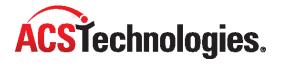

# **Access ACS** Administrators Guide

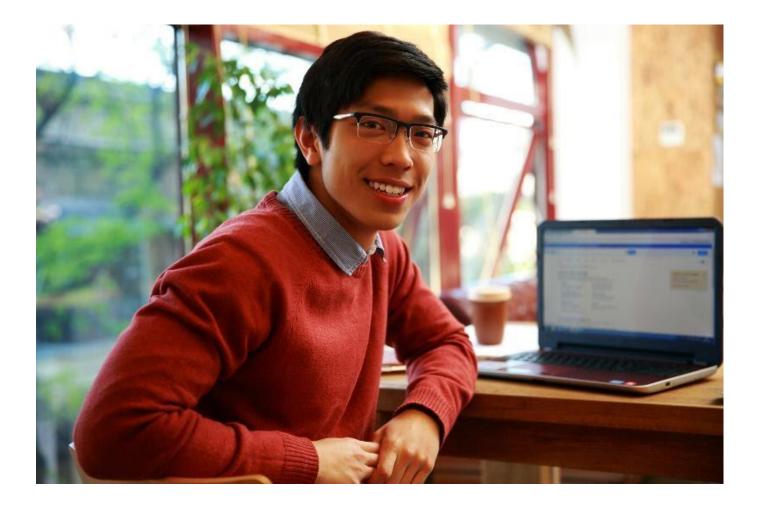

Copyright © 2022, ACS Technologies. All Rights Reserved.

| Getting Started                                | 9  |
|------------------------------------------------|----|
| Sign Up                                        | 9  |
| Sign into Access ACS                           | 10 |
| Update Information from ACS People Suite       | 12 |
| Administrative Overview Page                   | 13 |
| Set up Online Giving                           | 14 |
| ACS Pay Plus                                   | 14 |
| New User Checklist                             | 14 |
| Configure Internet Settings for ACS Pay Plus   | 14 |
| Sign up for a Merchant Account in Access ACS   | 15 |
| Canadian eGiving                               | 15 |
| Enable Online Giving                           | 16 |
| Online Giving Setup                            | 17 |
| Locate Online Giving Links                     | 18 |
| Processing Times                               | 19 |
| Updating Your Merchant Account Information     | 19 |
| Managing Scheduled Gifts                       | 21 |
| Text Giving                                    | 23 |
| Assign the Pledge Administrator E-mail Address | 25 |
| Apply Pledge Change Requests                   | 25 |
| Set up and Work with Events                    | 26 |
| Set up Event Registration Preferences          | 26 |
| Set Up Campuses                                | 26 |
| Set Up Departments                             | 26 |
| View Event Registration URLs                   | 27 |
| Sign Up for Events from your Web Site          | 27 |
| Create Events                                  | 28 |
| Add Sub-Events                                 | 28 |
| Add Tags to Events                             | 29 |
| Request Event Locations                        | 29 |
| Request Event Resources                        | 29 |
| Set Up Additional Supplies                     | 30 |
| Set Up Registration Periods                    | 30 |
| Make Event Registration Payments               | 31 |
| Create Custom Questions                        | 31 |
| Set Up Special Requirements                    | 32 |
| Add Images To Events                           | 32 |
| Add Forms To Events                            | 33 |
| Customize Receipts                             | 33 |
| Manage Events                                  | 34 |
| Approve Events                                 | 34 |
| Edit Events                                    | 34 |
| Copy Events                                    | 34 |
| Cancel Events                                  | 34 |
| Delete Events                                  | 35 |
| Manage Event Registrants                       | 36 |
| Register Members for Events                    | 36 |
| View Registrations                             | 36 |
| Send Event Registration E-mails                | 37 |

| Cancel Event Registrations                                                                                                    | 37                                                                                                    |
|----------------------------------------------------------------------------------------------------|----------------------------------------------------------------------------------------------------|
| Process Refunds                                                                                                    | 38                                                                                                    |
| Delete Event Registrations                                                                                                    | 38                                                                                                    |
| Print Event Registration Payment Details                                                                                                    | 38                                                                                                    |
| Registrations                                                                                                    | 39                                                                                                    |
| Copy Event Registrants to Class Rosters or Groups                                                                                                    | 39                                                                                                    |
| Export Individuals from an Event Registration Roster                                                                                                    | 40                                                                                                    |
| E-mail Event Registrants                                                                                                    | 40                                                                                                    |
| Set up and Work with Calendars                                                                                                    | 41                                                                                                    |
| Select Your Calendar Preference                                                                                                    | 41                                                                                                    |
| ACS Facility Scheduler                                                                                                    | 41                                                                                                    |
| Access ACS Calendar Types                                                                                                    | 41                                                                                                    |
| Select a Calendar Type to View                                                                                                    | 42                                                                                                    |
| Access ACS Calendar Features                                                                                                    | 42                                                                                                    |
| Facility Scheduler Calendar Features                                                                                                    | 43                                                                                                    |
| Add an Event                                                                                                    | 44                                                                                                    |
| Send an Event to My Calendar                                                                                                    | 44                                                                                                    |
| Edit an Access ACS Calendar Event                                                                                                    | 44                                                                                                    |
| Delete an Access ACS Calendar Event                                                                                                    | 44                                                                                                    |
| Set Up Event Recurrence                                                                                                    | 45                                                                                                    |
| View an Approved Event                                                                                                    | 46                                                                                                    |
| Set up and Work with User Security                                                                                                    | 47                                                                                                    |
| Work with Access ACS Users                                                                                                    | 47                                                                                                    |
| Add Access ACS Users                                                                                                    | 47                                                                                                    |
| Linking an Access ACS user to ACS Facility Scheduler                                                                                                    | 48                                                                                                    |
| Linking an Access ACS user to ACS Facility Scheduler                                                                                                    |                                                                                                    |
| E-mail a User                                                                                                    |                                                                                                    |
|                                                                                                    | 48                                                                                                    |
| E-mail a User                                                                                                    | 48<br>48                                                                                                    |
| E-mail a User<br>Disable an Access ACS User Account                                                                                                    | 48<br>48<br>49                                                                                                    |
| E-mail a User<br>Disable an Access ACS User Account<br>Assign a New User Profile to an Existing User                                                                                                    | 48<br>48<br>49<br>49                                                                                                    |
| E-mail a User<br>Disable an Access ACS User Account<br>Assign a New User Profile to an Existing User<br>Add Guest Users to Access ACS                                                                                                    | 48<br>48<br>49<br>49<br>51                                                                                                    |
| E-mail a User<br>Disable an Access ACS User Account<br>Assign a New User Profile to an Existing User<br>Add Guest Users to Access ACS<br>Unlock a User Account                                                                                                    | 48<br>48<br>49<br>49<br>51<br>51                                                                                                 |
| E-mail a User<br>Disable an Access ACS User Account<br>Assign a New User Profile to an Existing User<br>Add Guest Users to Access ACS<br>Unlock a User Account<br>View Users and their Profiles                                                                                                    | 48<br>48<br>49<br>51<br>51<br>51                                                                                                 |
| E-mail a User<br>Disable an Access ACS User Account<br>Assign a New User Profile to an Existing User<br>Add Guest Users to Access ACS<br>Unlock a User Account<br>View Users and their Profiles<br>Filter Users and their Profiles                                                                                                    | 48<br>49<br>51<br>51<br>51<br>51                                                                                                 |
| E-mail a User<br>Disable an Access ACS User Account<br>Assign a New User Profile to an Existing User<br>Add Guest Users to Access ACS<br>Unlock a User Account<br>View Users and their Profiles<br>Filter Users and their Profiles<br>Export Access ACS Users                                                                                               | 48<br>49<br>51<br>51<br>51<br>51<br>52                                                                                           |
| E-mail a User<br>Disable an Access ACS User Account<br>Assign a New User Profile to an Existing User<br>Add Guest Users to Access ACS<br>Unlock a User Account<br>View Users and their Profiles<br>Filter Users and their Profiles<br>Export Access ACS Users<br>Work with User Profiles                                                                    | 48<br>49<br>51<br>51<br>51<br>52<br>52<br>52                                                                                     |
| E-mail a User<br>Disable an Access ACS User Account<br>Assign a New User Profile to an Existing User<br>Add Guest Users to Access ACS<br>Unlock a User Account<br>View Users and their Profiles<br>Filter Users and their Profiles<br>Export Access ACS Users<br>Work with User Profiles<br>User Profile Types                                              |                                                                                                    |
| E-mail a User<br>Disable an Access ACS User Account<br>Assign a New User Profile to an Existing User<br>Add Guest Users to Access ACS<br>Unlock a User Account<br>View Users and their Profiles<br>Filter Users and their Profiles<br>Export Access ACS Users<br>Work with User Profiles<br>User Profile Types<br>Add a User Profile                        |                                                                                                    |
| E-mail a User<br>Disable an Access ACS User Account<br>Assign a New User Profile to an Existing User<br>Add Guest Users to Access ACS<br>Unlock a User Account<br>View Users and their Profiles<br>Filter Users and their Profiles<br>Export Access ACS Users<br>Work with User Profiles<br>User Profile Types<br>Add a User Profile                        |                                                                                                    |
| E-mail a User<br>Disable an Access ACS User Account<br>Assign a New User Profile to an Existing User<br>Add Guest Users to Access ACS<br>Unlock a User Account<br>View Users and their Profiles<br>Filter Users and their Profiles<br>Export Access ACS Users<br>Work with User Profiles<br>User Profile Types<br>Add a User Profile<br>Edit a User Profile | 48<br>49<br>51<br>51<br>52<br>52<br>52<br>52<br>52<br>53<br>54                                                                   |
| E-mail a User                                                                                                    |                                                                                                    |
| E-mail a User                                                                                                    |                                                                                                    |
| E-mail a User                                                                                                    | 48<br>49<br>51<br>51<br>52<br>52<br>52<br>52<br>53<br>54<br>54<br>55<br>56                                                       |
| E-mail a User                                                                                                    |                                                                                                    |
| E-mail a User                                                                                                    | 48<br>49<br>51<br>51<br>52<br>52<br>52<br>52<br>53<br>54<br>54<br>55<br>55<br>56<br>57<br>58                                     |
| E-mail a User                                                                                                    |                                                                                                    |
| E-mail a User                                                                                                    |                                                                                                    |
| E-mail a User                                                                                                    | 48<br>48<br>49<br>51<br>51<br>52<br>52<br>52<br>52<br>52<br>53<br>54<br>54<br>55<br>55<br>56<br>57<br>58<br>58<br>58<br>58<br>58 |

| Process Change Requests and Upload Records in ACS | 61 |
|---------------------------------------------------|----|
| Set Up Change Request Preferences                 | 61 |
| Work with Themes                                  |    |
| Set up and Work with Groups                       | 64 |
| Small Group Setup                                 | 64 |
| Small Groups Overview                             | 64 |
| Create the Small Group Structure                  | 64 |
| Set up Small Group Positions                      | 65 |
| Set up Small Group Categories                     | 65 |
| Set up Master Groups                              |    |
| Set up Small Group Leaders                        |    |
| Enter Small Group Details                         |    |
| Copy an Existing Small Group                      | 67 |
| View a Small Group Roster                         | 67 |
| View a Small Groups URL for your Website          | 67 |
| Special Group Setup                               |    |
| Group Naming for Activities and Classes           |    |
| Delete Activities and Classes                     |    |
| Work with Activities, Classes, and Groups         |    |
| Activities                                        |    |
| View an Activity Roster                           |    |
| Add an Individual to an Activity Roster           | 70 |
| Delete Individuals from an Activity Roster        |    |
| Drop Individuals from an Activity Roster          | 71 |
| Mark Activity Attendance                          | 71 |
| View Activity Attendance for Members              | 71 |
| Export the Activity Roster Grid                   | 72 |
| Print an Activity Roster                          | 72 |
| Copy an Activity Roster to Small Group Roster     | 72 |
| Classes                                           | 73 |
| Mark Class Attendance                             | 73 |
| View Class Attendance                             | 73 |
| View a Class Roster                               | 74 |
| Add an Individual to a Class Roster               | 74 |
| Delete an Individual from a Class Roster          | 74 |
| Drop an Individual from a Class Roster            | 74 |
| Print a Class Roster                              | 75 |
| Copy a Class Roster to a Small Group              | 75 |
| Small Groups                                      | 76 |
| Create a Small Group                              | 76 |
| Edit a Small Group                                | 77 |
| Copy a Small Group                                | 77 |
| Delete a Small Group                              | 77 |
| Mark Small Group Attendance                       |    |
| View Small Group Attendance                       |    |
| View Small Group Rosters                          |    |
| Copy a Small Group Roster                         |    |
| Work with Small Group Participants                |    |
| Add Small Group Participants                      | 80 |

| Drop Small Group Participants                        | 80 |
|------------------------------------------------------|----|
| Delete Small Group Participants                      | 80 |
| Change a Participant's Small Group Position          | 81 |
| E-mail Small Group Participants                      | 81 |
| Mark Worship Attendance                              | 81 |
| Send a Text Message                                  | 81 |
| Set up and Work with Serving Opportunities           | 82 |
| Add, Edit, and Copy Serving Opportunities            | 82 |
| Add and Edit Serving Positions                       | 82 |
| Add and Edit Serving Positions from Small Groups     | 83 |
| Delete Serving Positions                             | 83 |
| Add and Edit Serving Attributes                      | 84 |
| Add and Edit Serving Qualifications                  | 84 |
| Manage Volunteers                                    | 84 |
| Discover Volunteers                                  | 85 |
| Recruit Volunteers                                   | 85 |
| Accept and Reject Volunteer Requests                 | 85 |
| Create and View Administrative Reports               |    |
| Add and Edit Custom Reports                          | 87 |
| Event Reports                                        | 87 |
| View Event Registration Transactions                 |    |
| Export Event Reports                                 |    |
| View or Export the ACS GL Export for Online Payments |    |
| Online Giving Reports                                | 90 |
| The Online Giving Report                             | 90 |
| Guest Givers                                         | 90 |
| The Recurring Gifts Report                           | 91 |
| The Online Giving Forecast Report                    | 91 |
| The Bank Deposit Report                              | 91 |
| Admin Reports and Logs                               | 93 |
| Update Log                                           | 93 |
| System Log                                           | 93 |
| Scheduled Giving Audit Log                           | 93 |
| Other Administrative Functions                       | 94 |
| View your Organization's Statistics                  | 94 |
| Membership Statistics                                | 94 |
| Attendance Statistics                                | 94 |
| Contributions Statistics                             |    |
| Outreach Statistics                                  | 95 |
| Small Group Statistics                               | 95 |
| Serving Statistics                                   | 97 |
| Locate Family, Individual, and Organization Records  |    |
| Locate a Family                                      |    |
| Add a New Family Record                              |    |
| Edit Family Information                              |    |
| Print Mailing Labels                                 |    |
| Locate an Individual                                 |    |
| View an Individual Record                            |    |
| View an Individual's Attendance Markings             |    |

| View an Individual Profile                                    | 100 |
|---------------------------------------------------------------|-----|
| View Individual Information                                   | 101 |
| Add a New Individual                                          | 102 |
| E-mail an Individual                                          | 102 |
| Assign Small Group Connections                                | 102 |
| View Giving History                                           | 102 |
| View Pledge History                                           | 103 |
| Add Comments to Individual, Family, and Organization Profiles | 103 |
| Export Individual Information to Microsoft Excel              | 104 |
| Locate an Organization                                        | 105 |
| View Organization Information                                 | 105 |
| Work with Organization Contact Information                    | 106 |
| Work with Organization Staff Records                          |     |
| Print Staff Mailing Labels                                    |     |
| Print a Staff Directory                                       |     |
| Export Staff Roster Information                               | 107 |
| Send a Message on Twitter and Facebook                        |     |
| View Staff History                                            |     |
| View and Add Organization Comments                            |     |
| View an Organization's Activity Attendance                    |     |
| View Organization Connections                                 |     |
| View an Organization's Giving History                         |     |
| View an Organization's Pledge History                         |     |
| Advanced Search                                               |     |
| Examples of Searches                                          |     |
| Search on Activities                                          |     |
| Search on Addresses                                           |     |
| Search on Birthdays                                           |     |
| Search on Classes                                             |     |
| Search on Comments                                            |     |
| Search on Individual Fields                                   |     |
| Search on Preferred List Items                                |     |
| Search on Small Groups                                        |     |
| Search on User-Defined Fields                                 |     |
| Connections                                                   |     |
| Work with Outreach Connections                                |     |
| Work with Small Group Connections                             |     |
| Print a Directory of Outreach Contact Assignments             |     |
| View and Print Directories                                    |     |
| View Web Links                                                |     |
| Calendar Web Links                                            |     |
| Online Giving Web Links                                       |     |
| Member Login                                                  |     |
| Create a Login                                                |     |
|                                                               |     |
| Set up Global Preferences                                     |     |
| Assign the Administrator E-mail Address                       |     |
| Online Directory and Member Search Preferences Options        |     |
|                                                               |     |
| Select Online Directory Preferences                           |     |

| 120 |
|-----|
| 120 |
| 120 |
| 121 |
| 121 |
| 121 |
| 123 |
| 123 |
| 123 |
| 125 |
| 127 |
| 129 |
|     |

### Welcome to Access ACS and PDSConnects!

Access ACS is an online companion to ACS People Suite, and PDSConnects is an online companion to PDS Church Office. These are useful tools for church staff, group leaders, members, and visitors.

Access ACS and PDSConnects are one in the same. The tool is branded for your product, so it may look different, but the functions are exactly the same. Throughout this guide, the name "Access ACS" refers to both.

With Access ACS, you can:

- Allow members and visitors to register and pay for events online.
- Look up or update scheduled contacts while outside the office.
- Screen and schedule volunteers for church events.
- Connect members and attendees with ministry opportunities.
- View specific church calendars and request rooms and equipment.
- Review all data changes before approving and syncing with ACS People.

Church Life, a free app from ACS Technologies, integrates with Access ACS so you can view individual and organization data, check calendar events, and map visits.

This guide outlines the information administrators need to set up and use Access ACS.

If you're new to Access ACS, be sure to read the Access ACS Getting Started Guide first. This lists step-by-step procedures for signing up, setting up, and implementing Access ACS.

For help getting church members connected to Access ACS, see our Access ACS Launch Tips.

You can also search the guide to find specific information on each area of Access ACS.

Whether you're implementing Access ACS at your church or a long-time administrator with questions, we're here for you.

ACS Support is available Monday through Thursday from 9:00 a.m. to 8:00 p.m. ET and Friday from 9:00 a.m. to 6:00 p.m. ET. You can contact ACS Support by telephone at 1-800-669-2509.

We also offer formal classroom training for Access ACS, as well as live webinars, local user groups, and the annual Ideas to Impact Conference. Visit our **Training Website** to learn more about our training and implementation solutions.

# **Getting Started**

We're glad you've started using Access ACS!

As an administrator, you must complete these steps to set up Access ACS.

## Before You Begin

The first step is to sign up for and sign into Access ACS. Then, you can upload records from ACS to Access ACS.

- □ Sign up for Access ACS.
- □ Sign in to Access ACS.
- Upload your ACS records to Access ACS.
- Are you a new ACS or HeadMaster OnDemand Customer?

You may already have an Access ACS account even if you are waiting for your data to be converted. Check your email for your login information or contact Support.

### Setting Up Global Preferences

Next, it's time to set up global preferences, such as personal and community calendars, if you want to use them. You can also set up the administrator email address, which receives e-mails when users within your organization report problems. Next, set up your online directory preferences, including the information that displays in online directories.

- Select your calendar preference.
- □ Assign the administrator e-mail address.
- Select your default Online Directory and Member Search Preferences.

### Setting Up Access ACS

Now, you can set up leadership positions, user profiles and users, group names, groups, small groups, and small group categories. You can also set up calendar locations and types, if you are using the built-in Access ACS calendar.

If you use online giving, this is the time to set that up, as well as setting up your merchant account.

- Set up your Leadership Positions.
- □ If you selected the Access ACS built-in calendar, set up your Calendar Locations and Types.
- Upload your ACS records to Access ACS.
- Set up your user profiles and users.
- □ Set up the small group structure.
- Set up group names.
- Create special groups.
- Set up Small Group leaders, categories, and positions.
- □ Set up Change Request Preferences.
- Set up a Member Login link on your church's website.
- Set up Online Giving. Optional
- □ Set up your merchant account. Only needed if you select to use Online Giving or Event Registration.

# Sign Up

To sign up for Access ACS, you must be working on a computer with ACS People Suite installed.

#### To sign up for Access ACS:

- 1. Log into ACS People Suite.
- 2. Under Advanced Tools, click on the Admin Utilities tab.
- 3. In the drop-down list, select Sync with Access ACS, and click Go

- 4. In the Access ACS Activation window, select I accept the Terms of Use.
- 5. Click Continue.
- 6. Complete the Access ACS Registration form, and click Finish.
- 7. When the confirmation message displays, click OK.
- 8. Check your email for sign in information.

#### Important Information

- If you receive a security warning asking if you want to install Signup.ocx, click Install. You must install this file to continue with the sign up
  process. It does not harm your computer or any software.
- Access ACS is an additional service for Desktop customers, but it is automatically included with all ACS OnDemand subscriptions at no
  additional monthly cost. Learn more about pricing.

When you receive the email, you can sign into Access ACS for the first time.

### What if I don't receive an email after signing up?

There are a few reasons this might happen:

| Cause                                                                                     | Solution                                                                                                    |
|-------------------------------------------------------------------------------------------|----------------------------------------------------------------------------------------------------|
| The ACS mail server could be experiencing issues.                                         | ACS Technologies' IT department is notified as soon as a server experiences issues and work to have servers operational as soon as possible. |
| There could be a time delay in receiving emails.                                          | It could take a few minutes from the end of the sign up process to receive an email in your inbox.                                           |
| Someone has altered the user name "admin".                                                | Contact Access ACS Support to correct this issue.                                                                                            |
| You are entering the site number with the leading alpha character (For example, w111111). | Use only the numerals when entering the site number (For example, 11111).                                                                    |

# Sign into Access ACS

- 1. In your Web browser, go to https://secure.accessacs.com.
- 2. Enter your e-mail address and the password assigned in the welcome e-mail. You can also log in with your Site Number, User Name, and Password from the e-mail.
- 3. When prompted, change your password after logging in.

Access ACS provides a URL and a Site Number that are specific to your organization on the Member Login page.

- 1. Open your ACS for Windows software.
- 2. On the Help menu, click About. You will see your site number.
- 3. If you cannot access your software, your primary contact or site administrator may have your site number.
- 4. If you don't have access to your software or your site administrator, call Support at 1-800-669-2509, and we'll help.

### Log in Any Time

After successfully signing in for the first time, you can sign in to Access ACS at any time.

- 1. Go to http://my.accessacs.com.
- 2. Enter your organization's **Site Number**.
- 3. Enter your e-mail address associated with Access ACS and password. To sign in using your site number, user name, and password, click Sign in with User Name.
- 4. Click Sign In.
- 5. To have the program automatically display your user name when you go to access your page, select **Remember me**. This option does not store or auto-fill the **Password** field.

### Problems Signing In?

- Have you signed up for Access ACS yet? Is your site number correct? ٠
- ٠
- Is your user name and password correct? (On the Sign In page, click Forgot your Password to have your password sent to you.) ٠

Contact your administrator if you are still unable to sign in.

Your next step is to Upload ACS People Records.

# **Update Information from ACS People Suite**

Access ACS lets members connect to your ACS People Suite through the Internet, and you select the information you want your members to be able to view.

You can select to send individual information only (names, addresses, e-mails, phone, contributions), or include additional information such as classes and activities.

Members can only view information or create change requests, and administrators decide if the changes are accepted or declined.

### Updating Information Between Applications

Keeping information up-to-date is a vital aspect of managing any organization. You don't want meeting notices to go to the wrong e-mail address or miss sending a new member an invitation to a class because information hasn't been updated.

How do you keep your Access ACS and ACS People Suite programs up to date? Here are three processes to help you.

Always process information in this order:

- Applying Change Requests
- Uploading Records
- Maintaining Small Groups

### **Change Requests**

The Change Request process in ACS People Suite lets you apply changes made by your members.

A change request is created when a user adds or changes information within Access ACS, such as an e-mail address, attendance, or new individuals.

A user with the appropriate rights must approve and apply the changes before the changes display. Administrators should complete Change Requests before uploading. This way, you upload the most up-to-date and accurate information between your applications.

### Uploading

The Upload process brings the information from your ACS People records into your Access ACS records. You can specify the information you want to provide to your members. The information uploaded to Access ACS is based on your selections. Access ACS reflects the information from the last upload performed.

If you make frequent changes or have issues timing uploads within your organization, you can schedule uploads. Scheduled uploads use the upload options you selected for the previous upload.

To learn more about scheduling uploads, see Uploading Your ACS Records.

### **Small Groups**

The Small Groups process in ACS People lets you update small group information from Access ACS. You can search, report, and mark attendance for Small Groups in the ACS People Suite.

Unlike classes and activities, the structure of small groups are created and maintained inside of Access ACS. To update Small Groups, click Maintain or U pdate on the Group Setup page in the ACS People Suite.

# **Administrative Overview Page**

The Administrative Overview page displays when anyone with administrative rights signs in. It's a convenient place for system administrators and staff members to view information about their organization. Certain staff members may be restricted by what they can readily view on this page.

To view the Administrative Overview page, point to Admin, then click Admin Overview.

### Administrative Overview Sections

- User Summary Displays the number of logins and profiles within your organization. You can also add users and add or edit user profile permissions.
- Groups Summary Displays the number of groups you have for each group type (Activities, Classes, Small Groups, and Special Groups).
- Under Options, you can set up groups, activities, and classes.
- Giving Summary Displays the amount your organization has raised. You can also view the Online Giving Report and Bank Deposit Report, or s et up online giving.
- New Change Requests Displays new change requests by request type. You can review and approve change requests inside ACS People Suite.
- Administrator News Displays any administrator news and a link to the Access ACS Administrator's Guide. Organization Information – Displays your organization's name and contact information.

# Set up Online Giving

# **ACS Pay Plus**

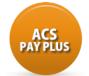

ACS Technologies has partnered with Vanco Payment Solutions to process all contributions as your merchant account in ACS Pay Plus. As a PCI Level 1 Compliant Service Provider, we feel that your privacy is protected with Vanco. For more information, please read their security and privacy policies. For more information about the benefits of online giving, visit our website.

### Features

Members and guests can give gifts and pay for event registration online. Administrators can:

- Set up recurring or one-time gifts
- Accept ACH, all major credit cards, and debit cards
- Create an unlimited number of funds
- Enable mobile giving for contributors
- Easily import online contributions to post in your ACS database

### Fees

When accepting online payments, your church incurs transaction fees from Vanco Payment Solutions and ACS Technologies.

Questions about fees? Our eGiving Coaches are happy to help.

To schedule a call with a coach, visit https://giving.acstechnologies.com/lets-talk or email giving@acst.com.

# **New User Checklist**

With ACS Pay Plus, your members can make contributions with credit cards or electronic checks online through Access ACS. To get started, you must have active ACS People Suite, ACS Contributions, and Access ACS accounts.

### **Online Giving Checklist**

Follow this checklist to guide you to a successful implementation with ACS Pay Plus:

- Form an Online Giving team or committee
- Set a date to start using ACS Pay Plus
- Upload Records in ACS People Suite
- Sign up for a Merchant Account in Access ACS
- Enable Online Giving
- Set up Online Giving
- Locate the Online Giving Links

### Get the Word Out

Now it's time to let your congregation know about the new ways to support your church.

### eGiving Coaches

Need resources to promote online giving? Schedule a call with an eGiving Coach discuss your ministries' needs and receive a free eGiving launch kit.

# **Configure Internet Settings for ACS Pay Plus**

This page is currently set to Support Use Only. As of April 2017, Access ACS Clients are no longer required to use Internet Explorer.

Make sure you have the most recent version of Internet Explorer browser installed. Once installed, you must configure your .Net and ActiveX controls.

To prevent error messages, configure your the security settings in Internet Explorer 11 (IE 11).

#### To change your IE11 security settings

- 1. Open Internet Explorer.
- 2. In the Tools menu, select Internet Options.
- 3. On the Security tab, click the Custom level button.
- 4. Under .NET Framework-reliant components, select Enable or Prompt.
- 5. Under ActiveX controls and plug-ins, select Enable or Prompt for each option.
- 6. Click OK, and then click OK again.

If you select **Prompt** for any of the options above, a dialog box will display before any .Net or ActiveX file is downloaded. It is a "prompt" asking if it is okay to download.

If these security settings are not properly configured, errors display when Access ACS tries to download OLE Control Extension (OCX) files. OCX files, which are necessary for Access ACS to function correctly.

Next, it's time to Sign up for a Merchant Account in Access ACS.

# Sign up for a Merchant Account in Access ACS

To use ACS Pay Plus, you must sign up for a merchant account with Vanco Payment Solutions. A merchant account allows your organization to accept payments online by debit cards, credit cards, or ACH transactions. The entire application process takes 3 to 5 business days.

You can submit an application to Vanco Payment Solutions within Access ACS.

Already have a Vanco account? Email your Vanco client ID to giving@acst.com and request a merchant account for ACS Pay Plus.

- 1. Log into Access ACS.
- 2. Point to Admin, then click Merchant Account Profile.
- 3. Click Get Started.

When Vanco's application opens, complete the required fields, then submit the application. Vanco will approve your application within five business days.

When your merchant account is live, you will receive an e-mail from Access ACS confirming that ACS Pay Plus is active.

Once your ACS Pay Plus account is active, you can Enable Online Giving .

# **Canadian eGiving**

We've partnered with Vanco Payment Solutions to introduce online and mobile giving, as well as the ability to accept event payments, for our Canadian clients.

## Signing Up

Before your church can use ACS Pay Plus, you'll need to apply for an account through Vanco Payment Solutions. This process can take several weeks, so it's best to apply as soon as possible.

To apply, you'll need:

- Your church's Business Number
- The Authorized Signer's Social Insurance Number
- A voided check and the first page of a recent bank statement
- · Your most recent three Processing Statements, if your church has processed credit cards in the past year
- A completed copy of Form W-8BEN-E

## Supported Payment Methods

ACS Pay Plus supports the following payment methods.

- Visa based BIN (First number is a 4)
- MasterCard based BIN (First number is a 5)

ACH, American Express, Debit, and Discover cards are not accepted.

### Deposit Timeline

| Process Day (by 4:00 PM) | Deposit Day | You Receive Funds |
|--------------------------|-------------|-------------------|
| Monday                   | Thursday    | Friday            |
| Tuesday                  | Friday      | Monday            |
| Wednesday                | Monday      | Tuesday           |
| Thursday                 | Tuesday     | Wednesday         |
| Friday                   | Wednesday   | Thursday          |
| Saturday                 | Wednesday   | Thursday          |
| Sunday                   | Wednesday   | Thursday          |

Our processing times for Canadian clients are listed below:

### Fees

When accepting online payments, your church will incur a monthly and transaction fees from Vanco Payment Solutions and ACS Technologies.

Questions about fees? Our eGiving Coaches are happy to help.

To schedule a call with a coach, visit https://giving.acstechnologies.com/lets-talk or email giving@acst.com.

# **Enable Online Giving**

Online Giving lets members contribute to your organization using credit cards, debit cards, and electronic checks. When members make contributions online, they can select the funds to which they want to contribute.

System administrators must enable Online Giving and have a merchant account. To learn more, see ACS Pay Plus New User Checklist.

#### To enable online giving

- 1. Sign in to Access ACS.
- 2. Point to Admin, then click Merchant Account Profile.
- 3. For Online and Text Giving and Event Registration, click 💋 to select the merchant account you want to use for each, then click Update.
- 4. Click Enable Online Giving.
- 5. Select I agree to be charged additional fees for Online Giving and I agree to the Terms and Conditions for Online Giving. To learn more about the fees and terms, click on the links in the text.
- 6. Click Sign Up.
- 7. After enabling online giving, click Go to Online Giving Setup to select giving options and funds.

Next, it's time to **Set up Online Giving**. Once you sign up for Online Giving, you can place your organization's Online Giving URL on your website to give your members easy access. Members can also sign in to Access ACS to use Online Giving.

# **Online Giving Setup**

You must have administrative rights to update Online Giving Settings.

With appropriate administrative rights, you can set up online giving or update your settings. To do this, point to **Giving**, click **Online Giving Setup**, then select the appropriate options on each tab.

With ACS Pay Plus, you cannot refund online gifts through Access ACS. You can only refund event payments. If you need to return an online gift to the contributor, contact Vanco at 1-800-675-7430.

### **Global Settings**

The Global Settings tab is where you select the basic setup options for online giving.

You can turn on public giving or scheduled giving, and you can allow administrators to enter and update scheduled gifts.

Turning Scheduled Giving Off

If you turn scheduled giving off, all past, current, and future recurring gift information is deleted and cannot be restored.

Allow Public Giving lets anyone give online, not just church members.

Allow Scheduled Giving enables recurring giving in Access ACS.

View Pledge Summary lets individuals view pledge summary information while giving.

Administer Scheduled Gifts lets financial administrators enter and update scheduled gifts. Contributors can set up their own giving schedule, and administrators can add and edit scheduled gifts and payment methods on the contributor's behalf.

If selected, financial administrators must obtain authorization forms and comply with documentation requirements.

You can also select which payment forms you want to accept (Credit and Debit Cards, Debit Cards Only, and/or Electronic Checks).

After making your selections, click Save.

#### **Funds Setup**

On the **Funds Setup** tab, you can select which funds are available for online giving and text giving. You can select multiple funds, and you can drag and drop funds to display them in a different order.

You can also enable a fund for text giving. When selected, these funds display on the **Text Giving** tab, where you can set up keywords so contributors can give directly to them.

- 1. Point to Giving, then click Online Giving Setup.
- 2. Click the Funds tab.
- 3. Click Select Funds.
- 4. Select the funds you want to include for online giving, then click Save.
- 5. To enable text giving for a fund, select **Enabled for Text Giving**.

If no funds display, you must upload funds from ACS Contributions to Access ACS.

- 1. Open ACS People Suite.
- 2. Under Advanced Tools, click the Admin Utilities tab.
- 3. In the drop-down list, select Sync with Access ACS, and click Go.
- 4. Select Upload to Access ACS, then select Include Contributions. Do not clear any other selections.
- 5. Click Upload.

### **Text Giving**

When contributors give via text, they text your church's keyword, along with the gift amount, to the 5-digit number.

*Example:* If your church's permanent keyword is FBCMTPLEASANT, contributors text **FBCMTPLEASANT \$10** to give \$10 toward the default texting fund.

- Choose a keyword that represents your church as a whole.
- Short, easy to remember keywords are best. The longer the word is, the more likely a contributor will enter a typo.
- You cannot change your church's keyword, so review your choice carefully before accepting it.

1. On the Text Giving tab, enter a permanent keyword for your church's text giving. The keyword is not text sensitive.

2. Click Next.

- 3. If your keyword is not available, choose another keyword. Each church that uses text giving through Access ACS must have a unique keyword.
- 4. If your keyword is available, select I have reviewed and accept this permanent keyword, then click Accept.

After your church keyword is set up, funds enabled for text giving display on this tab. You can assign fund keywords to each fund so contributors can give toward specific campaigns.

*Example:* You can set up a fund keyword for the building fund. Your permanent church keyword is FBCMTPLEASANT, and your building fund keyword is BUILD. Contributors can text **FBCMTPLEASANT BUILD \$10** to give \$10 to the building fund.

Each fund can have multiple keywords (separated by a semicolon), but two funds cannot have the same keyword. So, if the Missions fund uses the keyword GIVE, no other fund at your church can use that keyword.

- 1. On the **Text Giving** tab, under **Funds for Text Giving**, click on the fund you want to assign a keyword for. If no funds display, return to the **Funds Setup** tab and select the funds you want to allow text giving for.
- 2. In the Fund Keyword(s) field, enter a fund keyword.
- 3. If this fund is the default fund for text giving, select **Default Texting Fund**. If the contributor doesn't include a fund keyword, the gift is allocated toward the default texting fund.
- 4. When finished, click Submit.

### Publicize

On the Publicize tab, a link to online giving displays. To help contributors give online, place this link on your church's website.

You can also create an announcement for text giving.

#### To announce text giving

- 1. On the **Publicize** tab, in the drop-down list, select the **Fund Keyword** you want to announce. To create an all-purpose announcement, leave the field blank.
- 2. Optional: In the Recommended Amount field, enter a recommended gift amount.
- 3. Click Generate.

Your announcement displays on the tab. Generating the wording does not notify clients about text giving, but you can copy and paste it into your church bulletin or display it on a projector during the service.

### Receipts

The Receipts Tab is where you create payment receipts for contributors using the following two e-mail templates.

- Payment Processed Send this receipt to individuals when a gift has successfully processed.
- Recurring Payment Setup Send this receipt to individuals when a recurring gift has successfully processed.

Subject Enter the text you want to display in the subject line of the receipt e-mail.

Message Header Enter the message you want to display in the body of the receipt e-mail.

Reply-To Information Enter the e-mail address you want responses sent to, and the name you want displayed as the recipient in the available fields.

# **Locate Online Giving Links**

Now it's time to let everyone know where they can go to give online.

Inside Access ACS, you can locate your online giving link on the Admin > Options menu.

#### To locate the online giving web link

- 1. Point to Admin, then click Options.
- 2. Click the Web Links tab.
- 3. Locate the Online Giving tab, then click Generate.
- 4. Copy the online giving link, and use this link anywhere you want to let people know about online giving.

# **Processing Times**

### ACH Refunds

ACH refund requests received before 3 PM CST are applied to the contributor's account at business open of the next business day. Requests received after 3 PM CST are applied to the contributor's account at business open in 2 business days.

## **Credit Card Refunds**

Credit card refunds are processed immediately and are applied with the next available settlement batch. The next available settlement batch can occur on the same day or on the following calendar day. The amount of time it takes the card issuer to apply the refund to the contributor's account varies, but typically it is 1-2 business days after the settlement batch is sent.

### Payments

Processing times will vary depending on what payment method is used.

If a transaction fails, unprocessed recurring gifts are placed on hold, and contributors are notified by email. From this email, donors can sign into Access ACS and fix the payment method.

Banks may or may not notify contributors about any returns. Vanco will always notify the church but will never email contributors directly. It's up to the church to decide how it wants to communicate this.

## ACH

| Day 1                                                                                       | Day 2                                                                                                    |
|---------------------------------------------------------------------------------------------|----------------------------------------------------------------------------------------------------|
| <ul> <li>Vanco Payment Solutions transmits the transaction<br/>file at 3 PM CST.</li> </ul> | The transaction is debited from the member or guest's bank account and deposited into your organization's bank account. |

## Credit Cards (Non American Express)

| Day 1                                                                 | Day 2 | Day 3                                                       |
|-----------------------------------------------------------------------|-------|-------------------------------------------------------------|
| • Vanco Payment Solutions transmits the transaction file at 3 PM CST. |       | Funds are deposited in to your organization's bank account. |

### Credit Cards - American Express

| Day 1                                                              | Day 2 | Day 3      | Day 4                                                      |  |
|--------------------------------------------------------------------|-------|------------|------------------------------------------------------------|--|
| Vanco Payment Solutions transmits the transaction file at 3 PM CST |       | Processing | Funds are deposited in to your organization's bank account |  |

# **Updating Your Merchant Account Information**

The Merchant Account Update Form lets you update your organization's

- Bank accounts
- Legal name, DBA name, or Federal Tax Identification Number
- Primary and administrative contacts

You can complete and submit this form online.

### Merchant Account Update Form (US)

### Merchant Account Update Form (Canada)

### Manage Deposit Accounts

To make reconciling deposits easier, assign different accounts for online giving and event registration. When you use two accounts, your online contributions batch separately from your event payments. You can post these batches to the same physical bank account or separate bank accounts. If you only see one account, contact Vanco Client Services at 800-675-7430 to enable a second account.

- 1. Point to Admin, then click Merchant Account Profile.
- 2. For Online Giving is using Account, click *J* beside the name of the merchant account.
- 3. Select the new merchant account from the drop-down list, then click **Update**.
- 1. Point to Admin, then click Merchant Account Profile.
- 2. For Event Registration is using Account, click Zerbeside the name of the merchant account.
- 3. Select the new merchant account from the drop-down list, then click Update.

### Accept Gifts from International Addresses

If you want to accept gifts from addresses outside the US and Canada, e-mail riskmgmt@VancoPayments.com. Vanco will set a flag to allow you to enter international billing addresses.

# Why Are Sub-Accounts Important?

Sub-accounts allow you to do more with Vanco Payment Solutions. For example, you can open a sub-account to use a mobile or desktop card reader in addition to using online giving. With ACS Pay Plus, you can have several sub-accounts at no additional charge.

### Reconciliation

Segregating accounts into sub-accounts helps you track how much money is being brought into your organization through online giving and event registration. Reconciling the reported totals from your banking records against what you have listed as processed is more streamlined when you use subaccounts. We highly recommend using sub-accounts for accounting purposes.

### Adding a Sub-Account

To add a sub-account, complete the Add-On Services form.

# **Managing Scheduled Gifts**

Sometimes, people may be uncomfortable giving online or find it hard to do.

Contributors may call your church office or stop by in person to change their giving information or add a new gift. For convenience, we have a paper form that contributors can complete to authorize the church administrator to do it for them.

When you add, edit, delete, or place a gift on hold, you must complete, file, and store authorization forms. You can also automatically print this documentation when managing scheduled gifts in Access ACS.

ACS Pay Plus automatically sends a confirmation email anytime a contribution is made. All of these options help your church maintain a paper trail and comply with online giving documentation requirements.

To learn the best practices and what your responsibilities may be, see Enter Gifts on Behalf of a Contributor.

### Add, Edit, or Delete Gifts

- 1. In ACS Pay Plus, click **Giving > Manage Scheduled Giving**.
- 2. Enter the contributor's name, then click Search. A list of contributor names and records displays.
- 3. Locate the contributor whose gifts you want to add, then click Manage Gifts.
- 4. On the Current tab, click Add New Gift.
- 5. Under Admin Details, select I understand and agree to the documentation requirements for managing scheduled giving and payment methods.
- 6. Enter a Reason for adding the gift. For example, phone call, walked in, contributor request.
- 7. Under New Gift Details, enter the gift amount, select a fund, and enter an optional memo.
- 8. Select the gift's Frequency and start and end dates.
- Under Payment Details, enter the contributor's Nickname, Account Type, Account Number, and Expiration Date. If necessary, update the billing information.
- Select I would like to automatically print documentation for this gift. This generates a form that complies with documentation requirements, which you can print for your records. If the contributor already completed the Client Initiated Gift Form or the form in the Electronic Giving Brochure, you can skip this step.
- 11. Click Schedule Gift.

After scheduling a gift, you may need to update it. For example, a contributor may call the church office and want to increase or decrease the weekly gift, or change the gift's frequency from weekly to monthly.

- 1. In ACS Pay Plus, click Giving > Manage Scheduled Giving.
- 2. Enter the contributor's name, then click Search. To filter results, select Only contributors with scheduled giving.
- 3. When the list displays, locate the contributor whose gifts you want to edit, then click Manage Gifts.
- 4. On the **Current** tab, locate the gift you want to edit, then click *i*.
- 5. Under Admin Details, select I understand and agree to the documentation requirements for managing scheduled giving and payment methods.
- 6. Enter a Reason for adding the gift. For example, phone call, walked in, contributor request.
- 7. Under Edit Gift Details, update the gift information with the contributor's changes.
- 8. If the contributor wants to change payment methods, under Payment Details, select the account, or click Add a New Payment Method.
- 9. Select I would like to automatically print documentation for this gift. This generates a form that complies with documentation requirements, which you can print for your records.
- 10. Click Schedule Gift.

You can delete a gift if you need to. When you search for the contributor in Manage Scheduled Gifts, deleted gifts display on the Deleted tab.

- 1. In ACS Pay Plus, click Giving > Manage Scheduled Giving.
- 2. Enter the contributor's name, then click Search. To filter results, select Only contributors with scheduled giving.
- 3. When the list displays, locate the contributor whose gifts you want to delete, then click Manage Gifts.
- 4. On the Current tab, locate the gift you want to delete, then click 🥨.
- 5. When the confirmation message displays, enter a Reason for deleting the gift, then click Confirm Delete.

### Giving Schedules - On Hold

The **Giving Schedules - On Hold** section only displays if you have a deactivated gift. Deactivated gifts can be activated or deleted from the Giving Schedules - On Hold section.

Sometimes, contributors cannot donate on the scheduled basis, due to financial constraints. If this occurs, you can place a gift on hold.

- 1. In ACS Pay Plus, click Giving > Manage Scheduled Giving.
- 2. Enter the contributor's name, then click Search. To filter results, select Only contributors with scheduled giving.
- 3. When the list displays, locate the contributor whose gifts you want to place on hold, then click Manage Gifts.
- 4. On the **Current** tab, locate the gift you want to place on hold, then click *M*.
- 5. When the confirmation message displays, enter a Reason for deleting the gift, then click Place on Hold.

In the Giving Schedules - On Hold section, under Actions, click Activate 3.
 The gift is reinstated to the Giving Schedules - Active section.

# **Text Giving**

If you use Online Giving with ACS Pay Plus, text giving can be added at no additional charge. To learn more, schedule a call with an eGiving coach today.

### About Text Giving

Text Giving lets contributors give to your church using their smart phones.

Contributors text your church's keyword, along with a dollar amount, to 73256.

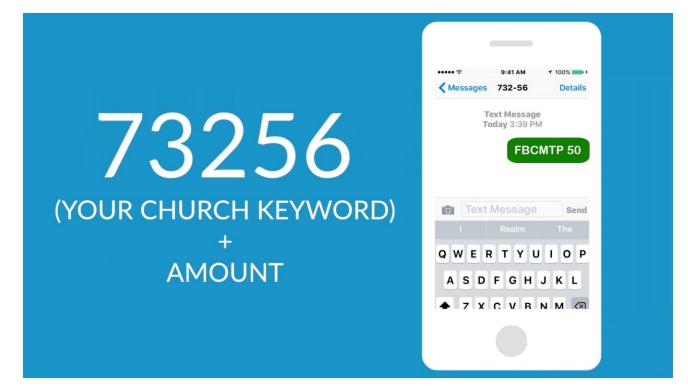

Your church's name displays in the confirmation text, payment form, and on the contributor's receipt. Within Access ACS, text gifts are processed just like online contributions.

Contributors can give via text using debit cards, credit cards, or ACH payments. It takes first-time contributors about 2 minutes to set up their payment method, which is saved for future text gifts.

## Set up Text Giving

If you use Online Giving with ACS Pay Plus, follow these steps to set up text giving:

On the **Funds Setup** tab, you can select which funds are available for online giving and text giving. You can select multiple funds, and you can drag and drop funds to display them in a different order.

You can also enable a fund for text giving. When selected, these funds display on the **Text Giving** tab, where you can set up keywords so contributors can give directly to them.

- 1. Point to Giving, then click Online Giving Setup.
- 2. Click the Funds tab.
- 3. Click Select Funds.
- 4. Select the funds you want to include for online giving, then click Save.
- 5. To enable text giving for a fund, select Enabled for Text Giving.

If no funds display, you must upload funds from ACS Contributions to Access ACS.

- 1. Open ACS People Suite.
- 2. Under Advanced Tools, click the Admin Utilities tab.
- 3. In the drop-down list, select Sync with Access ACS, and click Go.
- 4. Select Upload to Access ACS, then select Include Contributions. Do not clear any other selections.

### 5. Click Upload. Reserve Your Permanent Church Keyword

Contributions are processed by your permanent church keyword. When contributors give via text, they text your church's keyword, along with the gift amount, to the 5-digit number. In the example above, the permanent church keyword is **FBCMTP**.

You should choose a keyword that represents your church as a whole. Short, easy to remember keywords are best. The longer the word is, the more likely a contributor could enter a typo. Keywords are not case sensitive.

Once this keyword is set, you cannot change it, so review your choice carefully before accepting it.

#### Keyword Requirements

- Keywords must be between 3-20 characters.
- Keywords cannot have spaces or special characters.

#### **Keyword Recommendations**

- Keywords do not have to be giving specific.
- You can use your church's name, abbreviation, or part of your church's website URL.
- Check with other church staff members before locking in the keyword.
- 1. On the Text Giving tab, enter a permanent keyword for your church's text giving. The keyword is not case sensitive.
- 2. Click Next.
- 3. If your keyword is not available, choose another keyword. Each church that uses text giving through Access ACS must have a unique keyword.
- 4. If your keyword is available, select I have reviewed and accept this permanent keyword, then click Accept.

### Create Fund Keywords for a Faster Giving Experience

On the Text Giving tab, you can assign fund keywords to each fund so people can contribute toward specific campaigns.

Unlike the permanent church keyword, fund keywords are not reserved, so you can be a bit more creative. Each fund can have multiple keywords (separated by a semicolon), but two funds cannot have the same keyword. If the Missions fund uses the keyword GIVE, no other fund at your church can use that keyword.

For example, you can set up a fund keyword for the building fund. Your permanent church keyword is FBCMT, and your building fund keyword is BUILD. Contributors can text **FBCMTP BUILD 10** to give \$10 to the building fund. If the contributor doesn't include a fund keyword, the gift is allocated toward the default texting fund.

- 1. On the **Text Giving** tab, under **Funds for Text Giving**, click on the fund you want to assign a keyword for. If no funds display, return to the **Funds Setup** tab and select the funds you want to allow text giving for.
- 2. In the Fund Keyword(s) field, enter a fund keyword.
- 3. When finished, click Submit.

### Select Your Default Fund

You must select a default fund. If someone gives via text and doesn't include a fund keyword, the gift is allocated toward the default texting fund. Any text enabled fund can be the default fund, but normally this is a general fund. You can enter a fund keyword for your default fund, but you don't have to.

- 1. On the **Text Giving** tab, under **Funds for Text Giving**, click on the fund you want to assign as your default fund. If no funds display, return to the **Funds Setup** tab and select the funds you want to allow text giving for.
- 2. Select Default Texting Fund.
- 3. When finished, click Submit.

### Selecting Payment Options

You can accept text gifts from credit and debit cards or debit cards only.

# Assign the Pledge Administrator E-mail Address

When members and attendees enter pledges, Access ACS e-mails the administrator a notification. An administrator must approve pledges.

In this area, enter the e-mail address of an administrator who will approve all pledges.

To set up the pledge administrator e-mail addresses

- 1. Point to Admin, then click Options. The Global Preferences page displays.
- 2. In the Assign Administrator E-mail section, enter the pledge administrator's e-mail address.
- 3. Select the Pledges option, then click Add. The e-mail address displays in the grid.
- 4. Repeat steps 2 and 3 for each general administrator e-mail address you want to add.
- 5. Click Update.

Pledge administrators should have full security rights to Personal Pledges and Other Member Pledges

# Apply Pledge Change Requests

When contributors add pledges, a change request is created in Access ACS.

This change request displays under New Change Requests on the Administrative Dashboard, and an administrator must apply it.

Pledges cannot be added if the:

- contributor already has a pledge for that selected fund and date
- range fund no longer exists in ACS People Suite contributor no •
- longer has a record in ACS People Suite.

#### To apply change requests

- 1. Log into ACS People Suite.
- 2. Under Advanced Tools, click on the Admin Utilities tab.
- 3. In the drop-down list, select Sync with Access ACS, and click Go
- 4. Under Change Requests, click Pledges.
- 5. Click Apply.

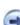

# Set up and Work with Events

Events Setup lets you create events that members can register for online. With an authorized merchant account, you can associate costs with your events and let members pay for events online.

With Events Setup, you can also set up sub-events, and with an approved merchant account, you can set up costs for sub-events. When members and attendees register for an event, they can also sign up for sub-events. For example, you set up a weekend retreat. During the retreat, you plan to offer several sessions for registrants. You can set up each session as a sub-event.

To add an event, click Create New Event in the appropriate section.

# Set up Event Registration Preferences

Under Event Registration Preferences, you can select what information you want to require from individuals when they register for events.

By default, individuals are required to enter their name and e-mail address when registering. You have the option to only require individuals to enter their address and phone number. To save any changes you make to Event Registration Preferences, click **Save**.

#### To set up event registration preferences

- 1. In Access ACS, click Admin > Options.
- 2. On the Global Preferences tab, under Event Registration Preferences, select Allow registrants to only enter their name and e-mail or Require registrants to enter their address and phone information.

# Set Up Campuses

Campuses are user-defined locations associated with your organization. For example, you can set up a campus named Family Resource Building and associate it with events at that location.

When you add or edit events, you can associate them with campuses. You must set up your campuses before you can associate them with events.

- 1. Point to Events, then click Events Setup.
- 2. Click the Campuses tab.
- 3. In the New Campus field, enter the name of the campus that you want to add, then click Save.
- Event Setup Expert Campuses Departments Reports Send E-mail

| 1 | 8 |
|---|---|
| 1 | 0 |
|   | 1 |

- 1. Point to Events, then click Events Setup.
- 2. Click the **Campuses** tab.
- 3. Beside the campus that you want to change, click Edit.
- 4. Enter your changes, then click **Update**.

| Event Setup Expert       | Campuses | Departments | Reports | Send E-mail |               |
|--------------------------|----------|-------------|---------|-------------|---------------|
| Campuses                 |          |             |         |             |               |
| New Campus:              |          | Save        | l.      |             |               |
| Campus Name              |          |             |         |             |               |
| Family Resource Building |          |             |         |             | Update Cancel |
| North Campus             |          |             |         |             | ∠√ 🦉          |
| South Campus             |          |             |         |             | / 8           |

- 1. Point to **Events**, then click **Events Setup**.
- 2. Click the Campuses tab.
- 3. Beside the campus that you want to remove, click Delete

## Set Up Departments

Departments are user-defined areas of your organization. For example, you can set up a department named Youth and associate it with events for the youth groups.

When you add or edit events, you can associate them with departments.

1. Point to Events, then click Events Setup.

- 2. Click the **Departments** tab.
- 3. In the New Department field, enter the name of the department that you want to add.
- 4. Click Save.

# **View Event Registration URLs**

Once you create or sign up for an event, you can access your main Event Registration URL on the Web Links page. When members and attendees visit this URL, they can browse all of your available events and decide if they want to sign up.

Access ACS also creates individual URLs for each event that you create. These URLs link directly to information about a specific event.

#### To view your main Event Registration URL

- 1. Point to Admin, then click Options.
- 2. Click Web Links. The URL displays in the Event Registration Link section.

#### To view an individual Event Registration URL

Point to Events, then click Events Setup.
 Click the name of the event. The event URLs display in the Web Link section.

# Sign Up for Events from your Web Site

Once you have posted the event registration URL on your website, visitors can sign up for events online.

On the sign-up screen, if a visitor has a user name and password, he or she enters it in the User Name and Password fields and continues the registration process.

If a visitor does not have a user name or password, or has forgotten them, he or she enters in the required information, and one of the following actions occurs:

- If the individual is a member of the church and has already been assigned a user name and password, he or she receives an e-mail with their login information. To complete the sign-up process, the user must log in to Access ACS using this name and password.
- If the individual is a member of the church, but does not have a user name and password, he or she is assigned a guest profile and can continue the registration process. An e-mail is sent to the individual containing the user name and password. Members are assigned a Member profile.
- If the individual is not a member of the church, he or she is assigned a guest profile and can continue the registration process. An e-mail is sent to the individual containing the user name and password.

# Create Events

The Event Setup Expert lets you create a new event. After you create and confirm your event, you can add sub-events, tags, supplies, and locations,

- 1. Point to Events, then click Events Setup.
- 2. Click Create New Event.
- 3. If prompted, select an event type.
- 4. In the available fields, enter general information about the event. You can also upload an image and add a description.
- 5. Select the event's location.
- 6. Select any resources you need, then click Next.
- 7. Enter any contact, campus, or department information, then click Next.
- Enter your registration periods. 8.
- Enter any payment options. 9.
  - Accept Online Payments Lets members and attendees pay for registration online using an approved credit card, debit card, or electronic check. This option requires you have an Access ACS approved merchant account.
  - Accept Offline Payments Lets members and attendees pay for registration offline. This option can be used for cash, personal checks, and other forms of payment not covered under the Accept Online Payments option. 10.
    - Select if registrants can register additional guests. Click Next.
  - Allow registrants to register guests (with names) Lets members and attendees register individuals with names for the event. The individual's first and last name are required for the registration to be complete.
  - Allow registrants to register guest (number of guests only) Lets members and attendees register a large number of individuals for an event without having to specify each and every one. If you select this option, you won't know these guests' names.
- 11. Enter any capacity information, requirements, or forms. Click Next.
- 12. In the Your Custom Message field, enter a custom message registrants receive. You can include event details, images, receipts, and links to files for downloading as well. Click Next.
- 13. To confirm the event, select Click here to confirm this event to allow individuals to sign up.
- 14. Click Finish

If your church uses ACS Facility Scheduler with Event Registration, additional fields display to guide you through entering information on the event for the church calendar.

When you create new events, the Events Coordinator must approve and confirm them in ACS Facility Scheduler before they display.

- 1. Point to Events, then click Calendar.
- 2. On the right side of the page, click Add Event.
- 3. If Event Types are already established in Facility Scheduler, select the Event Type that matches the event you want to create. If Event Types have not been established in Facility Scheduler, the Add/Edit Event page displays.
- 4. Enter an event name and select a calendar. If you want the event to display on multiple calendars, click Add the event to other calendars. In the Select Multiple Calendars dialog box, select the desired calendars and click OK. Event names can 50 characters long and contain letters, numbers, and special characters.
- 5. Select if the event reoccurs. If so, enter the recurrence pattern.
- 6. Enter a start time and date, and an end time and date for the event. To select the date from a calendar, click 🕮. If the event lasts the entire day, select All Day.
- 7. To select an image to represent the event, click Click to add an image for this event. You can either Select a picture from your Media Files or Browse and Upload an image from your computer.
- Enter a Description to display for the event. Descriptions are limited to 500 characters and can contain letters, numbers, and special characters. To check your spelling, click Check Spelling.
- 9. If necessary, select any tags you want to associate with the event. Select a tag from the drop-down list, then click Select. If the tag you want is not available, click Add to add it to the list. For more information on tags, see Tags.
- 10. Continue entering location and resource information.
- 11. Once you have entered the necessary information, click Save to continue the Event Registration Setup.

# Add Sub-Events

After you create and confirm your event, you can add sub-events.

For example, you set up a youth camping retreat event. During the retreat, you plan to offer multiple sessions for participants to attend. You can set each session up as a sub-event. When members register for the youth retreat, they can also sign up for different sessions.

You can also set up prices for sub-event registration periods, or offer free sub-events. If you have an authorized merchant account, members can pay registration fees online.

#### To add a sub-event

- 1. Create and confirm your event.
- 2. Navigate to Events > Event Setup.
- 3. Under Event Setup Expert, click on the name of your event.
- 4 Under Sub-Events, click Add Sub-Event.
- 5. In the Event Name field, enter your sub-event's name.
- 6. Select the Start Date and End Date.
- 7. Enter the sub-event's Description and click Next.

- 8. Add any applicable registration periods for the sub-event, then click Next.
- 9. Enter the sub-event's capacity and openings.
- 10. To create custom questions, select Collect additional custom information from the registrant.
- 11. To set up additional supplies for the sub-event, select Allow registrants to order additional supplies for this event.
- 12. Upload any sub-event waivers, permission slips or other forms. Click Next.
- 13. To confirm the sub-event and allow individuals to register for it, click Finish.

# Add Tags to Events

Tags help you to describe and categorize events. You can add tags to a single event or a series of recurring events. You can also add or remove tags from events.

#### Tags:

- cannot contain apostrophes limited to 30 characters in length
- spaces are allowed in tags, but count against the 30 character
- limit all tag names are automatically converted to lowercase
- an event can have a maximum of 20 tags
- the permission to select, add, edit, and delete tags for an event must be turned on
- 1. Point to Events, then click Calendar.
- 2. Locate the calendar with the event you want to edit and click the event.
- 3. Click Edit Event.
- 4. In the **Tags** section, enter the first letter of the tag in the **Tags** field. A drop-down list displays with the first tag that begins with the letter you entered highlighted.
- 5. If the highlighted tag is the one you want, click Select. If it is not, scroll through the list until you find the correct one, then click Select.
- 6. Continue adding tags until you are finished, then click Next.

## **Request Event Locations**

There may be times you will need to plan for an alternate location for an event. Bad weather can quickly halt an outdoor activity, or a much larger number of guests attending an event can exceed occupancy. With Facility Scheduler and Access ACS, you can establish additional, contingency locations for your events.

By default, the first location entered is the primary location.

If you need to change the primary location, select the Primary Location check box beside the new location.

#### To add a location

- 1. On the Location Request bar, click Add Location.
- 2. Select a Location Category.
- 3. Select a Location. Location may vary depending on the Category you selected.
- 4. If necessary, enter the maximum number of occupants for the location in the Occupancy field.
- 5. If the location is the primary location for the event, select the This is the primary location option.
- 6. To add more locations for an event, click Add Location, select the location information, and click OK. Repeat until you have all of the necessary locations entered.
- 7. Click **OK**.

To delete a location, click 100 in the location row.

## **Request Event Resources**

Enter any resources that you may need for the event in this section. When events are confirmed in ACS Facility Scheduler, the program verifies that they are available for the event.

#### To request resources

- 1. Click Add Resource.
- 2. Select a Resource Type from the drop-down list.
- 3. Select a Resource Category from the drop-down list.
- 4. Select a Resource from the drop-down list.
- 5. Enter the total number of the resource you need in the Quantity field.
- 6. Click **OK**.

#### To edit resource quantities

- 1. In the grid row of the resource you want to edit, click *A*.
- 2. Change the quantity of the resource item to match your needs.
- 3. Click 😳.

To delete a resource, click in the location row.

# Set Up Additional Supplies

If you offer additional supplies for an event or sub-event, you must set up the supplies. If you did not select **Allow registrants to order additional supplies** for this event on the Special Requirements page, you do not need to complete this step.

- If you have an approved merchant account, you can associate a fee with the supply or offer it for free.
- To edit a supply, click the description of the supply. After you make your changes, click Update.
- To view a supply's image, click a in the Image column.
- 📍 To delete a supply that members have not reserved, click **Delete 🥸**. After members reserve or purchase a supply, you cannot delete it.
- 1. In the **Description** field, enter a description of the supply.
- 2. The following fields are optional:
  - Supply Capacity Enter the number of supplies available.
    - Cost Per Unit Enter the cost of the item. If the item is free, type 0. You cannot change this once a registrant has purchased a supply.
    - **Tax Rate (if taxable)** Enter the tax rate in decimal format. For example, type 0.1 instead of 10%. You cannot change this once a registrant has purchased a supply.
  - Active Select to display the supply when members and attendees register. If you mark a supply as Inactive, it displays as view-only when guests register for the event.
- 3. Click Add Supply. The supply displays in the list.
- 4. To set up multiple supplies, repeat steps 1-3.
- 5. After you add your supplies, click Next.

### Supply Image

When you upload a supply image, you can reuse it for multiple supplies.

Let's say your event offers t-shirts, and you want to upload an image of the shirt's logo. You should set up a supply for each size shirt offered, but you only need to upload the image once. As you add each additional shirt size to your list of supplies, you can select the image from the list.

You can also rename a supply image to make selecting it for future events easier.

- 1. In the Event Registration Expert, click Click to add an image for this supply. A list of images displays.
- 2. To narrow down the list, under Image or File Name, enter a portion of the image name, then click Find.
- 3. To preview the image before uploading, click View.
- 4. If you don't see an image that meets your needs, click Add New to upload one from your computer.
  - Enter the image name.
  - Click Choose File. Select the image, then click Open.
  - Click Upload.
- 5. To select the image and add it to your supply, click **Select**.
- 6. If applicable, rename the image for easier selection on future events, then click Save.

After you set up the additional supplies, click Next to continue to the next step.

If you're editing an event, click Next to continue editing or click Finish to save your changes.

# **Set Up Registration Periods**

After you enter general information about the event, you can set up registration periods. These are the time periods that members and attendees are allowed to register for an event or sub-event.

### **Registration Periods**

You must set up at least one registration period. If more than one registration period is added, those periods can overlap.

You can edit or delete registration periods. Once members register during a registration period, you cannot delete it.

- 1. On the Registration Periods page, click Add Registration Period.
- 2. Enter a name for the period. This field is required.
- 3. The following fields are optional:

- Beside the Start Date field, click and select the first day that you want the registration period to be available.
- Beside the End Date field, click and select the last day that you want the registration period to be available.
- Total Period Cost Enter a price for the registration period.
- 4. Click **OK**. The registration period displays in the list.
- 5. If you set up a cost for a registration period, select your payment options for the event.
- 6. If necessary, make selections for guests with names and guests without names.
- 7. After you add your registration periods, click Next. To set up multiple registration periods, repeat steps 1-3.

To edit a registration period, click **Edit** for the period you want to change. After you make changes, click **OK** to save your changes. Your changes only apply to future registrations.

To delete a registration period, click **Delete** for the period you want to remove.

To reorder registration periods, under Period Name, drag and drop the periods into the desired order, then click Next or Finish.

### Adding Costs

You can associate costs with each registration period and accept deposits. For free events, enter **0** for the **Total Period Cost**. If you set up a cost for a registration period, you can select the payment options you want to offer for the event. You can use on and offline payments. The payment options you select apply to the entire event. By default, **Accept Online Payments** is selected if you have an approved merchant account. If you have not set up a merchant account, **Accept Offline Payments** is selected by default.

# **Make Event Registration Payments**

Sometimes paying the entire amount for an event is not possible, especially if several guests are also registered. In this case, you can take partial, multiple payments of varying amounts from individuals and guests.

- 1. Point to Events, then click Events Setup.
- 2. Click the Seats Sold value for the desired event, then click Enter Payments.
- 3. Enter the Last Name or the First Name/Goes By Name for the individual.
- 4. Click Run Search.
- 5. Under **Search Results**, click the name of the individual you want. If the individual has also registered guests, they display beneath their name. You can click either the individual's name or the guest name to make payments.
- 6. Enter the **Total Payment Amount**. If you are making a payment for both the individual and their guest(s), the **Total Payment Amount** must equal the total of both of the payments. For example, you want to pay \$25.00 for the individual and \$10.00 for the guest; your **Total Payment Amount** would be \$35.00.
- 7. Enter the Date you want the payment to be made. To select the date from a calendar, click
- 8. If necessary, enter a Memo for the payments. For example, "Apply to deposit costs."
- 9. If you are entering payments for a single individual, then the amount entered in the **Total Payment Amount** displays in the **Payment Amount** field.
- 10. If you are entering payments for an individual with guest(s), then you must enter the amounts you want applied towards their payments in their Pa yment Amount fields. The total of the Payment Amount fields must equal the Total Payment Amount. For example, you entered \$100.00 in the Total Payment Amount field, you would then enter \$75.00 in the individual's Payment Amount field, and \$25.00 in the guest Payment Amount field.
- 11. Click Process Payment.

# **Create Custom Questions**

If you want to include questions for event registrants to answer, you can create custom questions.

For example, if your registrants are signing up for Vacation Bible School, you can create a Yes or No custom question to ask if the children they are registering have any allergies, then create a single line text question to ask what those allergies are.

You can edit and delete questions after adding them. After members answer a question, you cannot delete it. To prevent it from displaying for future

registrations, clear the Active? option to disable the question. To delete a question that members have not answered, click Delete 🥨

To edit a question, click the question in the list. After you make your changes, click Update Question to save your changes.

#### To create a custom question

- 1. In the Question text box, enter your question.
- 2. In the **Answer Type** drop-down list, select the type of question. If you select **List of Options**, enter your answer choices in the **Options** text box. Each answer choice must be on a new line.
- 3. Select **Required** to make the questions mandatory for completing registration.
- 4. To disable a question, clear the Active option.

<sup>5.</sup> Click Add Question. The question displays in the previous list. To change the order of questions, drag and drop the question's move handle

6. To set up multiple questions, repeat these steps.

#### **Available Question Types**

List of Options – Select to create a question with multiple answer choices.

Paragraph Text - Select to create questions requiring long answers.

Single Line Text – Select to create questions requiring short answers (up to 20 characters).

Yes or No - Select to create questions with yes or no answers.

# **Set Up Special Requirements**

After you set up registration periods, you can set up special requirements. With special requirements, you can:

- set the maximum number of participants enter the number
- of reservations for the event or sub-event set up special
- requirements and rules (events only) upload forms or
- documents create custom questions for registrants to
- answer offer additional supplies

If you set up special requirements for an event, they display when members and attendees register. For example, if you set up a youth retreat, you can create a requirement that says "Participants must be between ages 14 & 18." To add a requirement, enter it in the **New Requirement** field and click **Add Requirement**.

### Permission Slips, Waivers?

If you set up a field trip for children, or another event or sub-event requiring a documentation, you can upload forms and documents for the event.

#### To upload a form or document

- 1. On the Special Requirements area, enter a Description of the document.
- 2. Click Browse. A Choose file dialog box displays.
- 3. Select the file and click Open. The file name displays in the New Form field.
- 4. Click Upload.

To delete a form, click Delete 🥨

## Add Images To Events

When you create an event in Access ACS, you can add an image to the event. If you don't find the image you're looking for, you can add one from your computer.

If you use ACS Facility Scheduler, media categories make it easier to locate and reuse images. You must add new media categories within Facility Scheduler.

#### To add an image to an event

- 1. In the Event Setup Expert, under Add/Edit Event, click Click to add an image for this event. The Select an Image window displays all images in the media library.
- 2. To use an existing image from the media library, locate the image you want to use, then click Select.
  - To filter images by media category, under **Media Category**, select a category. This feature only displays if you use ACS Facility Scheduler. To search for an image, enter part of the **Image Name** and click **Find**.
  - To preview your image before adding it to the event, click View.
- 3. To add a new image from your computer, click Add New.
  - Enter the image's name, select a media category, and enter an image description.
  - To select the image, click Choose File.
  - Select the image and click Open.
  - Click Upload.
- 4. After adding your image, a thumbnail displays in the Event Setup Expert. Click Next to continue adding or editing your event.

# Add Forms To Events

When you create an event in Access ACS, you can add forms to the event.

For example, if a permission slip must be printed, signed, and returned, you can add it to the event so registrants can download it. You can also reuse forms, which is helpful if your church uses the same permission slip or registration form for several events.

You can locate existing forms and attach them to the event, or you can add a new one from your computer.

#### To add forms to an event

- 1. In the Event Setup Expert, under Forms, click Click to add a form for this event.
- 2. To search for a form, under Form or File Name, enter part or all of the form's name, then click Find.
- 3. To display images, such as scanned forms saved as image files or PDFs, select **Show Images**.
- 4. If you don't see the form you need, click Add New.
  - Enter the form's name, then click **Choose File**.
  - Locate the form on your computer, then click **Open**.
  - To attach the form, click Upload.
- 5. When the form displays, click Select. You can also download the form.
- 6. To rename the form for the event, double-click on the form name, edit the name, and click **Save**. When you rename a form, it is only renamed for that event, not in the master list.
- 7. To continue creating or editing your event in the Event Setup Expert, click Next.

# **Customize Receipts**

After entering supplies for an event, you can set up a customized receipt for event registrants. You can also include event details, along with images, receipts for all registrants, receipts per individual, and link to files for downloading.

Your custom message can include up to 255 characters. You can also clear the message if you don't want to display a confirmation message on the receipt.

If you want to customize the default message, you must do so in Global Preferences.

- 1. In the Event Setup Expert, under **Your Custom Message**, enter the message you want to send to registrants. As you enter text, the number of characters remaining displays. The summary information always prints.
- 2. Under Additional Information, select the options you want to include in the confirmation email.
  - Event Details Includes the event description, requirements and image (if provided).
    - Include Image If the event has an image uploaded, this is selected by default. You can add an image to an event at any time, and
      if you do, it automatically prints on the receipt. If you don't want the image to print, return to this page and clear the option. Likewise, if
      you remove an image from an event, you won't have to visit this screen to clear the option.
    - Receipt for all registrants Includes the each registrant's name, confirmation number, a description of the registration, quantity, and total. The registration total, grand total, total amount paid, and amount due for all registrants also displays.
    - Receipt per individual/ticket Includes the event registration information for each individual, as well as confirmation numbers, if the registration was paid online, the location, and date. The total cost displays as well. This option is disabled by default.
    - Links to Files for downloading If you included links to download registration forms or medical releases, links to download those files display in the e-mailed receipt.

3. Click Next.

# **Manage Events**

After creating an event, you can approve, edit, copy, or delete it if you need to.

# **Approve Events**

You can approve an event at the end of the Event Setup Expert and on the list of events when you first view the Events Setup Expert.

To approve the event at the end of the Events Setup Expert, select Click here to confirm this event to allow individuals to sign up before clicking Finish.

If you do not approve the event at the end of the Events Setup Expert, the event can be approved on the Event list. If the event does not display when you view the list of events, select the **All Events** filter option.

#### To approve an event

- 1. Point to Events, then click Events Setup.
- 2. In the list of events, click Pending for the event you want to approve. The event status changes to Confirmed.

## **Edit Events**

You can edit events, but your changes only affect future registrations.

#### To edit an event

- 1. Point to Events, then click Events Setup.
- 2. In the list of events, click the name of the event that you want to edit.
- 3. To edit the main event, click Edit Event. To edit a sub-event, click the sub-event name.
- 4. On the Event Details page, click the event name. The Event Setup Expert displays.
- 5. Using the Event Setup Expert, make your changes.
- 6. To save your changes, click Finish.

# **Copy Events**

You can copy an existing event to create a similar event with minor changes or to create a new instance of the event.

When you copy an event registration, everything about the event is copied except the individuals who were registered for the original event and any money paid towards the original event.

#### To copy an event

- 1. Point to Events, and click Events Setup.
- 2. For the event you want to copy, click
- 3. Click OK.
- 4. The Event Setup Expert displays. Follow the Expert's instructions to rename the event and make any other necessary changes. If you do not change the name of the event in the Event Expert, the copy of the event displays in the Event Setup Expert grid as Copy of <Event Name>.

# **Cancel Events**

Administrators with appropriate rights can cancel events. When you cancel an event, any sub-events are also canceled. Members who registered for the event can receive an e-mail notifying them of the cancellation.

If you cancel an event that has a cost associated with it, you can manually issue a refund to members who paid for it. To view a list of cancellations, view the **Event Cancellations** report. To view a list of refunds left to process, view the **Event Refunds Still to Process** report.

#### To cancel an event

- 1. Point to Events, then click Events Setup.
- 2. In the list of events, click 🗐 for the event that you want to cancel.
- 3. When the confirmation message displays, click OK. If the event is a future event, you can select to send cancellation emails to registrants.

# **Delete Events**

Administrators with appropriate rights can delete events.

When you delete an event when people have registered, Access ACS removes their registrations for the event. All information and details related to the event are removed from the program.

#### To delete an event

- 1. Point to Events, then click Events Setup.
- 2. In the row of the desired event, click 🧐.
- 3. When the confirmation message displays, click OK. If the event is a future event, you can select to send cancellation emails to registrants.

You cannot delete events with online payments or refunds within the last twelve months.

# **Manage Event Registrants**

As an administrator, you may need to register participants for an event or cancel their registrations.

You can also issue refunds, send e-mails, and view a list of registrants.

# **Register Members for Events**

Administrators with rights to Locate Person, Locate Family, and Event Registrations can register members, guests, and multiple family members for events.

If you set up a hidden event, an administrator with appropriate rights must register members for it. If you create public events, a member can register from the My Overview page.

- 1. Point to Events, then click Events Setup.
- 2. In the list of events, click Register beside the event for which you want to register the members.
- 3. On the **Locate Individual** page, enter your search criteria.
- 4. Click Run Search.
- 5. From the search results, click the name of a member who you want to register.
- 6. On the Event Details page, click Register.
- 7. Follow the instructions on the Event Setup Expert pages.

If you register multiple members, you must select registration periods, select sub-events, answer questions, and request additional supplies for each member.

- 1. Point to Events, then click Events Setup.
- 2. In the list of events, click Register beside the event for which you want to register the members.
- 3. On the **Locate Individual** page, enter your search criteria.
- 4. Click Run Search.
- 5. From the search results, click the name of a member who you want to register guests with names for.
- 6. On the Event Details page, click Register.
- 7. Under Register Additional Individuals, click Add.
- 8. Enter the necessary information. Fields marked with a red asterisk are required.
- 9. Click Add, then Next.

## **View Registrations**

You can view the list of members who signed up for an event. This list provides the:

- total number of seats reserved display above the list, if
- applicable registrant's name name of person who the registrant
- is a guest of, if applicable date of registration
- total registration
- cost amount paid
- amount due
- registration status
- payment status

To view a person's payment history, click his Amount Paid. The Payment Details page displays.

To view an individual's complete event registration receipt, click **Receipt**. The receipt provides a complete breakdown of the total costs and payments for the event per individual. The receipt can be printed for proof of payment and record keeping purposes.

When you view the list, you can also cancel an individual's registration for an event. After you cancel a member's registration, either **Refunded** or **Partially Refunded** will display in the **Payment Status** column, depending on how the individual paid.

1. Point to Events, then click Events Setup.

2. In the list of events, click the Seats Sold value for the event with registrations you want to view.

## Send Event Registration E-mails

Administrators with appropriate rights can send group e-mails to registrants for an event. When you send an event registration e-mail, it is sent to the members' default e-mail addresses. All fields are required.

- 1. Point to Events, then click Events Setup.
- 2. Click the number of Seats Sold for the desired event.
- 3. Select the individuals you want to send e-mails to, or to select all individuals select the check box beside Registrant.
- 4. Click Send E-mail.

### Compose Message

This page lets you create, edit, and save e-mail messages. Your default e-mail address displays in the **Reply To** field; to receive e-mails at a different address, enter it in the field.

To display your name in the recipient's e-mail box in lieu of your e-mail address, enter your name in the Friendly Name field.

The individuals set to receive your e-mail message display in the Recipients section at the bottom of the page. Individuals who cannot receive the e-mail message display in the Non-Recipients section and you must contact them a different way.

### Templates

A template is a pre-written e-mail you can use instead of creating a new e-mail. Templates are helpful for things such as deposit reminders and thank you letters. Templates help speed up e-mail creation and reduce the risk of spelling and grammatical errors.

To use a template, click the **Default E-mail** drop-down list, select the template you want to use, then click **Apply**. The template displays in the e-mail text box.

To save an e-mail you created as a template for later use, click Save E-mail, enter a name for the new e-mail template, then click OK.

### Creating an Email

If you find that the supplied e-mail or a template does not meet your needs, you can create an e-mail message.

Clear the text from the e-mail message text box and enter your desired message. Use the available formatting toolbar and Check Spelling function to ensure the professionalism of your e-mail.

### **Dynamic Text Fields**

You can insert dynamic text fields into your e-mail that will automatically display the selected individual's information once the e-mail is sent. For example, you select John and Paul to receive an e-mail, then you insert the dynamic text field **Registrant's Name**. When you send the e-mail, John's name will display in his e-mail and Paul's name in his without having to create separate e-mails for each person.

To insert dynamic text fields, click the Sign In Link drop-down list, select the field you want to insert, then click Insert.

## **Cancel Event Registrations**

You can also cancel an individual's registration for an event. Once you cancel a member's registration, a status message displays in the **Payment Status** column.

For information about processing a refund, see Processing Refunds for an Event.

#### To cancel a registration

- 1. Point to Events, then click Events Setup.
- 2. Click the number value in the Seats Sold column for the desired event. The Registrations list displays.
- 3. For the registration you want to cancel, click Cancel.
- 4. Click OK.

## **Process Refunds**

If a member's registration for a paid event is canceled, an administrator with appropriate rights must provide the member with a refund.

Before you process refunds, you must know the type of payment the member used. The payment type displays on the Payment Details page under **Payme nt Amount**. If the member paid with an online payment, **Online Payment** displays. You can process online payment refunds from Access ACS. If the member paid with an offline payment, **Paid in Person/by Mail** displays.

Access ACS does not process offline payment refunds, those must be handled offline and then manually entered in the program.

- 1. Point to Events, then click Events Setup.
- 2. Click the **Seats Sold** for the event.
- 3. Click the Amount Paid value for the individual you want to process the refund for.
- 4. Locate the correct payment and click Refund.
- 5. Click OK. A new Refund entry displays in the Payment grid.

If you cancel an entire event, you cannot process a refund for individual sub-events. The sub-events are refunded when you process the refund for the event.

You cannot refund online gifts through Access ACS. To return an online contributor, contact Vanco at 1-800-675-7430.

### **Refund Deadlines**

Sometimes, you will not be able to offer a refund after a member cancels his registration. The registration costs may be used as a deposit for a venue that cannot be refunded. If you want to deter people from canceling after a certain date, you can set a deadline, refund amount, and notification.

- 1. Select Do not allow refunds after.
- 2. Enter the **Refund Deadline**, or to select the date from a calendar click
- 3. Enter the Refund Notification message in the text box. To check your spelling, click Check Spelling.

### **Delete Event Registrations**

Deleting a registration permanently removes the registration from the event, and the registrant is not notified via e-mail. For example, you could use this to clean up your data if someone accidentally registers for an event twice or if a staff member enters a registration by mistake.

Administrators can delete registrations if no online payments were made. If the **Payment Status** is **Refund Due**, you cannot delete the registration until the refund has been processed.

Deleting a registration cannot be reversed.

#### To delete a registration

- 1. Point to Events, then click Events Setup.
- 2. In the list of events, click the Seats Sold value for the event.
- 3. For the registration you want to delete, click 🤒
- 4. When the confirmation message displays, click OK.

### **Print Event Registration Payment Details**

In the Event Setup Expert, you can print a report that shows a registrant's payment breakdown. This displays the registration, supply, sub-event, and total costs, as well as the amount paid and amount due.

Payment dates, methods, amounts, and memos also display. For example, suppose you have a mission trip event that costs \$3,500 and members of the church sponsor registrants by giving money toward the trip. You can enter the sponsor's name in the memo field, and it displays so the registrant can see who donated.

#### To print event payment details

- 1. Point to Events, then click Events Setup.
- 2. In the list of events, click the **Seats Sold** value for the event.
- 3. Find the individual whose details you want to print, then click Amount Paid.
- 4. When the Payment Details display, click Print.

## Registrations

The Registrations page lets you view an event's registrants along with the e-mail addresses used to register. All e-mail addresses associated with the registration display.

You can find events by month, campus, or department.

#### To view a list of registrants for an event

- 1. Point to Events, then click Registrations.
- Select an event name from the drop-down list. To locate your event with a filter, click Filter Events. Then, you can select your event's month, campus, or department to easily locate it. You can also drill down to locate all, past, future, or canceled events.
- 3. A list of all the registrations for the event displays. To filter registrations, use the options on the left.

You can also access the Registrations page from within the Events Setup Expert at any time by clicking the Registrations tab.

You can use any of the options located on the left side of the page to filter which registrants display. You can select to filter using only one option, such as Status, or mix and match the options to display, such as selecting to filter by Date Registered and Sub-Events.

As you make selections, the registrants information displayed updates automatically. To reset the selections, click **Clear All** at the bottom of the filters section.

#### Available Filter Options

Status — Lets you select to display only registrants who meet the status requirement(s) you select. You can select one or all of the available options.

Date Registered — Lets you select to display only registrants who registered on the current day, or within a date range. When you select to filter by

Date Range, you can enter the date in the available fields in a MM/DD/YYYY format or to select the dates from a calendar, click 🕮 beside each field.

Date Canceled — Lets you select to display only registrants who canceled their registrations on the current day, or within a date range. When you....

select to filter by Date Range, you can enter the date in the available fields in a MM/DD/YYYY format or to select the dates from a calendar, click 🕮 beside each field.

<u>Guest</u> — Lets you select to display only the Guests registered for the event. Guests can be named or unnamed. The name of the member the Guest is registered under displays along with the Guest information.

<u>Registration Periods</u> — Displays the different registration periods for the event. If available, you can select more than one registration period to filter by.

<u>Sub-Events</u> — This section only displays if the event you selected has sub-events. If available, you can select to display registrants by the sub-events they registered for.

### Copy Event Registrants to Class Rosters or Groups

With appropriate rights, you can copy an Event Registration roster to any activity group, class roster, or small group. An administrator must approve the copied roster before changes display.

Individuals already in the activity are not overwritten, and guest registrants cannot be copied to an activity group, class roster, or small group.

- 1. Point to Events, then click Registrations.
- 2. Select the event, and, if necessary, filter the list of registrants. Select each registrant to copy. To select all of the registrants, select the check box beside **Registrant** at the top of the grid.
- 3. In the I want to drop-down list, select Copy to Activity Group, and click Go.
- 4. To locate the activity group to copy to, select the Activity, Category, and Element(s).
- 5. Click Submit.
- 1. Point to Events, then click Registrations.
- 2. Select the event, and, if necessary, filter the list of registrants. Select each registrant to copy. To select all registrants, select the check box beside **Registrant** at the top of the grid.
- 3. In the I want to drop-down list, select Copy to Class Roster, then click Go.
- 4. To locate the class roster to copy to, select the **Master Group**, and **Class**. If necessary, also select the **Division** or **Department**, and **Position**. These may not be available depending on the way the class is set up.
- 5. Click Submit.
- 1. Point to Events, then click Registrations.
- 2. Select the event, and, if necessary, filter the list of registrants. Select each registrant to copy. To select all of the registrants, select the check box beside **Registrant** at the top of the grid.

- 3. In the I want to drop-down list, select Copy to Small Group, then click Go.
- 4. Select the small group to copy the registrants to and click Submit.

## **Export Individuals from an Event Registration Roster**

With appropriate rights, you can export individuals to an Excel spreadsheet for use outside of Access ACS.

Select the individuals you want from the list, or to select all of the individuals displayed, select the check box beside Registrants in the grid. You can also export information about individuals selecting the search filters on the Registrations page.

#### To export individuals to an Excel spreadsheet

- 1. Point to Events, then click Registrations.
- 2. Select the event, and, if necessary, filter the list of registrants.
  - To select single registrants, select the check box beside the desired individual.
  - To select all of the registrants on the current page, select the check box beside Registrant at the top of the grid.
  - To select all registrants, select ALL from the Records Per Page drop-down menu.
- 3. Select Export to Excel from the I want to drop-down list, then click Go.

## **E-mail Event Registrants**

When viewing an event registration roster, you can e-mail event registrants. These e-mails can be as simple as a thank you letter for signing up for the event or a payment reminder.

When you send e-mails, all e-mail addresses associated with the registration receive the e-mail.

#### To select individuals to send e-mail to

- 1. Point to Events, then click Events Setup.
- 2. On the Event Setup Expert tab, click the Seats Sold value of the desired event.
- 3. Select the individuals you want to e-mail.
- 4. Click Send E-mail. The Compose Message page displays.
- 5. To receive e-mails at a different address, enter it in the **Reply To** field. To display your name in the recipient's e-mail box in lieu of your e-mail address, enter your name in the **Friendly Name** field.

6. To use a template, click the **Default E-mail** drop-down list, select the template you want to use, then click **Apply**. The template displays in the email text box. To save an e-mail you created as a template for later use, click **Save E-mail**, enter a name for the new e-mail template, then click **OK**.

7. Enter your e-mail message's text. To insert dynamic text fields, click the Sign In Link drop-down list, select the field you want to insert, then click

#### Insert.

8. To send your e-mail, click Send Message.

The individuals set to receive your e-mail message display in the **Recipients** section at the bottom of the page. Individuals who cannot receive the e-mail message display in the **Non-Recipients** section and must be contacted a different way.

## Set up and Work with Calendars

You can use the Access ACS Calendar to add and view events. If you use Facility Scheduler, the calendar displays a bit differently.

## **Select Your Calendar Preference**

Access ACS offers both personal calendars and community calendars.

Personal calendars are for individual users can keep to their personal events private. Community calendars display events for your organization and are available to all users with appropriate rights.

You can set your calendar preference at any time. If you do not want to use a calendar, you can also disable both personal and community calendars.

#### To select your calendar preference

- 1. Point to Admin, then click Options. The Global Preferences page displays.
- 2. In the Calendar Preferences section, select your calendar preference.
- 3. Click Save.

#### Access ACS Calendar

With the Access ACS built-in calendar, you can add, edit, delete, and print events. New community events display as tentative events until approved by an administrator with appropriate rights. Tentative events are indicated by red text preceded by an asterisk.

- If you select the Access ACS built-in calendar, we do not recommend changing your calendar preferences from the Access ACS built-in calendar to the TMS calendar.
- If you change this preference, the system deletes all Access ACS built-in calendar information, including events, calendar types, and calendar locations.

### **ACS Facility Scheduler**

With ACS Facility Scheduler, you can submit events to be approved by the Events Coordinator in Facility Scheduler.

You can continue to add and edit pending events in Access ACS, however any data management for the event must be handled in Facility Scheduler.

Event Types not published in Facility Scheduler do not display in Access ACS. Access ACS Calendar Locations Calendar locations are user-defined locations associated with your organization. When you create community events, you can assign locations to them. When users view the events, they can find out where the event is held.

For example, your organization plans to host a church picnic on the church playground. You create a calendar location named "playground." When you add the church picnic to the Access ACS built-in calendar, you assign it to the "playground" location.

Before using the Access ACS built-in calendar, you must set up your calendar locations.

- 1. Point to Admin, then click Calendar Setup.
- 2. In the New Location field, enter the location name.
- 3. Click Save.

### Access ACS Calendar Types

Before using the Access ACS built-in calendar, you must set up your calendar types.

With calendar types, you can establish which users have certain controls to your organization calendars. Once you set up your calendar types, you can assign them to user profiles or individual users.

Members, attendees, and group leaders can only access calendar types to which they have rights. Users with **View Only** rights to a calendar type can view events only. Users with **Full Rights** to a calendar type can view, add, edit, or delete events.

You can also assign colors to your calendar types. If you assign a color to a calendar type, events associated with the calendar type display in the selected color.

- 1. Point to Admin, then click Calendar Setup.
- 2. Click the Calendar Types tab.
- 3. In the New Type field, enter the calendar type name.
- 4. If necessary, click **Color** and select the color that you want to assign to the calendar type.
- 5. Click Save.

## Select a Calendar Type to View

### Access ACS

You can select the specific type of calendars that display. You can only view calendars the administrator has given you rights to access. To hide the calendar filter, click **Hide Calendar Filter**. If you select multiple calendars, all of the events display on the same page.

Your Access ACS administrator can associate colors with your organization calendars. If your administrator associates colors with the calendars, the calendar name and the events display in the selected color. If an event is associated with multiple calendars, it displays in black text when you view all of the associated calendars at the same time.

#### To select a calendar type to view

- 1. Point to Events, click Calendar, then select Calendar View or Table View.
- 2. Click Select Calendar(s) in the top left corner.
- 3. Select the calendars you want to view. To view all available calendars, click Select All Calendars.

Tentative events in the Access ACS built-in calendar display with an asterisk and in red.

### Facility Scheduler Calendar

You can select the calendars you want to display from the Calendars section. You can only view calendars you have rights to access. If you select multiple calendars, all of the events display on the same page.

To view the calendar, on the navigation bar, click Calendar.

## **Access ACS Calendar Features**

You can view calendars in two formats — Calendar and Table view. The Calendar view displays events in a calendar grid. The Table view displays events in table format. You can select a view on the navigation bar on the Calendar tab.

You can also select the calendars that you want to view. To view a calendar, you must have rights to the calendar type. For more information, see Select a Calendar Type to View.

### **Calendar View**

With the Calendar view, you can view events scheduled for the selected month.

From this page you can:

- Select the calendars you want to view.
- Add new community events.
- Add new personal events.
- Click a date with no scheduled events to add an event.
- Click a date with scheduled events to display the day in Table view.
- Click an event name to view, edit, or delete the details for that event.
- To print the calendar, click Print.

To browse the calendar for previous and following months, click the links at the top of the calendar.

### **Table View**

With the Table view, you can view events in table format. From this page you can:

- Select the calendars you want to view.
- Add new community events.
- Add new personal events.
- Click an event name to view the event details, edit the event details, or delete the event.
- To print a list of events for the selected month, click Print.
- To sort the list of events, click a column heading.

To browse the calendar for previous and following months, click the links at the top of the calendar.

## **Facility Scheduler Calendar Features**

Published Events created on a Published Calendar in Facility Scheduler and events you have security rights to within Facility Scheduler display on the calendar.

The Calendars pane on the left lets you select which calendars to display. You can also select **Select All Calendars** to display all calendars, or clear that option and select to display only certain calendars. Only calendars you have appropriate rights for display.

- 1. In the Calendars pane, click the checkmark beside the calendar with events you want to hide.
- 2. Click Go.
- 1. In the Calendars pane, select the check box beside the calendar with events you want to display.
- 2. Click Go.

### Calendar Display

You can view the Facility Scheduler calendar in four different formats - Month, Week, Day, and List.

The Month view displays the events for a selected month in a typical full calendar view. From this page you can:

- Select the calendars you want to view.
- Click Add Event to create new events.
- Click a date to view the events scheduled for that day in a list format.
- Click an event name to view event details, location information, and resource requests.
- Print the calendar.

Click the (<) and (>) links to browse the previous and following months.

The Week view displays the events for the current week in list format. From this page you can:

- Select the calendars you want to view.
- Click Add Event to create new events.
- Click an event name to view event details, location information, and resource requests.
- Print the calendar.
- Click the (<) and (>) links to browse the previous and following weeks.

The Day view displays the events for the current day in a list format. From this page you can:

- Select the calendars you want to view.
- Click Add Event to create new events.
- Click an event name to view event details, location information, and resource requests.
- Print the calendar.
- Click the (<) and (>) links to browse the previous and following days.

The List view displays the events for the entire selected month in a list format. From this page you can:

- Select the calendars you want to view.
- Click Add Event to create new events.
- Click an event name to display a small window containing the event name, a description, and when and where the event occurs. To display more information about the event, click More Details.
- Click **Show Full Month** to display a list of all of the month's events at once.
- Print the calendar.

Click the (<) and (>) links to view the previous and following months.

### **Event Information**

The basic event details for a Facility Scheduler event can be viewed directly from the calendar.

- 1. Locate the event on the calendar.
- 2. Click the event name.
- 3. To view more information about the event, click View More Details.

A small window containing the event name, a description, and when and where the event occurs displays.

To display more information about the event, click More Details.

## Add an Event

To add a community event, make sure Event is for my Personal Calendar Only is cleared. Otherwise, the event does not display on the public calendars.

To add a community event

- 1. Point to Events, then click Calendar.
- 2. Click Add Event, then enter the Event Name.
- 3. Select the Event Start Date from the drop-down list or click III to select the date from a calendar.
- 4. Select the **Event Start Time** and **Event Stop Time** from the drop-down list.
- 5. In the Location Information section, enter the name of the location and any important details.
- 6. In the Calendar Details section, select a Calendar Type by moving selections to the right pane. You can choose up to three calendar types.
- 7. In the **Recurring Information** section, select the recurring schedule for your event. The default selection is **This Event does not recur**.
- 8. Enter any additional event information.
- 9. If you selected Access ACS calendars, click Save to create a tentative event and return to the View Event page. Click Cancel to return to Calendar View without saving the event.

If you require resources for your event, the administrator receives an e-mail that lists the resources you requested when you added your event.

### Send an Event to My Calendar

On the View Event page, you can send an iCal to your default e-mail address. An iCal allows you to share electronic calendar information.

Only certain e-mail providers support iCal. Two popular supporters include Microsoft Outlook and Apple iCal. After you receive the iCal, you may accept the event and automatically add it to your calendar.

- 1. On the View Event page, click Send to My Calendar.
- 2. When the message displays confirming the iCal was sent to your e-mail address, click OK.
- 3. In your e-mail application, locate the iCal e-mail message. The subject is the same as the name of the event.
- 4. Open the e-mail and click **Accept**. The event is added to your calendar.

## Edit an Access ACS Calendar Event

You can edit an event on the calendar if you need to.

When editing an event, you cannot change the **Recurring Information** section. To change the recurring information, you must delete the event and then add it again.

#### To edit a single day event

- 1. On the calendar, click the event name.
- 2. On the View Event page, click Edit.
- 3. Make your changes, click Save.

#### To edit a recurring event

- 1. On the calendar, click the event name.
- 2. To edit the event, click  $\mbox{Edit}.$
- 3. Click Go.

### **Delete an Access ACS Calendar Event**

You can delete an Access ACS Calendar Event.

After deleting a tentative community event, you can send an event rejection notification e-mail to the event creator. If desired, enter any additional information in the **Details** field. This is included in the e-mail.

To delete the event from the calendar without sending a notification e-mail, click Cancel.

#### To delete an event

- 1. On the calendar, click the event name.
- 2. To delete the event, click Delete.
- 3. Click Go.

## Set Up Event Recurrence

When an event is created, you can select it to recur at different intervals depending on your organization's needs and the type of event. For example:

- A daily coffee and devotion
- A weekly bible study or choir practice
- A monthly session or committee meeting
- A yearly autumnal festival planning meeting
- 1. On the Add/Edit Event page, beside Is this a recurring event?, select Yes for recurring events.
- 2. Select the Event Times from the available drop-down list, or select All Day.
- 3. Select a Recurrence Pattern. Depending on the option you choose, more information may be required.
- 4. Enter the Range of Recurrence. Enter a Start and End date, or click is to select the dates from a calendar. If necessary, specify the number of occurrences you want to complete before terminating the event.
- 5. Click OK.

### Making Exceptions for Recurring Dates

If you use the Facility Scheduler calendar, the Manage Dates option lets you add more dates or remove existing ones from the recurrence. This lets you vary the dates of the event beyond the available recurrence options. This is helpful if you set up a recurring Bible study and need to make an exception on a holiday.

- 1. Click Preview and make exceptions for recurring dates.
- 2. To add dates, click the desired date or dates. To move forward, click the (Month Year)> button in the bottom left corner of the window.
- Dates already included in the recurrence are bold. To remove a date, click the desired date or dates. To remove all dates, click **Clear All Dates**. 3. After you make your selections, click **OK**.

Once you make your selections from the above sections, click OK to save the Event Recurrence selections for the event.

**Additional Field Information** 

<u>Start and End</u> – Click the drop-down lists to select a beginning and ending time for the event. You can select specific times. For example, an event may start or end at 6:22 PM. When you set the start or end time, you can select 6, 2, 2, then PM.

Daily - Select if the event occurs for multiple consecutive days. In the field, enter the number of days the event repeats.

<u>Weekly</u> – Select if the event occurs once during a set period of weeks, and the event repeats on the same day of the week as the original event. For example, if you issue payroll checks every two weeks, you can create an event for the payroll on Friday and set it to repeat every two weeks.

Monthly - Select if you want the event to repeat on a monthly basis. Two options are available for setting the monthly occurrence.

- Day <num> of every <num> month(s) Select if the event occurs on the same date each month. For example, you create an event on June 20 and set it to repeat twice. The calendar displays the event on June 20, July 20, and August 20.
- The <num><day> of every <num> month(s) Select if the event occurs on the same day of the week each month. For example, your
  organization schedules a meeting for the second Tuesday of each month. You can set the event to repeat on the second Tuesday of each month
  for a set number of occurrences.

Yearly - Select if you want the event to repeat on a yearly basis. Two options are available for setting the yearly occurrence.

- Every <month> <num> Select if the event occurs on the same date each year. For example, your church anniversary is September 7. You can
  set the church anniversary event to repeat on September 7 each year for a set number of years.
- The <num> <day> of <month> Select if the event repeats once each year on the same day of the week during a specified month. For
  example, Thanksgiving occurs on the fourth Thursday in November each year. You can set the event to repeat once each year on the fourth
  Thursday of November for a set number of occurrences.

Start - Enter the start date for the recurrence range.

End after <num> occurrences - Select if you want the event to end after a set number of occurrences. The Maximum event occurrences is 366.

End by - Select if you want the event to end after a specific date. Enter the end date in the field.

## View an Approved Event

### Access ACS Calendars

The View Event page displays information for individual events on your Access ACS calendar. From this page, you can:

- Send the event to your Microsoft Outlook calendar
- Print the event
- Return to the Calendar View
- Edit the event
- Delete the event

### Facility Scheduler

You can view a Facility Scheduler event to display important information on your Facility Scheduler calendar.

#### To view an event

- 1. Point to Events, then click Calendar.
- 2. Click the event you want to view details for.
- 3. The event credentials display. To view more information, click View More Details.
- 4. All of the event information displays. On this page you can register for the event and edit the event.

The View More Details page displays information for an individual Facility Scheduler event. From the page you can send the event to your Microsoft Outlook calendar or edit the event.

### **Event Exceptions**

Event exceptions are dates that are not part of the normal event recurrence pattern. When you view the details of an event exception, \* **Contains Exceptions** displays along with the original event details.

#### To view exception details

- 1. Click View More Details.
- 2. In the Dates/Times section, click the View Exceptions link.
- 3. The original event details display along with a list of the exceptions. If there are more than ten exceptions for the event, a scroll bar displays.
- 4. Click Close.

### Set up and Work with User Security

Access ACS provides four default user profiles — Member Login, Lay Leader, Organization and Staff Login. You can use these to set the security options for each user profile.

## Work with Access ACS Users

The Users page displays all users currently set up in Access ACS.

On the Users page, administrators can:

- Add new users
- Edit an existing user profile
- Delete users
- E-mail users

You do not need to add each user to Access ACS. On the Access ACS sign in page, members can register themselves as users.

### Profiles

Unless they hold a leadership position, Access ACS automatically assigns the Member Login profile to users when they register. Users with leadership positions are assigned lay leader profiles. Staff users are not automatically assigned staff profiles.

A user with appropriate rights must assign staff profiles on the Add/Edit Users page.

#### To view the Users list

- 1. Point to Admin, then click Security.
- 2. Click the Users tab, then click the Users sub-tab.

You can select how many users display by selecting a number from the Records Per Page drop-down list. The available options are: 100, 500, and All.

When an Access ACS user name is not linked to a member record, displays beside it.

### Add Access ACS Users

While the Access ACS Member Sign In page lets members and attendees register for a user account themselves, administrators can also add new users.

You can either enter their information manually or select them from your ACS People records. We recommend selecting new users from your ACS People records. This method associates members and attendees with their ACS People record, which includes information such as classes and activities in which the individuals are enrolled and attendance markings. It also lets them access the My Overview page. If you want to assign the Member or Lay Leader profile to a user, you must select them from your ACS People records.

- 1. Point to Admin, then click Security.
- 2. On the Users tab, click Add User.
- 3. Under User Information, click Select user from People records.
- 4. Enter a Last Name and a First Name/Goes By Name. If necessary, select Exact Match Only.
- 5. Click Run Search.
- 6. Click the individual you want to add.
- 1. Point to Admin, then click Security.
- 2. On the Users tab, click Add User.
- 3. Under User Information, click Select user from Organization records.
- 4. Select an Organization Level and Organization Name. If necessary, select Exact Match Only.
- 5. Click Run Search.
- 6. Click the organization Name you want to add.
- 7. The organization's information displays in the appropriate fields on the Add/Edit Users page.
- 1. Point to Admin, then click Security.
- 2. On the Users tab, click Add User.
- 3. Under **User Information**, enter the user's contact information.
- 4. If necessary, in the Note text box, enter additional information about the user.

- 5. If necessary, under User Options, select additional options.
- 6. Under User Security Settings, in the Assigned Profile drop-down list, select a user profile.
- 7. If necessary, select Allow user to Manage User Accounts.
- 8. Click Save.

### **Changing User Names**

Sometimes, an individual may want to change his or her user name. For example, Jane Doe's user name was JaneDoe12, but she recently got married and wants to change her user name to reflect her new last name.

- 1. Point to Admin, then click Security.
- 2. In the user list, click the User Name of the desired individual.
- 3. Under User Options, click Edit.
- 4. Change the User Name, then click Save.

Additional Field Information

Disable Account — Select to disable the user account.

Require Password Change — Select to require the user to change their password the first time they log in after an administrator changes the password.

Assigned Profile — Select the appropriate profile type for the user from the drop-down list.

Allow user to Manage Other Users — Select to let administrators and staff users manage other user accounts. If you select this, staff users will not have immediate rights to add or edit users. The administrator must assign the permission on an individual level.

## Linking an Access ACS user to ACS Facility Scheduler

When you add a user in Access ACS, you may want to link them to a user in ACS Facility Scheduler so they can add Event Registration events.

#### To link an Access ACS user to ACS Facility Scheduler

- 1. Follow the steps to add the user to Access ACS.
- 2. If applicable, edit the user's assigned profile permissions. Under Event Registration, be sure the user has Grant rights to Event Setup.
- 3. Log into ACS Facility Scheduler as an administrator.
- 4. On the **Administration** tab, click **Users**.
- 5. Select Logins.
- 6. Double-click on the login you want to link, then select Associate Login.
- 7. Enter the individual's name, then click **Search**.
- 8. If you see the individual you want to link, select the record and click OK.
- 9. If you don't see the individual you want to link, click Add New Individual to add them.
- 10. Enter the individual's First and Last Name, then click Save & Close.

After linking the users, the username displays when Users is selected on the Users tab in ACS Facility Scheduler.

### E-mail a User

Administrators with appropriate rights can send e-mails to Access ACS users.

If you use the filter on the Users page, Access ACS only sends the e-mail to the users who meet the filter criteria.

#### To e-mail users

- 1. Point to Admin, then click Security.
- 2. Click the Users tab.
- 3. Click E-mail Users. Your default e-mail address displays in the Your E-mail Address field.
- 4. Enter the Subject.
- 5. In the Message text box, enter your e-mail message, then click Send Message.

### **Disable an Access ACS User Account**

If you want to prevent someone from signing in to Access ACS without deleting them, you can disable the user accounts.

Once you disable a user account, you must clear the Disable Account option to let the user sign in to Access ACS.

#### To disable a user account

- 1. Point to Admin, then click Security.
- 2. Select the Users tab.
- 3. On the Users tab, click the user account you want to disable.
- 4. Under User Options, click Edit.
- 5. On the Add/Edit Users page, select **Disable Account**. 6.Click **Save**.

## Assign a New User Profile to an Existing User

Administrators with appropriate rights can change the user profiles that are assigned to existing users. For more information about user profiles, see User Profile Types.

#### To assign a new user profile

- 1. Point to Admin, then click Security.
- 2. Make sure **Users** is selected.
- 3. On the Users tab, click the user account you want to change.
- 4. Under User Security Settings, select the new user profile from the Assigned Profile drop-down menu.
- 5. Click Save.

## Add Guest Users to Access ACS

#### **Potential Matches**

If there are potential matches for the guest user in your database, the View Matches button displays on the Guest Users tab in the Guest User row.

If you click **View Matches**, a list of potential merge matches from your database displays. This list includes the name of of the potential match, the family position, address, e-mail address, and the match percentage for the record.

If none of the potential matches are the one you are looking for, you can locate an individual in your ACS database to merge with the Guest User. To locate an individual to merge the Guest User with, enter a Last Name and First Name, then click Run Search.

To create an entirely new record for the individual, click Add as new Record.

### No Potential Matches

If there are no potential matches for the guest user in your database, you can do one of the following:

- Enter a Last Name and First Name, then click Run Search to use the search function to locate a record to merge the guest user with.
- To create an entirely new record for the individual, click Add as new Record.
- To return to the list of Guest Users, click Return to Guest Users.

### No Matches?

If no suitable matches display and you can't locate one using the Run Search feature, you have can do one of the following:

- To create an entirely new record for the individual, click Add as new Record.
- To return to the list of Guest Users, click Return to Guest Users.

### **Potential Matches**

If there are potential matches for the guest user in your database, the View Matches button displays on the Guest Users tab in the Guest User row.

If you click **View Matches**, a list of potential merge matches from your database displays. This list includes the name of of the potential match, the family position, address, e-mail address, and the match percentage for the record.

If none of the potential matches are the one you are looking for, you can locate an individual in your ACS database to merge with the Guest User. To locate an individual to merge the Guest User with, enter a Last Name and First Name, then click Run Search.

To create an entirely new record for the individual, click Add as new Record.

### No Potential Matches

If there are no potential matches for the guest user in your database, you can do one of the following:

- Enter a Last Name and First Name, then click Run Search to use the search function to locate a record to merge the guest user with.
- To create an entirely new record for the individual, click Add as new Record.
- To return to the list of Guest Users, click Return to Guest Users.

### No Matches?

If no suitable matches display and you can't locate one using the Run Search feature, you have can do one of the following:

- To create an entirely new record for the individual, click Add as new Record.
- To return to the list of Guest Users, click Return to Guest Users.

When copying registrants from an event to an activity, class, or small group, you can only copy those individuals with records in your system. Guests cannot be copied and will not be included in the roster you copy to.

However, you can convert guest records in your database by adding the guest record to ACS, then linking the record with an established family or individual record, or create a new record. Use the newly added user record for your group purposes.

Guests that are registered by members are not considered guest users and cannot be added to the database through the Add to ACS process.

- 1. Point to Admin, then click Security.
- 2. On the Users tab, select the Guest Users sub-tab.
- 3. Search for the individual by entering a full name in the search box, then click **Go**. You can also scroll through the list to locate the individual you want to add.
- 4. After you locate the individual, in the right side of the row, click Add to ACS.
- 5. Select Add to the database as a new family, then click Next.
- 6. Make sure the required information is entered and correct, then click **Submit**.

The record displays after an administrator approves it.

When using this option, remember that you must enter the head of household before adding any subsequent family members.

- 1. Point to Admin, then click Security.
- 2. On the Users tab, select the Guest Users sub-tab.
- 3. Search for the individual by entering a full name in the search box, then click **Go**. You can also scroll through the list to locate the individual you want to add.
- 4. After you locate the individual, in the right side of the row, click Add to ACS.
- 5. Select Add to an existing family, then click Next.
- 6. Enter the Last Name and First Name /Goes By Name you want, then click Run Search.
- 7. Click the Name of the family you want to add the guest user to.
- 8. Make sure all of the required information is entered and correct and click Submit.

The record displays after an administrator approves it.

- 1. Point to Admin, then click Security.
- 2. On the Users tab, select the Guest Users sub-tab.
- 3. Search for the individual by entering a full name in the search box, then click **Go**. You can also scroll through the list to locate the individual you want to add.
- 4. After you locate the individual, in the right side of the row, click Add to ACS.
- 5. Select Link to an individual in the database, then click Next.
- 6. Enter the Last Name and First Name /Goes By Name you want, then click Run Search.
- 7. Click the Name of the family you want to add the guest user to.
- 8. Follow the onscreen instructions to compare the two records before merging, then click Yes.

The record displays after an administrator approves it. Useful Information

- On the activity, class, or small group selections page, the total number of guest registrants displays in the right corner of the Individuals to copy to the selected group(s) grid.
- The total number of registrants included in the individuals you selected to copy displays next to the Guest Registrant(s) found link.
- To display a pop-up menu containing a list of the guest registrants names and available e-mail addresses, click **Guest Registrant(s) found**. To email yourself a copy of the list, click **E-mail Me This Information**.
- **#Logins** displays the number of times the guest user has logged into Access ACS. **# Events** displays the number of events the guest user has registered himself for, and **# Gifts** displays the number of gifts the guest has given.

## **Unlock a User Account**

Access ACS locks accounts after five unsuccessful login attempts. The lock is automatically removed after five minutes from the time it is locked.

A lock symbol displays beside the name of the account that is locked. The symbol displays until after the first time a user logs in after the account has been unlocked.

A system administrator can remove the lock at any time in the hour the account is locked.

#### To unlock a user account

- 1. Point to Admin, then click Security. The Users page displays.
- 2. Click the user name that you want to unlock.
- 3. Click Account Locked (Click to Unlock).

The account is now successfully unlocked, and the Locked icon does not display. When you return to the user grid, the lock is removed from the account.

### View Users and their Profiles

Administrators with appropriate rights can view information about other Access ACS users on the Add/Edit Users page.

#### To view user account information

- 1. Point to Admin, then click Security.
- 2. Select Users.
- 3. On the Users page, click the user account that you want to view.

## Filter Users and their Profiles

Administrators can filter users and their profiles.

#### To view the users list

- 1. Point to Admin, then click Security.
- 2. Click the Users tab.
- 3. Click the Users, Guest Users, or FS Users sub-tab.

#### Users

Enter a User Name, Full Name, or select a Profile Name or Profile Type, then click Go to filter the users. To include in the search users who are no longer active, select the Include Inactive Users option. A D displays in the grid beside the users who are inactive.

On this tab you can add new users, e-mail users, delete user information, export the grid, or print a list of users.

#### **Guest Users**

Guest users are not in the database, but have given or registered for an event.

Enter the Full Name of the guest you want to search for, then click Go.

- To only display potential matches for your search, select Show Potential Matches Only.
- To include inactive guest logins, select Include Inactive Users. A D displays in the grid beside the users who are inactive.

You can select how many users display by selecting a number from the Records Per Page drop-down list. The available options are: 50, 100, and 500.

If a Guest User matches a record already in your database, a **View Matches** button displays for the entry. To view the potential matches and merge the records, click **View Matches**. For more information about merging users, see Filter Users and their Profiles.

To link a user to your database, click Add to ACS. You can select to:

- Add as a new family Select this option to create a brand new family record for the guest user. For more information about this process, see Filt er Users and their Profiles.
- Add to an existing family Select this option to select an existing family record in your database to link the guest user to. For more information on this process, see Filter Users and their Profiles
- Merge with an existing individual Select this option to select an existing individual record to merge the guest user information with. For more information on this process, see Filter Users and their Profiles.

You can also e-mail a guest user, delete guest user information, export the grid of guest users, and print the grid of guest users.

#### FS Users

Use this tab to search for ACS Facility Scheduler users. Enter a User Name, then click Go.

- 1. Point to Admin, then click Security.
- 2. Click the **FS Users** subtab.
- 3. Enter a User Name, then click Go. Or locate the Other User manually.
- 4. Click 😳 for the ACS Facility Scheduler User to link.
- 5. Click Select user from People records.
- 6. Enter the Last Name and First Name/Goes By Name for the individual to link to, then click Run Search.
- 7. Click the **Name** of the individual.
- 8. Make sure the user information supplied is correct, then click Save.

### **Export Access ACS Users**

You can export the Access ACS Users List.

#### To export the users list

- 1. Point to Admin, then click Security.
- 2. Click the Users tab.
- 3. Click the Users, Guest Users, or Other Users sub-tab.
- 4. When the list displays, click **Export Grid**.
- 5. Select to open the file with a default program, or select to save the file to your computer.
- 6. Click OK.

### Work with User Profiles

User profiles are sets of security rights assigned to Access ACS users to establish what they can access.

When you add users, you must assign each user a user profile. A user profile must be assigned to all users except System Administrators.

Security rights for functions are based on granting and denying rights. Security rights for data are based on full rights, view only rights, and no rights. Access ACS has several default user profiles — Staff Login, Lay Leader, Organization Login, and Member Login. Users with appropriate rights can add and edit all user profiles.

You can delete the user profiles that you create. You cannot delete the default user profiles.

The Organization Login option and any profile you create using the Organization profile option only display if organizations are uploaded to your site.

We recommend creating a user profile suitable for the majority of your staff users, lay leader users, and member users. You can customize user profiles for individual users if special conditions exist for them, and you can create as many user profiles as you want.

## **User Profile Types**

Access ACS lets you keep your ACS records and information secure by limiting the areas your members and attendees can access. User profiles are sets of security rights and permissions assigned to users.

Except for system administrators, everyone in Access ACS must be assigned a user profile. The Access ACS default user profiles are **Member Login**, Lay Leader Login, Organization Login, and Staff Login.

System administrators can set up and maintain Access ACS. Some administrative tasks include:

- Managing Access ACS users
- Setting user profiles
- Uploading ACS records to Access ACS
- Setting up your Global Preferences
- Signing up for new Access ACS features

Staff Login users can access the **Admin** tab and complete administrative duties. However, system administrators can customize the Staff Login user profile to control the areas that staff users can access. A system administrator must assign Staff Login profiles. Information. Organization Login users can access and manage their staff and profiles. With the appropriate security rights, Organizations can also give online.

Lay Leader users manage members in the classes and activities in which they hold a leadership position. This user profile lets them manage the groups that they lead. To learn more, see Lay Leader Profile Information.

Member Login users can access individual profiles for themselves and their family members, maintain a personal calendar, and report problems to the administrator. When users register, Access ACS assigns them the Member Login user profile unless they hold a leadership position. To learn more, see Member Profile Information. Guest Users can access My Event Registrations.

## Add a User Profile

User profiles are sets of security rights and permissions that establish the areas users can access. All users except system administrators must be assigned a user profile. Access ACS provides four default user profiles:

- User Profile Permissions Member Login
- User Profile Permissions Lay Leader Login
- User Profile Permissions Organization Login
- User Profile Permissions Staff Login

If necessary, users with the appropriate rights can create new user profiles to fit the needs of your organization. For example, if members of your organization frequently volunteer in your church office, you can create a new user profile for volunteers and assign it to all users who volunteer in the office.

- 1. Point to Admin, then click Security.
- 2. Click the User Profiles tab.
- 3. Click Add New Profile.
- 4. In the Name field, enter the name of the user profile.
- 5. If necessary, enter a **Description** of the user profile.
- 6. In the Profile Type drop-down list, select the type of profile that you want to create.
- 7. To continue to the next step, click Next.

### Naming and Describing a User Profile

Although you can customize the security rights and permissions for the new user profile, you must base the new profile on a default Access ACS profile. You can customize the security rights and permissions later in the process.

- 1. Enter the Name of the profile.
- 2. If necessary, enter a **Description**.
- 3. In the Profile Type drop down list, select the type of user profile that you want to create.
- 4. To continue to the next step, click Next.

### Setting Function Permissions for a User Profile

After you name the new user profile and select the user profile type, you must select the user profile function permissions. Function permissions determine which actions users can perform while working in Access ACS. While these are defaults, you can also customize a specific person's permissions.

- 1. Under User Profile Function Permissions, select one of the following options for each function: Grant Rights or Deny Rights
- 2. Select each individual function you want to grant or deny access to. Or, you can click **Select All** in either column and automatically mark every function permission.
- 3. To continue to the next step, click Next.

### Setting Data Permissions for a User Profile

After you set the function permissions, you must select the data permissions for the user profile. Data permissions determine what information users can access while working in Access ACS.

- 1. Under User Profile Data Permissions, select one of the following options for each data permission:
  - Full Rights
  - View
  - None
- 2. Select the specific data you want to grant rights to. Or, you can click Select All in any of the columns and automatically mark specific access for each.
- 3. Click Save.

## **Edit a User Profile**

Administrators with appropriate rights can edit existing user profiles to meet the needs of your organization. If you edit a user profile, the changes apply to all users who are assigned the user profile.

For more information about the security options for each user profile, see:

- Member Login
- Lay Leader Login
- Organization Login
- Staff Login

#### To edit a user profile

- 1. Point to Admin, then click Security.
- 2. Click the User Profiles tab.
- 3. Click a profile name.
  - 4. Edit the settings, then click Save

# Copy a User Profile Administrators can copy a user profile.

After you click Copy this Profile 4, the Copying User Profile page displays. The User Profile Name displays as Copy of <userprofile>. You can edit the user profile name or keep the default name.

You can edit the copied user profile information as you would a normal user profile. For more information on editing user profiles, see Editing a User

Profile. To copy a user profile

- 1. Point to Admin, then click Security.
- 2. Click the User Profiles tab.

3. Locate the user profile you want to copy and click Copy this Profile

### **Delete User Accounts**

Administrators with appropriate rights can delete users from Access ACS.

Once you delete users, they cannot sign in to Access ACS. To prevent users from signing in without deleting them from Access ACS, you can disable the user accounts. The users remains in Access ACS, but they cannot sign in. For more information, see Disable an Access ACS User Account. To

#### delete a user

- 1. Point to Admin, then click Security.
- 2. Click the Users tab.
  - 3. Beside the user account that you want to remove, click Delete

## **Leadership Positions**

Leadership positions let you grant your lay leader users additional rights. When a member user with a lay leader profile signs in, leadership positions are used to determine the groups for which the user is a lay leader.

Leadership positions are linked to the positions and elements that you set up for classes and activities in your ACS database. Your Access ACS leadership positions must be the same as those in your ACS database. If you set up a "Teacher" leadership position in ACS, you must also set up a "Teacher" position in Access ACS.

For example, Dylan Parker is the Outreach Leader for the Teen Sunday School class. In ACS People, Mr. Parker is associated with the Outreach Leader position. In Access ACS, the administrator creates an Outreach Leader position.

When Mr. Parker registers with Access ACS, the system recognizes that he has a leadership position and gives him a lay leader profile. This lets him view any individual's record in his class. He cannot access other records unless he has a leadership position for another activity or class.

Note: Your Access ACS leadership positions must be identical to your ACS positions. If you misspell a position name in ACS, you must also misspell it in Access ACS.

- 1. Point to Admin, then click Security.
- 2. Click the Leadership Positions tab.
- 3. In the New Position field, enter the new position name.
- 4. Click Save Leadership Positions and Taking Attendance in Access ACS

If you plan to use leadership positions to take attendance in Access ACS, set up your activity elements and enter your positions in Element 3 (Leader, Teacher, Coordinator).

On the Leadership Positions tab, add the leadership positions that match Element 3 (Leader, Teacher, Coordinator).

Once the activity group is uploaded, you can take attendance in Access ACS.

### **Leadership Positions and Activities**

When using Leadership positions in combination with Activities, they operate slightly different. Element 1 represents the roster level therefore the system filters it on Element 1.

| Individual | Element 1 | Element 2 | Element 3 |
|------------|-----------|-----------|-----------|
| Person 1   | Active    | Male      | Leader    |
| Person 2   | Active    | Female    | Member    |
| Person 3   | Active    | Female    | Member    |
| Person 4   | Inactive  | Male      | Member    |
| Person 5   | Inactive  | Male      | Leader    |
| Person 6   | Active    | Female    | Member    |

The system searches all elements for "Leader". Once found, it qualifies that person as a leader of the group, but then the system must determine what group the leader belongs to. To do this, the system then looks at the Element 1 field. This field is considered the beginning "Roster" field because you cannot have an Element 2 without an Element 1. So, after searching the list provided in Figure 1, the following information will show who qualifies as a leader and who would be placed within their groups.

Person 1 qualifies as a Leader because in Element 3 they are registered as "Leader" which is the Leadership Position we have entered in Access ACS, and their group would consist of:

- Person 1
- Person 2
- Person 3
- Person 6

The Persons 1, 2, 3, and 6 would be in the same group (Roster) because they share the same Element 1 of "Active".

Person 2, 3, and 6 does not qualify as a Leader because they are not registered as "Leader" in any of their elements but are part of the Roster for Element 1 "Active".

Person 4 and 5 will also be in the same group (Roster) because they share the same Element 1 of "Inactive" but Person 5 would be the Leader due to Person 5 being registered as "Leader" in Element 3.

When the system located "Leader" in Element 3, it qualified the person as a leader. Then it checks Element 1 to determine the group they belong to, to be able to form the list according other people who have the same Element 1.

The system would search all elements for "Female". Once found it would qualify that person as a leader of the group, but then the system must determine what group the leader belongs to. To do this, the system then looks at the Element 1 field. This field is considered the beginning "Roster" field because you cannot have an Element 2 without an Element 1. So therefore, after searching the list provided in Figure 1, the following will show who qualifies as a leader, and who would be placed within their groups.

Person 1, 3, and 6 qualifies as a Leader because in Element 2 that are registered as "Female" which is the Leadership Position we have entered in Access ACS, and their group would consist of:

- Person 1
- Person 2
- Person 3
- Person 6

The Persons 1, 2, 3, and 6 would be in the group (Roster) because they share the same Element 1 of "Active".

Person 1 does not qualify a a Leader because they are not registered as "Female" in any of their elements but are part of the Roster for Element 1 "Active".

Person 4 and 5 will also be in the same group (Roster) because they share the same Element 1 of "Inactive" but because neither have the Element of Female they both would be considered Members and neither would be a Leader of the Group (Roster).

When the system located "Female" in Element 3, it qualified the person as a leader. Then it checks Element 1 to determine the group they belong to, to be able to form the list according other people who have the same Element 1.

The system would search all elements for "Active". Once found it would qualify that person as a leader of the group, but then the system must determine what group the leader belongs to. To do this, the system then looks at the Element 1 field. This field is considered the beginning "Roster" field because you cannot have an Element 2 without an Element 1. So therefore, after searching the list provided in Figure 1, the following information will show who qualifies as a leader, and who would be placed within their groups.

Person 1, 2, 3, and 6 qualifies as a Leader because in Element 1 they are registered as "Active" which is the Leadership Position we have entered in Access ACS, and their group would consist of:

- Person 1
- Person 2
- Person 3
- Person 6

The persons 1, 2, 3, and 6 would be in the same group (Roster) because they share the same Element 1 of "Active".

Person 4 and 5 will also be in the same group (Roster) because they share the same Element 1 of "Inactive" but because neither have the Element of "Active" they both would be considered Members and neither would be a Leader of the Group (Roster).

When the system located "Active" in Element 1, it qualified as a leader. Then it checks Element 1 to determine the group they belong to, to be able to form the list according other people who have the same Element 1.

Use caution when you use Element 1 to determine the Leadership Position, because it can produce undesirable results when displaying your list, if you are the only leader of a class, and in Element 1 you put that Leader, but for everyone else you have Member then you are not going to see anyone but yourself. This will occur because Element 1 is the roster/group. Therefore you would only see the people who have the same Element 1 as yourself, and if you are the only one, then you will see a group of just yourself.

The system is going to search any Element field to match any of the Leadership positions in the Administration portion of Access ACS. If they do match then that person becomes a Lay Leader of the group. They in turn would then have the ability to see anyone who matches the same Element 1 field, as the leader himself.

## Leadership Positions and Taking Attendance

You can use leadership positions to take attendance in Access ACS.

To do this, set up your elements as above, with the positions in Element 3 (Leader, Teacher, Coordinator). Then, on the Leadership Positions tab in Access ACS, add the leadership position that matches what's in Element 3 (Leader, Teacher, Coordinator).

Once the activity group is uploaded, you can take attendance in Access ACS.

## **Set Password Preferences**

### Setting Password Expiration

Administrators with appropriate rights can set password expiration for user accounts. If you set up this option, Access ACS users must periodically create new passwords.

- 1. Point to Admin, click Security, and select Users.
- 2. On the Users page, click the user account for which you want to set password expiration.
- 3. Under User Options, click Edit.
- 4. Select Require password change.
- 5. In the **Set Number of Days** field, enter the number of days before the password expires. For example, if you want the password to expire every 30 days, type **30** in the field.
- 6. Click Save.

### Setting Password Strength Requirements

You can change the password strength requirements for the organization. By default, password strength is set to level 3 (Average).

Password strength ranges from level 0 (minimal requirements) to level 4 (multiple requirements).

- 1. Point to Admin, then click Security.
- 2. Click the Security Preferences tab.
- 3. Under Password Strength Requirements, select the strength level from the drop-down list.
- 4. Click Save.

#### Password Strength Requirement Levels

Level 0 — The lowest level of password security. The password must be between 5 and 15 characters long, and can match part of the user name or email address.

Level 1 — At this level, the password must be between 5 and 15 characters long. It can contain a sequence of consecutive (123456) or repeated (111111) characters.

Level 2 — At this level, the password must be between 6 and 15 characters long. It cannot contain a sequence of consecutive (123456) or repeated (111111) characters.

Level 3 — At this level, the password must be between 6 and 15 characters long. It cannot contain a sequence of consecutive (123456) or repeated (111111) characters. It must include one of the following conditions: at least 2 letters and 2 numbers, a symbol, or a total of at least 8 characters. This is the default password strength level activated during initial setup.

Level 4 — At this level, the password must be between 6 and 15 characters long. It cannot contain a sequence of consecutive (123456) or repeated (111111) characters. It must include two of the following conditions: at least 2 letters and 2 numbers, a symbol, or a total of at least 8 characters.

### Setting up Password Reuse Requirements

You can also limit the number of previous passwords that can be reused for log in. By default, the limit is set to 6. Password reuse can be set to 0, no limit, up to 10, track 10 previous passwords.

- 1. Point to Admin, then click Security.
- 2. Click the Security Preferences tab.
- 3. Under Saved Passwords, select the number of previous passwords you want to limit in the drop-down list.
- 4. Click Save.

## Work with Records

As an Access ACS administrator, you can upload records from ACS People Suite. You can customize the type of information uploaded into Access ACS.

ACS 11.3 or higher must be installed to upload records to Access ACS, and you must be working on a computer with ACS installed to upload records.

Before uploading your records, close ACS for Windows and make sure your firewall settings allow data transfers.

## **Upload ACS People Records**

With Access ACS, you can view and manage your ACS People records from any location with an Internet connection. To access your records, you must upload them to Access ACS. You can customize the information and records to upload.

When you log into Access ACS for the first time, you must upload records in ACS People Suite before you can continue setting up Access ACS.

To upload your records in ACS People Suite

- 1. Log into ACS People Suite.
- 2. Under Advanced Tools, select the Admin Utilities tab.
- 3. In the drop-down list, select Sync with Access ACS and click Go
- 4. Select the information you want to upload.
- 5. Click Upload.

If you receive a security warning for WebExpX.ocx, click Install. The file does not harm your computer or interfere with other software.

## **Determine How Often to Upload**

Here are some examples of situations to help you determine how often you should apply change requests and upload change requests and small groups.

In the first situation, your organization operates within the following parameters:

- ACS People is the only source of entry for your information.
- Access ACS is used for viewing purposes only.
- You are not currently using Small Groups.
- You have added new information such as individuals, attendance, and contributions.

You should perform an upload at least once a week unless you make changes frequently, then you should be uploading more than once a week or even once a day. You can set up Access ACS to run an upload for multiple days. For more information about setting up uploads, see Uploading Your ACS Records.

In the second situation, your organization operates within the following parameters:

- Access ACS is updated more frequently than ACS People.
- Small Groups is not currently in use.
- You have added new information such as individuals, new families, connections, and attendance.

You should review and apply any change requests daily. You should perform an upload at least once a week unless you make changes frequently, then you should be uploading more than once a week or even once a day. You can set up Access ACS to run an upload for multiple days. For more information about setting up uploads, see Uploading Your ACS Records.

In the third situation, your organization operates within the following parameters:

- Access ACS is updated more frequently than ACS People.
- Small Groups is in use.
- You have added new information such as individuals, new families, connections, and attendance.
- You have made any of the following changes in Small Groups: create/modify groups, change roster, or mark attendance.

You should review and apply change requests daily. You should perform an upload at least once a week unless you make changes frequently, then you should upload more than once a week or even once a day. You can set up Access ACS to run an upload for multiple days. For more information about setting up uploads, see Uploading Your ACS Records.

Small Groups in ACS People needs to be updated. To update Small Groups, click **Maintain** or **Update** in the Group Setup window. For more information, see Small Groups.

In the fourth situation, your organization operates within the following parameters:

- ACS People is the only source of entry for your information.
- Access ACS is used for viewing purposes only.
- Small Groups is used within Access ACS.
- You have made any of the following changes in Small Groups: create/modify groups, change roster, or mark attendance.

You should perform an upload at least once a week unless you make changes frequently, then you should upload more than once a week or even once a day. You can set up Access ACS to run an upload for multiple days. For more information about setting up uploads, see Uploading Your ACS Records.

Small Groups in ACS People needs to be updated. To update Small Groups, click **Maintain** or **Update** in the Group Setup window. For more information, see Small Groups.

In the fifth situation, your organization operates within the following parameters:

- Both Access ACS and ACS People are used for adding and editing information.
- You have added new information such as individuals, attendance, and contributions in Access ACS and ACS People.
- Small Groups are not currently being used.

You should review and apply change requests daily. You should perform an upload at least once a week unless you make changes frequently, then you should upload more than once a week or even once a day. You can set up Access ACS to run an upload for multiple days. For more information about setting up uploads, see Uploading Your ACS Records.

In the sixth situation, your organization operates within the following parameters:

- Both Access ACS and ACS People are used for adding and editing information.
- Small Groups are used.
- You have added new information such as individuals, attendance, and contributions in Access ACS and ACS People.
- You have made any of the following changes in Small Groups: create/modify groups, change roster, or mark attendance.

You should review and apply change requests daily. You should perform an upload at least once a week unless you make changes frequently, then you should upload more than once a week or even once a day. You can set up Access ACS to run an upload for multiple days. For more information about setting up uploads, see Uploading Your ACS Records.

Small Groups in ACS People needs to be updated. To update Small Groups, click **Maintain** or **Update** in the Group Setup window. For more information, see Small Groups.

Change Requests must be completed before you attempt an upload. This makes sure you are uploading the most up-to-date and accurate information between your applications.

### **Customize Your Upload**

Access ACS lets you select the information and records you upload.

If you do not want to maintain all of your ACS records and information in Access ACS, you can choose the information you want to make available. For example, you only want to upload records for your organization members. In ACS, you can search for member records and then upload your search results to Access ACS.

The following table provides examples of how you can customize your upload.

| Problem                                                   | Example                                                                          | Solution                                                                             |
|-----------------------------------------------------------|----------------------------------------------------------------------------------|--------------------------------------------------------------------------------------|
| You do not want to upload all available information.      | You want to upload classes, but not activities.                                  | On the ACS for Windows Export dialog box, select the information you want to upload. |
| You do not want to upload all of your ACS People records. | You only want to upload records for members of your organization, not prospects. | You can upload ACS People search results or filter results.                          |
| You want to upload specific fields.                       | You only want to upload certain activity groups.                                 | Select the fields that you want to upload.                                           |

### **Uploading ACS Options**

To upload all ACS records, use the default selections on the ACS for Windows Export dialog box. If you want to select the information you want to upload, there are options in the ACS for Windows Export dialog box you can select. For other ways to customize an ACS upload:

- 1. In ACS People, run and save a search.
- 2. On the ACS for Windows Export dialog box, select Use Search Results.
- 1. Filter your records in ACS People.
- 2. On the ACS for Windows Export dialog box, select Use Filter Results.
- 1. In the ACS for Windows Export dialog box, beside the option that you want to customize, click Select.
- 2. In the Select dialog box, select a field that you want to upload.
- Click the Move Right button. The selection moves to the right pane. To select multiple fields, repeat steps 2 and 3.
   Click OK.
  - 5. In the ACS for Windows Export dialog box, click Upload. When the upload is complete, the Update Log displays.

## Schedule Uploads

**OnDemand Clients** 

The steps below are for Access ACS clients with ACS for Windows installed locally or on a network.

If your church uses ACS OnDemand, see Scheduling Tasks to learn more about scheduling uploads.

When you schedule an upload, Access ACS uploads your ACS data at the time that you select. With this feature, you can schedule uploads to run when you are away from the office so they do not interfere with your productivity.

For Windows to run the scheduled upload, your computer must be turned on. You should also run the process with highest privileges.

When Access ACS performs a scheduled upload, it uses the upload options that you selected for the previous manual upload. If you want to change what information you want to upload, you must first perform a manual upload. Once the manual upload is complete, all scheduled uploads will use these settings. If you are updating search results, you must rerun searches.

Once a scheduled upload begins, you cannot customize it. To verify that your scheduled upload occurred, view the Update Log.

- 1. On the Windows taskbar, click Start > Control Panel.
- 2. Under Administrative Tools, select Task Scheduler.
- 3. Under Actions (on the right), select Create Basic Task.
- 4. Enter the name of the task (For example, Access ACS Schedule Upload), then click Next.
- 5. Select the Trigger for the event and click Next.
- 6. Select the date and time for the task to run, then click Next.
- 7. Select Start a program for the task, then click Next.
- 8. The Program/Script command should read C:\WINACS\ACSExport.exe. (or, you can click Browse to select this).
- 9. At the Add arguments command, enter -autorun and click Next.
- 10. Select Open the Properties dialog for this task when I click Finish (This lets you change the settings) and click Finish.
- 11. In the Task Properties window, select Run whether user is logged on or not. Click OK.
- 12. If you use Windows Server 2008 R2, select Run with Highest Privileges. This lets the acsexport process upload data.
- 13. Enter your Windows network user name and password, then click **OK**.

On the Settings tab, Stop the task if it runs for 72 hours and 0 minutes is selected by default.

Since Windows does not start one task if the previous one is already running, we recommend setting this option to 4 hours on any Windows install.

#### Locking your Workstation

You may find you have to leave your workstation computer while an upload runs. If you have to do that, we highly recommend you lock the computer instead of signing off. This ensures all network connections are still intact and the upload will complete correctly.

- 1. On the keyboard, press CTRL + ALT + Delete at the same time.
- 2. Click Lock Computer.

## **Upload Tax Statements**

You can view and print official tax statements online.

The administrator must prepare the tax statements in ACS People Suite and sync with Access ACS before statements are available to members and attendees.

1. Under Searches and Reports, click the Reports tab.

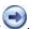

- 2. Select Contributions Reports in the drop-down list, and click Go
- Expand Extracts, then select Access ACS Plain Paper Statement Extract.
   In the lower sidebar, select the date range you want to extract gifts for, then click Customize. We recommend you select the Ignore Send Statement Flag. This ensures the everyone who has contributions is uploaded to Access ACS, and not just the few who have e-mail and mail flags enabled.
- 5. On the Report Options tab, make any applicable selections, then click Extract.
- 6. A message displays confirming the export is complete and asking if you want to print a report listing records without e-mail addresses. Click **Yes** to print a list of invalid e-mail addresses or **No** to continue without printing.

## **Process Change Requests and Upload Records in ACS**

Change requests let members and attendees enter and update information in Access ACS while letting administrators maintain control over their ACS People records.

A change request is created when members and attendees change individual records, enter class, activity, worship attendance, or add individuals to rosters or to the ACS database. Before the changes display in Access ACS or ACS People, an administrator with appropriate rights must approve them.

You must process change requests and upload records in ACS People Suite.

#### To upload records in ACS People Suite

- 1. Log into ACS People Suite.
- 2. Under Advanced Tools, click on the Admin Utilities tab.
- 3. In the drop-down list, select Sync with Access ACS, and click Go
- 4. If this is your first time uploading records, select I accept the Terms of Use.
- 5. Click Continue.

#### To review and apply change requests in ACS People Suite

- 1. Log into ACS People Suite.
- 2. Under Advanced Tools, click on the Admin Utilities tab.

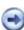

- In the drop-down list, select Sync with Access ACS, and click Go V.
   To apply all change requests, under Change Requests, click Overview. Then, click Apply All Change Requests.
- 5. To review and apply change requests, click on the tab you want to review. Select the change requests to apply, then click Apply.

### Set Up Change Request Preferences

Access ACS can send change request e-mails when members enter changes.

You can add individuals to receive change request e-mails and customize the change request preferences for your organization. You can also send change request rejection e-mails when you reject change requests.

You can choose how frequently change request e-mails are sent, choose to send change request rejection e-mails to members and attendees, and customize the rejection e-mail's text.

- 1. Point to Admin, then click Options.
- 2. Click on the Change Request Setup tab.
- 3. Click Add.
- 4. Click the Login Name of the individual you want to add.
- 5. Select the Change Request E-mail and Change Request Rejection E-mail preferences for the individual.
- 6. Enter a message in the Rejection E-mail text box, then click Save.
- 1. Point to Admin, then click Options.
- 2. Click on the Change Request Setup tab.
- 3. Locate your name in the Change Request Setup grid, then click Edit.
- 4. Under Change Request E-mails, select an option. You can choose to receive an e-mail each time a change request is created, once per day, once per week, or never. We recommend receiving change request e-mails at least daily.

|                               | use field, enter the e-mail address where the e-mails are sent, then cli |
|-------------------------------|--------------------------------------------------------------------------|
| Change Request E-mai          | is                                                                       |
| O Do not notify if I have Chi | ange Requests                                                            |
| 💿 Send me an e-mail notifica  | tion for each Change Request                                             |
| O Send me an e-mail notifica  | tion daily if I have new Change Requests                                 |
| ◯ Send me an e-mail notifica  | tion weekly if I have outstanding Change Requests                        |
| E-mail address to use:        | admin@yourchurch.org                                                     |

- 6. To send change request rejection e-mails, under Change Request Rejection E-mails, select Send Rejection E-mails.
- 7. Under Rejection E-mail, in the Message text box, enter a custom e-mail message.
- 8. Click Save.

| Change Request Rejection E-mails                                                                                                    |                                                 |
|----------------------------------------------------------------------------------------------------|-------------------------------------------------|
| Send Rejection E-mails (Causes an e-mail to be sent to the user whenever the administrator rejects a change request.)                    |                                                 |
| Rejection E-mail                                                                                                    |                                                 |
| Enter the reason in the message box below and click the Save button. If the Send Refection E-mail flag is turned on then the following m | essage will be sent to the user who entered the |
| Change Request.                                                                                                    | and the server of the second who entered the    |
|                                                                                                    |                                                 |
| Change Request.                                                                                                    |                                                 |

- 1. Point to Admin, then click Options.
- 2. Click the Change Request Setup tab.
- 3. Locate the individual you want to delete, then click **Delete** in the individual's row.

### Work with Themes

You can customize the look and feel of Access ACS. Use the options on the Themes tab to blend the Access ACS program with the style of your website.

To access the Themes page, point to Admin, then click Options.

Select one of our pre-existing themes. Preview the changes in the preview window; to apply the changes to your program, click **Apply**. Click **Default** at any time to restore the Access ACS default theme.

You can customize a theme for your website in Access ACS. Click Customize to create your own theme.

You can customize much of your Access ACS website to your tastes. Selecting your organization's logo is one option you can customize.

#### To select a logo to display on the Web site

- 1. Point to Admin, then click Options.
- 2. Click the **Themes** tab.
- 3. On the Themes page, click Customize, then click Select Logo.
- 4. To locate your custom logo, click Browse.
- 5. To see how your logo will look in the Access ACS program, click Preview.
- 6. In the Logo Link field, enter your website's URL to make the logo a link to your website.
- 7. Click Apply to add your custom logo, or click Cancel to exit. If you do not like the look of your custom logo, click Reset Logo to restore the default Access ACS logo.

When theming Access ACS, you can select a background color for your Access ACS site.

#### To customize the Web site background

- 1. Point to Admin, then click Options.
- 2. Click the **Themes** tab.
- 3. On the Themes page, click **Customize**, then click **Select Background**.
- 4. To locate your custom background, click Browse.
- 5. Select a background.
- In the Page Background Color field, enter a color number. For example, for yellow enter #ff0. You can also color.

click and choose a

- 7. In the Body Background Color field, enter a color number. For example, for yellow enter #ff0. You can also click and choose a color.
- 8. Click **Apply** to apply your custom background.

You can select menu bar colors for your organization's Access ACS website.

#### To select menu bar colors

- 1. Point to Admin, then click Options.
- 2. Click the Themes tab.
- 3. On the Themes page, click Customize.
- 4. Click Select Menu Bar Colors.
- 5. Enter a color number for each menu bar, such as **#69c** for light blue. You can also click , and choose a color. The preview window changes to reflect your selections.
- 6. Click Apply to apply your custom menu bar colors.

You can customize the title bar's color on your Access ACS website.

#### To select title bar colors

- 1. Point to Admin, then click Options.
- 2. Click the **Themes** tab.
- 3. On the Themes page, click Customize.
- 4. Click Select Title Bar Colors.

- 5. Enter a color number for each title bar, such as #036 for dark blue. You can also click and choose a color. The preview window changes to reflect your selections.
- 6. Click **Apply** to add your custom title bar colors.

You can select grid colors when theming Access ACS.

#### To select your grid colors

- 1. Point to **Admin**, then click **Options**.
- 2. Click the Themes tab.
- 3. On the Themes page, click Customize.
- 4. Click Select Grid Colors.
- 5. Enter a color number for each grid, such as **#69c** for light blue. You can also click and choose a color. The preview window changes to reflect your selections.
- 6. Click Apply to add your custom grid colors.
- You can select the hyperlink and button colors for your Access ACS website.

#### To select hyperlink and button colors

- 1. Point to Admin, then click Options.
- 2. Click on the **Themes** tab.
- 3. On the Themes page, click **Customize**.
- 4. Click Select Link Colors.
- 5. In the Link Color and Link Hover Color fields, enter a color number. For example, #036 for dark blue. You can also click and choose a color. The preview window changes to reflect your selections.
- 6. In the **Button Color** and **Button Text Color** fields, enter a color number. For example, **#036** for dark blue. You can also click and choose a color. The preview window changes to reflect your selections.
- 7. Click Apply to add your custom link colors.

Using the Themes portion of Access ACS, you can customize much of your website to your particular tastes. Selecting your default font, text, and emphasis colors are just a few of the many options you can customize.

#### To set the default font and text colors

- 1. Point to **Admin**, then click **Options**.
- 2. Click the Themes tab.
- 3. On the Themes page, click Customize.
- 4. Click Select Default Font and Text Colors.
- 5. Select a font from the Default Font drop-down list.
- 6. In the **Default Text Color** and the **Emphasis Text Color** fields, enter a color number. For example, enter **#c00** for red. You can also click and choose a color. The preview window changes to reflect your selections.
- 7. Click Apply to add your custom default font and text colors or click Cancel to exit.

## Set up and Work with Groups

Before you work with small groups and special groups, you must set them up correctly. We recommend you sketch out your small group and special group structures on paper before working with Access ACS.

You can also set up group naming for activities and classes.

## **Small Group Setup**

With Access ACS, you can build, maintain, and track small group involvement. Before you work with small groups, you must set them up correctly.

On the Small Groups Setup page, administrators and staff members with appropriate rights can set up the small groups structure. We also recommend sketching this out with a pen and paper before setting it up in Access ACS.

You can create two types of small groups - parent groups and bottom-level groups.

Positions classify individuals' role in the group. Adding positions is the next step of small group setup.

After you add positions, you can add categories. Small Group categories describe your small groups and are searchable.

You can create key phrases to associate with your groups and with multiple category items with each small group. Members and attendees can search on key phrases to find groups that are of interest to them.

You can only associate one category item with each small group, and you must set up category items before assigning them to groups.

The next step is adding master or parent groups. For example, suppose you want to set up a small group structure based on sports. First, set up a parent group called sports, then create individual groups for each sport, such as basketball, soccer, and softball.

Once you have your structure in place and set up your groups, you can assign group leaders.

You must assign parent-level group leaders a staff or administrator profile. You must assign bottom-level group leaders a lay leader, staff, or administrator profile.

### **Small Groups Overview**

In Access ACS, members can:

- view small group information, including meeting dates and times, topics of discussion, and meeting
- locations. search for available small groups using categories. request to join small groups.

When users request to join small groups, the leaders for those groups are assigned small group connections. The leaders can follow up with the individuals and choose to add them to the small groups or reassign them to other small groups.

By default, Access ACS creates small groups that are based on your small group structure. These groups let parent-level group leaders keep track of the leaders they supervise. The following image provides an example of the default groups:

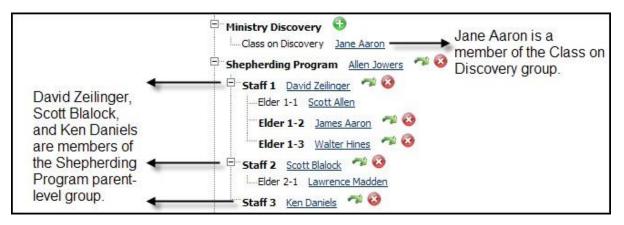

On the My Groups page, small group leaders can manage their small groups. Small group members can view the small groups to which they belong. If necessary, parent-level leaders can view and complete assigned small group connections for the leaders for whom they are responsible.

### **Create the Small Group Structure**

On the Small Groups Setup page, administrators and staff members with appropriate rights can set up the small groups structure.

You can create two types of small groups - parent groups and bottom-level groups.

- Member users cannot join **Parent groups**. They provide the structure for your small groups. They display as bold text on the Create Group Table page.
- Member users can join Bottom-level groups. These groups appear in small group searches.

You can create up to five levels in your small groups structure. You do not have to completely set up each small group. After you create the small group structure and add leaders to the group rosters, the small group leaders can enter group information and add individuals to the groups.

Before you set up your small groups, only the instructions display on the Create Group Table page. To add your first group, click Add on the Create Group Table heading bar.

- 1. Point to Admin, then click Group Setup.
- 2. Click Small Groups.
- 3. If you do not want to create the group on the highest level, select a parent group, then click Add.
- 4. On the Create Small Group page, enter the Group Name.
- 5. Click Submit. The Create Group Table page displays. The group is added to the group structure.
- 1. Point to Admin, then click Group Setup.
- 2. Click Small Groups.
- 3. In the small groups hierarchy, select the parent group and click Add.
- 4. On the Create Small Group page, enter the Group Name.
- 5. Select Allow members to join this group.
- 6. Click Submit. The Create Group Table page displays. The group is added to the group structure.

### **Set up Small Group Positions**

With the Small Groups feature, you can set up the positions that you want to use.

When you add an individual to a small group, you can select the individual's position (co-leader, participant, guest) in the group.

#### To create a Small Groups position

- 1. Point to Admin, then click Group Setup.
- 2. Select Small Groups.
- 3. Click the Positions tab.
- 4. At the top of the page, click Add.
- 5. In the Position field, enter the position name.
- 6. In the **Description** text box, enter a description of the position.
- 7. Under Show position with, select Small Groups. This allows small group leaders to take attendance.
- 8. On the available tabs, select the attributes and qualifications that you want to assign to the position, then click Save.

## Set up Small Group Categories

Small group categories describe your small groups and are used in small group searches.

For each category group, you can add category items that describe your small groups. In the Key Phrases category group, you can add items that do not belong in the other category groups. If necessary, you can rename the category groups.

Except for the Key Phrases group, you can only associate one category item from a category group with each small group. With the Key Phrases group, you can associate multiple category items with each small group. You cannot rename the Key Phrases category group.

You must set up the category items before they can be assigned to groups. For more information on assigning category items to groups, see Entering Small Group Details.

| Categories                                       | 5                                       |                                     |                  |                                                      | Change Category Name                                    |
|--------------------------------------------------|-----------------------------------------|-------------------------------------|------------------|------------------------------------------------------|---------------------------------------------------------|
| Sm <mark>all g</mark> roup lea<br>category items | ders can assign ca<br>that describe you | tegory items to their small groups. | ir small groups. | They are used when member users search for available | small groups. Be sure to set up the category groups and |
| Life Stages                                      | Accessibility                           | Marital Status                      | Parenting        | Key Phrases                                          |                                                         |
| Add New Iter                                     | m:                                      |                                     | Save             |                                                      |                                                         |
| Life Stages                                      |                                         |                                     |                  |                                                      |                                                         |
| 20s                                              |                                         |                                     |                  |                                                      | 1                                                       |
| 30s                                              |                                         |                                     |                  |                                                      | 1                                                       |
| 40s                                              |                                         |                                     |                  |                                                      | 1                                                       |
| 50s                                              |                                         |                                     |                  |                                                      | 1                                                       |
| 60s                                              |                                         |                                     |                  |                                                      | 1                                                       |
| College                                          |                                         |                                     |                  |                                                      | 1                                                       |
| High School Se                                   | eniors                                  |                                     |                  |                                                      | 1                                                       |
| Seniors                                          |                                         |                                     |                  |                                                      | 1                                                       |
|                                                  |                                         |                                     |                  |                                                      | 2. (                                                    |

- 1. Point to Admin, then click Group Setup.
- 2. Click Small Groups.
- 3. Click the Categories tab.
- 4. On the Categories tab, click the category group tab to which you want to add the category item.
- 5. In the Add New Item field, enter the category item, then click Save.

## Set up Master Groups

After you sketch out your small group structure, add positions, and add categories, you can add parent or master groups.

For example, suppose you want to set up a small group structure based on sports. You'd set up a parent group called sports. Later, you can create individual groups for each sport, such as basketball, soccer, and softball.

#### To add a master group

- 1. Point to Admin, and click Group Setup.
- 2. Click Small Groups.
- 3. Select the coach, ministry area, or ministry division that the new group is under. For a new division, don't select anything.
- 4. Click Add.
- 5. Enter the Group Name.
- 6. If you are creating a small group roster, select Allow member to be added to this group. Do not select this if you are creating at the area leader or area coach level.
- 7. Click Submit.

## Set up Small Group Leaders

After adding your groups to the small groups structure, you must designate leaders for each group. When a member requests to join a small group, the small group leader is assigned that connection. Members cannot request to join small groups that do not have leaders.

You must assign parent-level group leaders a staff or administrator profile. You must assign bottom-level group leaders a lay leader, staff, or administrator profile.

- 1. Point to Admin, then click Group Setup.
- 2. Click Small Groups.
- 3. Beside the group name, click Add Leader.
- 4. On the Locate Individual page, enter search criteria in the Last Name and First Name/Goes-By Name fields.
- 5. Click Run Search.
- 6. In the list of members, locate and click the individual name.
- 1. Point to Admin, then click Group Setup.
- 2. Click Small Groups.
- 3. Beside the bottom-level group name, click Add Leader.
- 4. On the Add Member page, enter search criteria in the Last Name and First Name fields.
- 5. Click Run Search.
- 6. Select the member you want to add as the leader.

### **Dropping or Deleting Group Leaders**

At some point, you may have to drop or delete a group leader, so it's important to understand the difference between dropping and deleting.

- Drop a leader if you want to retain the history of the individual once they begin to serve as leader of the group. Drop them if they served any time
  as small group leader.
- Delete a leader if you want to remove the record from the Small Group roster. Only delete leaders if you have incorrectly added them to the group roster.

To drop or delete a group leader, in the Small Groups structure tree, click Drop or Delete Leader.

## **Enter Small Group Details**

After you create your small groups structure, add the small group leaders, and create small group categories, you can enter detailed profile information for your small groups.

The small group details act as search criteria when members search for available small groups. Make sure information is entered for the **Meeting Day**, **Top ic/Curriculum**, **Categories**, and **ZIP/Postal Code** fields. Users search for this information when viewing available small groups. You must set up small group categories before they can be assigned to groups.

#### **Useful Information**

You do not have to enter detailed profile information for each small group. After you set up the small group structure, add leaders, and create categories, your small group leaders can enter the detailed profile information.

#### To enter small group details

- 1. Point to Admin, then click Group Setup.
- 2. Click Small Groups.
- 3. Select the group that you want to edit.
- 4. On the Create Group Structure heading bar, click Edit.
- 5. Enter the small group details and select category items that describe the group, then click Save.

### **Copy an Existing Small Group**

You may need to create a small group that is very similar to an existing one. Instead of creating the small group from scratch, you can copy the existing event and edit to match what you need.

When you copy a small group, all of the group information is copied, but the members are not. Individuals must sign up for the small group if they want to participate.

#### To copy a small group

- 1. Point to Groups, then click Small Groups.
- 2. Expand the small group's parent-level group and locate the small group to copy.
- 3. In the right corner of the View Details page, click Copy Group.

After you click **Copy Group**, the Copying Small Group page displays. The Group Name displays as **Copy of <smallgroupname>**. You can edit the group name or keep the default name. You can edit the copied small group information as you would a normal small group.

## View a Small Group Roster

The Group Roster page displays information about the small group and a roster of participants and leaders. On this page, small group leaders can edit or delete their groups, and add or delete group participants.

The roster displays phone numbers for the small group participants. If a phone number is marked as unlisted, **UnI** will display beside the number in the roster.

#### To view a small group roster

0

- 1. Point to Groups, then click Small Groups.
- 2. Select the Master level group, then locate the specific small group.
- 3. Click the name of the group you want.
  - The small group summary displays underneath the small group name.
    - If the small group has a photo uploaded, it displays on the right side of the page.
  - The total number of participants for small group displays beside the word **Roster** on the page. If the small group has a limit on the number of members who can join, the wording displays as **<num> of <num> max participants**.
  - To custom sort the names in the list, click . Select to sort and display by First Name or # Last Name. Click OK.
  - To sort the roster, click a column heading.
  - To print the group information and roster, in the uppermost drop-down list, click I want to, click Copy Group, then click Go.

Users with a **D** beside their name are inactive.

## View a Small Groups URL for your Website

Once you set up your small groups structure, you can place your Small Groups URL on your website to give your website visitors easy access to your available small groups.

With this link, members and attendees can search for available small groups and request to join groups from your website.

#### To view your Small Groups URL

- 1. Point to Admin, then click Options.
  - 2. Click Web Links. The URL displays under Small Groups Link.

## **Special Group Setup**

Special Groups are made up of individuals that are the result of an advanced search in Access ACS. For example, you can create a custom group that consists of all individuals who have birthdays during July. Members cannot join special groups online.

On the Special Groups page, you can search based on activities, classes, small groups, birthdays, address fields, member status, user-defined fields, and common fields.

To create special groups, you must have appropriate rights.

- 1. Point to Admin, then click Group Setup.
- 2. Click Special Groups.

When you create special groups, you must name and describe the group, search for individuals to add to the group, select the group display options, review the group roster, and save the group.

#### To add a special group

- 1. Point to Admin, then click Group Setup > Special Groups.
- 2. On the Special Groups heading bar, click Add.
- 3. On the Create Special Groups page, enter the group name.
- 4. If necessary, enter a description in the Description text box, then click Next.
- 5. On the Create Special Groups page, select the search criteria to determine the individuals to add to your group, then click Next.
- 6. In the list of available options, select up to three fields to display in the group roster. By default, Address Line 1, Phone, and E-mail Address are selected.
- In the list of security levels, select the group roster's security level. By default, All Users is selected. All Select to let all users view the group

   roster.
  - Do Not Display Select to let only the user who created the group view the roster.
  - Staff Only Select to let only staff users view the group roster.
- 8. If the special group is temporary, select Set Expiration Date to set an expiration date for the special group. In the Expiration Date field, enter
- the date. After that date, the roster for the group is no longer available.
- 9. Click Next.
- 10. The group roster displays. Before saving the special group, review the roster, then click Submit.

With appropriate administrative rights, you can edit existing special groups. You can change the group's name, search criteria, display options, and settings.

#### To edit a special group

- 1. Point to Admin, then click Group Setup.
- 2. Click Special Groups.
- 3. Click a group name.
- 4. Make the appropriate changes and click Next.

You can delete a special group if you create it in error or no longer need the group's record.

#### To delete a special group

- 1. Point to Admin, then click Group Setup.
- 2. Click Special Groups.
- 3. Beside the group you want to remove, click Delete 🧐
- 4. When the confirmation message displays, click **OK**.

You can view a special group roster.

#### To view a special group roster

- 1. Point to Admin, then click Group Setup.
- 2. Select Special Groups and click Next.
- 3. Click View beside the group roster you want to view.

## **Group Naming for Activities and Classes**

In Access ACS, you can assign group names to your classes and activities to help members and attendees identify them.

As an administrator, the class and activity names that you use in your ACS People records are often unfamiliar to church members. If you display these group names in Access ACS, they often cannot distinguish between the groups.

Group names display when someone views available classes and activities. You must upload your organization's activity and class information before the Group Naming link displays.

- 1. Point to Admin, then click Group Setup.
- 2. Click Group Naming for Activities.
- 3. On the Activity Group Name page, click Add.

- 4. In the Category drop-down list, select an item.
- 5. In the Element 1 drop-down list, select an item. If necessary, select other elements.
- 6. In the Display Name field, enter the activity display name.
- 7. If necessary, in the **Description** text box, enter a group description.
- 8. If necessary, enter the contact person's information in the Contact Name and Contact E-mail fields.
- 9. If necessary, select from the following options:
  - To prevent the activity from displaying, select **Do Not Display**.
  - To set an expiration date for the group, select **Set Expiration Date**. In the **Expiration Date** field, enter the date. After that date, the group is removed from Access ACS.
- 10. Click Save.
- 1. Point to Admin, then click Group Setup.
- 2. Click Group Naming for Classes.
- 3. On the Classes Group Name page, click Add.
- 4. In the Group, Division, Department, and Class drop-down lists, select the items for the class.
- 5. In the **Display Name** field, enter the class display name.
- 6. In the Description text box, enter a group description, if necessary.
- 7. If necessary, enter the contact person's information in the Contact Name and Contact E-mail fields.
- 8. If necessary, select from the following options:
  - To prevent the activity from displaying, select Do Not Display.
  - To set an expiration date for the group, select Set Expiration Date. In the Expiration Date field, enter the date. After that date, the group is removed from Access ACS.
- 9. Click Save.

## **Delete Activities and Classes**

If you need to delete activity or class groups in Access ACS, you can do that here.

#### To delete a class or activity group

- 1. Point to Admin, then click Group Setup.
- 2. To delete a class, click Group Naming for Classes. To delete an activity, click Group Naming for Activities.
- 3. Click Delete beside the group you want to delete.

### Work with Activities, Classes, and Groups

The Groups area displays the classes, activities, and small groups for your church or organization.

From here, you can work with class, activity, and group rosters. You can add, delete, or drop individuals from rosters, and you can also view and mark attendance. In the Small Groups area, you can create a small group.

#### To access groups

- 1. In Access ACS, place your cursor over Groups.
- 2. Click on the area you want to view (Activities, Classes, or Small Groups).

## Activities

Activities is a flexible and powerful tool to track active groups in your organization.

Activities may include committees, people with similar skills and talents, and volunteer opportunities such as child care workers, tutors, or transportation specialists.

Depending on your rights, you can:

- View an activity rosterExport the activity roster grid
- Add individuals to a rosterSend a Message
- Drop individuals from a rosterSend a Text
- Delete individuals from a rosterPrint mailing labels
- Join an activityPrint a directory
- Mark activity attendanceView activity attendance
- Add commentsCopy an activity roster to a small group roster
- Export information to Microsoft Excel

### Master Groups and Categories

Each activity is associated with a master group and a category. Administrators can create up to four elements for each activity. Master groups, categories, and elements are defined in ACS.

When an administrator uploads records, they become available in Access ACS. The category and elements you select for an activity display beneath the Activity Member heading. For example Athletics > Baseball > Mens Team 1 > Active.

## View an Activity Roster

With appropriate rights, you can view a roster of individuals enrolled in an activity. To sort the roster, click a column heading.

To view an activity roster

- 1. Point to Groups, then click Activities.
- 2. Select the activity's Master Group, Category, and Elements in the available drop-down lists.

## Add an Individual to an Activity Roster

Sometimes you need to add someone to an activity because they signed up late. Other times you need to add a lot of individuals because you have just started the group or you have a surge in interest.

With the appropriate rights, you can add an individual or individuals to an activity roster.

Adding an individual to a roster creates a change request. Before the individual displays on the roster, an administrator must approve the request inside ACS People Suite and upload the changes to Access ACS.

#### To add individuals to an activity roster

- 1. Point to Groups, then click Activities.
- 2. Select the activity's Master Group, Category, and Elements from the available drop-down lists.
- 3. Click Add to Roster.
- 4. On the Add Member page, enter the individual's search criteria in the Last Name and First Name fields.
- 5. Click Find.
- 6. Click the check box beside name of the individual you want to add.
- 7. To add the individuals and return to the Activity Search page, click Add. To add additional individuals, click Add Another.

## **Delete Individuals from an Activity Roster**

Sometimes individuals are no longer a part of an activity because they have left your church or organization. You can delete these individuals from an activity roster. The 👍 icon displays beside the individual or individuals you delete.

Deleting individuals sends a change request to the administrator, who must approve the change in ACS People Suite and upload records to Access ACS before the deleted individual(s) are removed from the roster.

#### To delete an individual from an activity roster

- 1. Point to Groups, then click Activities.
- 2. Select the activity's Master Group, Category, and Elements from the available drop-down lists.

- 3. Select the individual or individuals you want to delete from the activity roster.
- 4. Click Delete from Roster.
- 5. When the confirmation dialog box displays, click Yes to delete the individual.

## **Drop Individuals from an Activity Roster**

Sometimes individuals may temporarily leave an activity or just need some time off.

Use the **Drop from Roster** feature to remove these individuals from your activity roster, but keep a record of them. The <sup>1</sup>/<sub>1</sub> icon displays beside the name of the individuals you dropped.

Dropping an individual creates a change request. An administrator must approve the change request in ACS People Suite and upload the records to Access ACS to remove the dropped individual(s) from the activity roster.

#### To drop an individual from an activity roster

- 1. Point to Groups, then click Activities.
- 2. Select the activity's Master Group, Category, and Elements from the available drop-down lists.
- 3. Select the individual or individuals you want to drop from the activity roster.
- 4. Click Drop from Roster.
  - 5. When the confirmation dialog box displays, click Yes.

### **Mark Activity Attendance**

With the appropriate rights, you can mark attendance for activities. You can mark attendance for activities at the category, element 1, and element 2 levels.

In addition to taking attendance for activity members, you can enter the total number of visitors and their names to track attendance for visitors.

When you enter attendance markings for classes, Access ACS creates a change request. Before the attendance markings display, an administrator must approve the change request inside ACS People Suite and upload the records to Access ACS.

#### Note

The total number of visitors and their names do not display in the change request. The total and names are e-mailed to the administrator separately for manual entry.

#### To mark activity attendance

- 1. Point to Groups, then click Activities.
- 2. Select a master group from the Master Group drop-down list, and a category from Category drop-down list.
- 3. If necessary, from the Element 1, 2, 3, and 4 drop-down lists, select the activity elements.
- 4. In the Activity Members list, select the individuals you want to mark attendance for. To mark attendance for all individuals, select the option beside the **Name** column heading.
- 5. In the I want to drop-down list, select Mark Attendance and click Go. The activity name, date, and event display on the Marking Attendance page.
- 6. If necessary, change the Marking Date. To select the date from a calendar, click .
- 7. If necessary, in the **Event** drop-down list, select the event you want to enter attendance for.
- 8. Click Go.
- 9. To mark the selected individuals present, in the Mark Selected List drop-down list, select Present. To mark the selected individuals absent, select Absent.
- 10. In the Additional field, enter any guests not on the roster. The total number of attendees updates.
- 11. Under Comments, enter any comments for other group leaders or staff. You can also enter guests' names.
- 12. Click Submit.

## **View Activity Attendance for Members**

With the appropriate rights, you can view attendance for activity members.

When you view attendance, the day's activity attendance is recorded and uploaded display in the grid. One of three possible symbols displays beneath the dates:

| Symbol | What it means                                                                              |
|--------|--------------------------------------------------------------------------------------------|
| Р      | Indicates the individual was present at the activity.                                      |
| Α      | Indicates the individual was absent from the activity.                                     |
| _      | Indicates the individual was not entered in the activity during the attendance period yet. |

#### To view activity attendance

- 1. Point to Groups, then click Activities.
- 2. Select the activity's Master Group, Category, and Element 1. If necessary, select additional elements.
- 3. In the Action drop-down list, select View Attendance and click Go.
- 4. On the View Attendance page, select a Month, Year, and Event.
- 5. Click **Go**. The Activity Members grid displays beneath the **View Attendance** area. The grid lists the name of the activity members, the weeks the member attended, whether they were present or absent, and the total number of members present.

## **Export the Activity Roster Grid**

You can export an activity roster as a comma delimited (.CSV) file. This format lets you open the file in any application that supports CSV files.

The .CSV file contains the Individual name (last, first), Primary e-mail address (if available), Category, Phone number, Elements 1-4.

#### To export the activity roster

- 1. Point to Groups, then click Activities.
- 2. Select a Master Group. If necessary, select a Category.
- 3. Click Export Grid.
- 4. Select to open the file or save the file to your computer.

## Print an Activity Roster

With the appropriate rights, you can print the roster for an activity.

#### To print an activity roster

- 1. Point to Groups, then click Activities.
- 2. Select the activity's Master Group, Category, and Elements.
- 3. Click Print. The Print Preview page displays.
  - 4. To print the roster, click Print

## Copy an Activity Roster to Small Group Roster

With the appropriate rights, you can copy an activity roster and attendance records to a small group or multiple small groups.

After you copy the roster, Access ACS adds both activity members and leaders to the small group rosters as members. To make an individual a leader, you must change the individual's position in the small group roster.

If you copy individuals to a small group of which they are already members, Access ACS does not overwrite the existing records or create duplicate records.

#### To copy an activity roster to a small group roster

- 1. Point to Groups, then click Activities.
- 2. Select the activity master group from the Select a Master Group drop-down list.
- In the Category and Element drop-down lists, select the category and elements the activity belongs. You must select the Category and Element

   1.
- 4. Under Activity Members, select the individuals you want to copy to the small groups roster. To select the entire list, select the option beside the N ame column heading.
- 5. Click I want to, select Copy to Small Group, then click Go.
- 6. In the list of small groups, select the groups you want to copy to the activity roster.
- 7. If necessary, you can copy the activity attendance record to the small group roster:

#### • Select Include Attendance Records.

- Click Select an Event, select the event with the attendance markings you want to copy. You can select one event.
- 8. Click Submit.

Note: If organizations are included in the activity roster, you cannot copy them to the small group roster.

# Classes

On the Classes page, you can view classes, leaders, and members.

First, you are required to select a Master Group. Depending on the class you are searching for, you can then select the Class Code or Structure to find your class.

From here, you can add a new family, add individuals to the roster, drop or delete individuals from the roster, show the roster history, and print or export the class grid.

# **Mark Class Attendance**

You can mark attendance for classes at the division, department, and class levels. You can also enter the total number of visitors and their name to track attendance for visitors.

When you enter attendance markings for classes, Access ACS creates a change request. To display the markings, an administrator must approve the change request in ACS People Suite and upload the changes to Access ACS.

Note: The total number of visitors and their names do not display in the change request. The total and names are e-mailed to the administrator separately for manual entry.

#### To mark class attendance

- 1. Point to **Groups**, then click **Classes**.
- 2. On the Find a Class page, select a Master Group, then select a Class Code, or select a Division, Department, and Class. If a Master Group contains many tiers, Division and Department may not be available.
- 3. In the Class Roster section, select the individuals you want to mark attendance for. To mark attendance for all individuals, select the option beside the **Name** column heading.
- 4. In the I want to drop-down list, select Mark Attendance and click Go. The class marked, date, and event display on the Marking Attendance page. A list of the selected individuals display.
- 5. If necessary, change the date in the Marking Date field. To select the date from a calendar, click .
- 6. If necessary, in the Event drop-down list, select the event you want to enter attendance for. Click Go.
- 7. To mark the selected individuals present, in the Mark Selected List drop-down list, select Present. To mark the selected individuals absent, select Absent.
- 8. Under Confirm Your Selections, select the individuals to mark present or absent. As you select individuals, the number marked updates.
- 9. To add a number of class visitors, enter it beside Additional. The updates the total.
- 10. Under Comments, enter any comments for other group leaders or staff. You can also enter guests' names.
- 11. Click Submit.

# **View Class Attendance**

You can view attendance for all individuals enrolled in a class.

#### To view class attendance

- 1. Point to Groups, then click Classes.
- 2. On the Find a Class page, select a Master Group.
- 3. Select a Class Code, or select a Division, Department, and Class. If a Master Group contains many tiers, Division and Department may not be available.
- 4. In the I want to drop-down list, select View Attendance and click Go.
- 5. On the View Attendance page, select a Month, Year, and Event, then click Go.

The Class Members grid displays beneath the View Attendance area. The grid lists the name of the class members, the weeks of the selected month the member attended, whether they were present or absent, and the total number of members present.

To sort the list by name, click the Names column. To sort the list by date, click the date you want to sort by.

The days the class meets displays in the first row of the grid. The days class attendance is recorded and uploaded display in the grid. One of three possible symbols displays beneath the dates:

| Symbol | What it means                                                                           |
|--------|-----------------------------------------------------------------------------------------|
| Р      | Indicates the individual was present at the class.                                      |
| Α      | Indicates the individual was absent from the class.                                     |
| -      | Indicates the individual was not yet entered in the class during the attendance period. |

# View a Class Roster

You can view a roster of individuals enrolled in a particular class. To sort the roster, click a column heading.

#### To view a roster

- 1. Point to Groups, then click Classes.
- 2. Select a Master Group from the drop-down list.
- 3. Select a Class Code, or select a Division, Department, and Class. If a Master Group contains many tiers, Division and Department may not be available.

# Add an Individual to a Class Roster

With appropriate rights, you can add individuals to class rosters.

Adding an individual creates a change request. To display the individual in the class roster, an administrator must approve the change request inside ACS People Suite and upload the changes to Access ACS.

To indicate that the class is the individual's main class, select Primary Class for the selected individual(s).

#### To add an individual to a class roster

- 1. View the class roster.
- 2. Click Add to Roster.
- 3. On the Lookup Individual page, enter a Last Name and First Name.
- 4. Click Find.
- 5. In the Search Results list, select the individual or individuals you want to add.
- 6. In the Effective Date field, enter the date that the individual becomes a class member, if applicable.
- 7. If the class selected will be the primary class, select the Primary Class for the selected individual(s) option.
- To add the individuals and return to the Class Search page, click Add. To add the selected individuals and add additional individuals, click Add Another.

### **Delete an Individual from a Class Roster**

Sometimes individuals may leave your organization and are no longer part of a class.

You can delete these individuals from a class roster. The 🔔 icon displays beside the individual or individuals you deleted.

Deleting an individual from a roster creates a change request. To delete the individual from the roster, an administrator must approve the request inside ACS People Suite and upload the changes to Access ACS.

#### To delete an individual from a class roster

- 1. Point to Groups, then click Classes.
- 2. Select a Master Group from the drop-down list, then select a Class Code, Division, Department, and Class.
- 3. Select the individual or individuals you want to delete from the class roster, then click **Delete from Roster**.
- 4. When the confirmation message displays, click Yes to complete the delete; click No to cancel the delete.

### **Drop an Individual from a Class Roster**

Sometimes individuals are no longer a part of a class because they needed some time off or left for a short period.

A dropped individual's record still exists. The 🔺 icon displays beside the name of the individuals you dropped.

Dropping an individual from a roster creates a change request. To drop the individual from the roster, an administrator must approve the request inside ACS People Suite and upload the changes to Access ACS.

#### To drop an individual from a class roster

- 1. Point to Groups, then click Classes.
- 2. Select a Master Group from the drop-down list, then select a Class Code, Division, Department, and Class.
- 3. Select the individual or individuals you want to drop from the class roster, then click Drop from Roster.
- 4. When the confirmation message displays, click Yes.

# Print a Class Roster

You can print a class roster.

#### To print a class roster

- 1. Point to Groups, then click Classes.
- 2. Select the Master Group.
- 3. Select an item from the Class Code list or select items from the Division, Department, and Class drop-down lists. If a Master Group contains many tiers some of these choices may not be available.
- 4. Click Print.

# Copy a Class Roster to a Small Group

With the appropriate rights, you can copy members from a class roster to a small group or multiple small groups.

After you copy the roster, the individuals retain their previous group position status. Individuals on the class roster who are already enrolled in the small group are not overwritten.

#### To copy a class roster to a small group

- 1. Point to Groups, then click Classes.
- 2. On the Find a Class page, select a Master Group.
- 3. Select a Class Code, or select a Division, Department, and Class.
- 4. Select the individuals you want to copy. To copy the entire class roster, select the check box beside Name.
- In the I want to drop-down list, select Copy to Small Group, then click Go.
   Select the small group roster or rosters to copy to, then click Submit.

# **Small Groups**

Using small groups lets your organization set up and manage small groups of participants. You can create two types of small groups, parent-level groups and bottom-level groups.

Parent-level groups are those groups participants cannot join. They provide the structure for your small groups. Parent-level groups display as bold text on the Create Group Table page.

Participants can join bottom-level groups and

- View small group information, including meeting dates and times, topics of discussion, and meeting
- locations. Search for available small groups using categories. Request to join small groups.

When a participant requests to join small groups, the leaders for those groups are assigned a small group connection. Leaders can follow up with the individuals and choose to add them to the small groups or reassign them to other small group leaders.

By default, Access ACS creates small groups based on your small group structure. These groups let parent-level group leaders keep track of the leaders they supervise. The following image provides an example of the default groups:

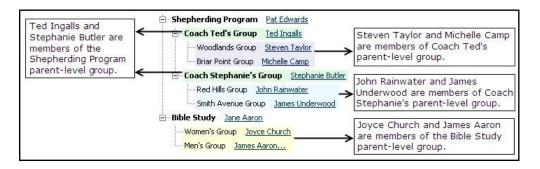

On the My Groups page, small group leaders can manage their small groups, and small group participants can view their small groups. If necessary, parent-level leaders can view and complete assigned small group connections for the leaders they are responsible for.

### **Create a Small Group**

Members with appropriate rights can create or edit small groups. Small group leaders can edit the information for the small groups they lead.

When you create a new small group, it is automatically added to the database.

- 1. Point to Groups, then click Small Groups.
- 2. Click Create a Group.
- 3. Enter the What and Where information for the small group. Fields marked with a red asterisk indicate required fields.
- 4. Click Continue.
- 5. Select one of the three available options for what time the small group meets. If you select **Yes, I know what times we are meeting**, enter a start and end time.
- 6. Select one of the three available options for what days the small group meets. If you select **Yes, I know what dates we are meeting**, select your scheduling preference from the available options.
- 7. To add another meeting time after establishing the initial meeting time, click **Add Another** at the bottom of the page. To delete a meeting time, locate the meeting time you want to delete and click 3.
- 8. Click Save and Continue.
- 9. On the Group Details page, select or enter the applicable options for your group.
- 10. To schedule reminders, select Send e-mail to group members, then select when to send the e-mail. You can enter the e-mail's text.
- 11. When finished, click Done.

#### Additional Field Information

Website/Facebook - Enter the Web address or Facebook page address associated with the small group. The entire URL must be entered.

Copy the leader of the parent group on all e-mails - Copies the leader of the parent group on all e-mail correspondence for the small group.

Receive e-mail notifications for marking attendance - Notifies the small group leader to mark small group attendance.

Allow everyone to view this group – Lets everyone view the small group information. If you do not select this option, the small group information does not display.

Allow members to automatically join this group – Lets members immediately join the group from the group search page instead of waiting for the small group leader's approval.

Send e-mail to group members <num day> before meeting – Sends a pre-meeting e-mail reminder about the small group meeting. To enter the number of days for the reminder, click the drop-down list and select 1 day, 3 days, or 1 week.

For example, you set up a meeting every Monday and Wednesday beginning in May and ending in September with a weekly reminder. The reminder begins the week before the meeting begins and is sent out every Sunday and Wednesday until the end.

Meeting Reminder Message - Enter the text you want sent to the participants about the meeting in this text box. Click Check Spelling, if necessary.

### **Edit a Small Group**

You can edit a small group.

- 1. Point to Groups, then click Small Groups.
- 2. Select the Master level group, then locate the group you want to edit.
- 3. Click the name of the small group you want to edit.
- 4. In the uppermost drop-down list, click I want to..., then click Edit Group.
- 5. Click Go.
- 6. Edit the small group profile information. Fields marked with a red asterisk are required.
- 7. To edit Meeting Times or Group Details, click the corresponding numbered step at the top of the page.
- 8. Click Done.

### Copy a Small Group

You may want to copy small group settings. You could do this when you want to offer a small group similar to one already created but don't want to create the small group again.

You can copy any small group - past, present, future, and canceled. When you copy a small group, all of the group information is copied.

- 1. Point to Groups, then click Small Groups.
- 2. Select the small group's master level group. Select Include Inactive Groups in the right corner, if needed.
- 3. Click **View Details** beside the small group you want to copy.
- 4. In the uppermost drop-down list, click I want to. . ., then click Copy Group.
- 5. Click Go.

The Copying Small Group page displays. The Group Name displays as **Copy of <smallgroupname>**. You can edit the group name or keep the default name. You can also edit the copied small group information as you would a normal small group.

### **Delete a Small Group**

Small group leaders with the appropriate rights can delete small groups.

Deleting a small group removes all group information and bottom-level groups. It is permanent and cannot be undone.

- 1. Point to Groups, then click Small Groups.
- 2. Select the Master level group, then locate the specific small group.
- 3. Click the name of the group you want to delete.
- 4. In the uppermost drop-down list, click I want to, then click Delete Group.
- 5. Click Go
- 6. When the confirmation message displays, enter DELETE in the box, then click OK.

# **Mark Small Group Attendance**

You can mark attendance for small groups. To mark or view small group attendance, you must be the small group leader, a staff member with rights to small groups and to view and post attendance, or an administrator.

When you enter attendance markings for small groups, Access ACS does not create a change request. Once you submit the attendance markings, you can view them in Access ACS.

- 1. Point to Groups, then click Small Groups.
- 2. Select the master level Group for the small group.
- 3. Click the Group Name.
- 4. In the Roster section, select the individuals you want to mark attendance for. To mark attendance for all individuals, click the check box beside the **Name** column heading.
- 5. Click the second I want to drop-down list, select Mark Attendance, then click Go. A list of the individuals display.
- 6. If necessary, change the date in the Marking Date field. To select the date from a calendar, click . The Marking Date defaults to the last scheduled meeting date.
- 7. To mark the selected individuals present, in the Mark Selected List drop-down list, select Present. To mark the selected individuals absent, select Absent.
- 8. In the Additional field, enter any guests not on the roster. The total number of attendees updates.
- 9. Under Small Group Markings for, select any individuals to mark.
- 10. If necessary, add guests, comments, prayers, or prayer requests. Click the beside Add guests, comments, prayers, or prayer requests.
  - Enter the names of all of the guests who attended the small group and for whom you want to count towards the total attendance. These
    names are e-mailed to the default contact person for the small group, and other individuals you can select or enter.
  - Enter any comments or notes about the meeting, along with any praise or prayer requests you may have received.
  - To send the e-mails to group members or the master level leader and group, make a selection from the Send e-mail to drop-down list.
  - To send the e-mail to individuals who are not currently affiliated with the group, enter the e-mail addresses in the **also send e-mail to** fiel d. Separate each e-mail address with a semi-colon. For example, *jon.doe@home.com;mary.white@work.com*.

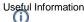

The e-mail sent out only displays the information selected for the individual it is sent to.

For example, Mark is entered to receive information about Guests and Comments while Judy is entered to receive just Comments. When the e-mail is sent, Mark will see the Guests and Comments information, not the Praise and Prayer Requests; Judy will see the Comments information and not the Guests or Praise and Prayer Request information.

11. Click Submit.

### **View Small Group Attendance**

To view small group attendance markings, you must be the group leader, a staff user with rights to view and post attendance, or an administrator.

- 1. Point to Groups, then click Small Groups.
- 2. Select the master level Group for the small group.
- 3. Click the Group Name of the small group you want to view.
- 4. In the second I want to drop-down list, select View Attendance, then click Go.
- 5. Select a Month and Year, then click Go.
- 6. The Small Group Members grid displays the name of the small group members, the week's of the selected month the member attended, whether they were present or absent, and the total number of members present. To sort the list by name, click the **Names** column. To sort the list by date, click the **Dates** column.
- 7. The days the small group meet displays in the first row of the grid. The days small group attendance is recorded and uploaded display in the grid. One of three possible symbols displays beneath the dates:

| Symbol | What it means                                                                                 |
|--------|-----------------------------------------------------------------------------------------------|
| Р      | Indicates the individual was present at the small group meeting.                              |
| Α      | Indicates the individual was absent from the small group meeting.                             |
| -      | Indicates the individual was not yet entered in the small group during the attendance period. |

The totals of all the present small group participants displays at the bottom of the grid in the Total Present row.

# **View Small Group Rosters**

The Group Roster page displays information about the small group and a roster of participants and leaders. Small group leaders can edit or delete their groups, and add or delete group participants.

The roster displays phone numbers for the small group participants. If a phone number is marked as unlisted, **UnI** will display beside the number in the roster.

Users with a D beside their name are inactive.

- 1. Point to Groups, then click Small Groups.
- 2. Select the Master level group, then locate the specific small group.
- 3. Click the name of the group you want.
  - The small group summary displays underneath the small group name.
  - If the small group has a photo uploaded, it displays on the right side of the page.
  - The total number of participants for small group displays beside the word **Roster** on the page. If the small group has a limit on the number of members who can join, the wording displays as **<num> of <num> max participants**.
  - To custom sort the names in the list, click . Select to sort and display by First Name or # Last Name. Click OK.
  - To sort the roster, click a column heading.
  - To print the group information and roster, in the uppermost drop-down list, click I want to, click Copy Group, then click Go.

### **Copy a Small Group Roster**

At some point, you may want to copy an entire small group roster. This could occur if your organization has a promotion program. For example, all Youth small group participants need to be promoted to the Young Adult small group.

- 1. Point to Groups, then click Small Groups.
- 2. Select the Master level group, then locate the specific small group.
- 3. Click the name of the group.
- 4. Select the participant or participants you want to copy to the small group roster. To copy all of the participants, select the check box beside Name at the top of the grid.
- 5. In the second I want to drop-down list, select Copy to Small Group, then click Go.
- 6. Select the small group you want to copy the participant or participants to. If necessary, you can select more than one small group.
- 7. To include the participants attendance records from the previous small group in the copy, select **Include Attendance Records** at the top of the grid.

8. Click Submit.

# Work with Small Group Participants

You can add, drop, or delete small group members. You can also change a member's position in the small group.

### **Add Small Group Participants**

You can add participants to small groups you lead.

When you add individuals in Access ACS, you first select the position you want, then search for the individuals you want to add. You can add as many individuals as you need without having to repeatedly select the position from a drop-down field.

To add an individual or individuals who are not currently in the database, click the **Add them to the database** hyperlink above the grid on the Adding to page. If you click the hyperlink, the Add New Family page displays. You can then can add one or multiple individuals to the database.

- 1. Point to Groups, then click Small Groups.
- 2. Select the Master level group, then locate the specific small group.
- 3. Click Add to Roster.
- 4. Select a position from the drop-down list.
- 5. In the Last Name and First Name fields, enter your search criteria.
- 6. Click Run Search.
- 7. Click Select beside the name of the individual you want to add to the group. The individual's name is automatically displayed in the The following Individual(s) will be added to the roster grid.
- 8. Continue entering, searching, and selecting individuals until you have everyone you need for the roster.
- 9. Click Add to Roster.

If some of the individuals you select to add to the roster do not have an e-mail address, you can add one before adding those individuals to your roster.

- 1. Locate the individual you want to add an e-mail for within The following individual(s) will be added to the roster grid.
- 2. In the E-mail column, click Add e-mail address here.
- 3. Select the **E-mail Type** from the drop-down list.
- 4. Enter the e-mail address in the E-mail field.
- 5. If the e-mail address entered can be displayed in searches and directories, select I want this e-mail listed.
- 6. If the e-mail address entered is the individuals primary e-mail address, select This is my preferred e-mail address.
- 7. Click Submit. Repeat this process until you have entered e-mail addresses for all of the necessary individuals.

### **Drop Small Group Participants**

You can drop participants from small groups you lead.

Dropping participants is a good option if they are temporarily leaving the group. Individuals are removed from the current roster but group history and attendance markings are kept for record purposes.

#### To drop a participant

- 1. Point to Groups, then click Small Groups.
- 2. Select the Master level group, then locate the specific small group.
- 3. Select the participant(s) you want to drop, then click Drop from Roster.
- 4. A confirmation message displays. To change the drop date, enter a new date in the field or click
- 5. Click Yes.

# **Delete Small Group Participants**

If an individual moves away or leaves your organization for good, you can delete them from the small group you lead.

When you delete a participant from a small group roster, his records are completely removed from the history of the small group.

#### To delete a participant

- 1. Point to Groups, then click Small Groups.
- 2. Select the Master level group, then locate the specific small group.
- 3. Select the participant(s) you want to remove, then click Delete from Roster.
- 4. When the confirmation message displays, click Yes.

# **Change a Participant's Small Group Position**

Once you add individuals to a small group, you can change their position in the small group.

To change an individual's position

- 1. Point to Groups, then click Small Groups.
- 2. Click the Master Group.
- 3. Click the Group Name.
- 4. In the Roster section, location the individual you want to change positions for.
- 5. Under Edit Position. click 🥖.
- 6. Select a new Position, then click Update.

### **E-mail Small Group Participants**

You can e-mail your small group participants from Access ACS.

#### To e-mail a small group

- 1. Point to Groups, then click Small Groups.
- 2. Select the master level Group for the small group.
- 3. Click the Group Name.
- 4. Select the members you want to e-mail.
- 5. In the I want to ... drop-down list, click Send a Message, then click Go.
- 6. To change the Reply To and Subject fields, click Change. These fields are automatically inserted.
- 7. Enter any additional e-mail addresses to send the message to.
- 8. Enter a subject for the message.
- 9. Optional: Select to Send this message to the parents of children. this is helpful if the participants of the small group are teens and the information in the e-mail is concerning payment for a retreat.
- 10. Compose your message, then click Send Message.

### **Mark Worship Attendance**

With appropriate rights, you can mark worship attendance in Access ACS.

When you mark worship attendance, Access ACS creates a change request. To display the markings, an administrator must approve the change request in ACS People Suite and upload the changes to Access ACS.

#### To mark worship attendance

- 1. Point to Groups, then click Mark Worship.
- 2. Select the Worship Group, if applicable.
- 3. Select the Marking Date in the drop-down list or click is to select the date from a calendar.
- 4. Select an item from the Event drop-down list, then click Go.
- 5. Select the individuals for whom you want to mark attendance. Click a letter to view a list of individuals whose last names begin with that letter.
- 6. To mark attendance and send a change request to your administrator for approval, click Submit
- 7. To save the attendance markings without sending a change request, click **Save**. You can complete your markings and submit a change request at a later date.

### Send a Text Message

With the appropriate rights, you can send a text message from a roster page.

#### To send a text message

- 1. View an activities, class, small group, or special group roster.
- 2. Select the individuals you want to text. To select all individuals, select the check box beside Name.
- 3. In the second I want to drop-down list, click Send a text and click Go.
- 4. Enter your text message in the text box. You are limited to 140 total characters for your message.
- 5. Click Text Now.

# Set up and Work with Serving Opportunities

With the Serving feature, you can manage your organization's online volunteer opportunities and allow individuals at your organization to volunteer for available volunteer opportunities.

On the Serving tab, you can view opportunities and open serving positions. You can also add opportunities, search for volunteers, and manage volunteers and opportunities.

# Add, Edit, and Copy Serving Opportunities

On the Opportunities page, you can view the available opportunities for ministry or service, and open serving positions. The **Opportunities** tab displays a list of the available opportunities. The **Open Serving Positions** tab displays a list of all of the open serving positions available for opportunities.

### Opportunities

To view a detailed list of the volunteers for an opportunity, click the name of the opportunity you want to view.

To filter the list by date, enter the appropriate dates in the From and to fields, then click Go. To select the date from a calendar, click i, then click Go.

To view all future revisions, enter the current date in the From and to fields. To sort the list of opportunities, click a column heading.

With the appropriate rights, you can add, edit, and copy opportunities.

- 1. Point to Serving > Manage Opportunities.
- 2. Click Add Opportunity.
- 3. Enter the appropriate information in the available fields.
- 1. Point to Serving > Manage Opportunities.
- 2. On the **Opportunities** tab, find the opportunity you want to edit, and click
- 3. Make the appropriate changes to the opportunity.
- 4. Click Save.
- 1. Point to Serving > Manage Opportunities.
- 2. On the Opportunities tab, locate the opportunity you want to copy.
- 3. Under Options, click Copy Opportunity

After you click **Copy Opportunity**, the Copy Opportunity page displays. The **Opportunity Name** displays as **Copy of <opportunityname>**. You can edit it or keep the default name. Edit the copied opportunity information as you would a normal opportunity.

### **Open Serving Positions**

To view detailed information about a volunteering position, click the name of the position you want to view. To sort the list of positions, click a column heading.

If you click a position, the Position Details page displays important information regarding the position. From this page, you can select volunteers to participate in the opportunity.

- 1. Point to Serving > Manage Opportunities.
- 2. Click on the Open Serving Positions tab.
- 3. Click on the position you want to select a volunteer for.
- 4. On the Position Details page, click Select Volunteer.
- 5. In the appropriate fields, enter the last name and first name of the volunteer you want.
- 6. Click Run Search.
- 7. A list of volunteers who match the criteria for the position displays. Select the volunteer or volunteers you want. The volunteer is added to the Interested Volunteers section of the Manage Volunteers page.

# Add and Edit Serving Positions

After creating serving opportunities, select the type of position you want to fill.

For example, you create a serving opportunity for a Sunday School teacher. You can create a position named Teacher and assign that position to the serving opportunity.

Members can also associate attributes and qualifications with their profiles. When they search for available serving opportunities, they can view a list of serving opportunities that match their attributes and qualifications.

#### To create a position

1. Point to Serving, then click Setup.

- 2. Click the Positions tab.
- 3. At the top of the page, click **Add**.
- 4. In the **Position** field, enter the position name.
- 5. In the **Description** text box, enter a description of the position.
- 6. Under Show position with, make sure that Opportunities is selected.
- 7. On the tabs, select the attributes and qualifications that you want to assign to the position, then click **Save**. This section only displays if Opportunities is selected under **Show position with**.

For more information about the available options, see the following table:

| lf                                                                   | And                                                                                                    | Then                                         |
|----------------------------------------------------------------------|----------------------------------------------------------------------------------------------------|----------------------------------------------|
| The position is associated with a small group.                       | An individual with this position joins the small group.                                                                   | The Small Groups option cannot be selected.  |
| If the position is associated with an opportunity.                   | An individual volunteers for the position in the opportunity.                                                             | The Opportunities option cannot be selected. |
| If the position is associated with a small group and an opportunity. | An individual with this position joins the small group, and an individual volunteers for the position in the opportunity. | Show position with does not display.         |

# Add and Edit Serving Positions from Small Groups

With appropriate rights, you can add and edit positions from small groups.

#### To add an edit positions

- 1. Point to Admin, then click Group Setup.
- 2. Select Small Groups.
- 3. Click the **Positions** tab.
- 4. Click Add.
- 5. Enter information about the position. For more information, see About the Add/Edit Positions page.
- 6. Click Save.

### **Delete Serving Positions**

With appropriate rights, you can delete positions from small groups and opportunities.

#### To delete positions using the Opportunities feature

- 1. Point to Admin, then click Serving Setup.
- 2. Click the **Positions** tab.
- 3. Beside the position that you want to remove, click **Delete**

#### To delete positions using the Small Groups feature

- 1. Point to Admin, then click Group Setup.
- 2. Select Small Groups.
- 3. Click the **Positions** tab.
- Beside the position that you want to remove, click Delete <sup>3</sup>

If an individual within an opportunity is associated with a small group or if a position is linked to an opportunity, the Delete option does not display.

# Add and Edit Serving Attributes

By default, the following attribute categories display: Spiritual Gifts, Heart, Abilities, Personality Traits, and Experience.

With appropriate rights, you can add and edit your Serving attributes. You can also associate them with serving opportunities.

Your members can also select attributes that describe them. When they search for available serving opportunities, they can view a list of opportunities that match the attributes that they select.

- 1. Point to Admin, then click Serving Setup.
- 2. Click the Attributes tab.
- 3. Click the category tab to which you want to add the attribute.
- 4. At the top of the page, click Add Attribute.
- 5. In the Name column, enter the attribute name.
- 6. In the **Description** column, enter a description of the attribute.
- 7. In the Active column, select the check box to activate the attribute.
- 8. Click Update.

# Add and Edit Serving Qualifications

You can associate qualifications with the serving opportunities you create. Your members can also select qualifications that describe them. When they search for available serving opportunities, they can view a list of opportunities that match the qualifications they select.

For example, passing a background check or having a commercial driver's license (CDL) could be considered a qualification to serve in specific positions.

With appropriate rights, you can add and edit your Serving qualifications.

- 1. Point to Admin, then click Serving Setup.
- 2. Click the Qualifications tab.
- 3. At the top of the page, click Add Qualification.
- 4. In the Name column, enter the attribute name.
- 5. In the **Description** column, enter a description of the attribute.
- 6. In the Active column, select the check box to activate the attribute.
- 7. Click Update.
- 1. Point to Admin, then click Serving Setup.
- 2. Click the **Qualifications** tab.
- 3. Beside the qualification that you want to edit, click Edit
- 4. Edit the qualification, then click **Update**.
- 1. Point to Admin, then click Serving Setup.
- 2. Click the **Qualifications** tab.
- 3. Beside the qualification that you want to delete, click **Delete** 4.

### **Manage Volunteers**

With the appropriate rights, you can view all of the options available on this page.

#### To manage volunteers

- 1. In Access ACS, click on Serving,
- 2. Click on the serving opportunity you want to manage volunteers for.
- 3. To recruit volunteers, click Recruit.
- 4. To edit the opportunity, click Edit Opportunity.
- 5. To export the information to an Excel spreadsheet, click Export Grid.

A description of the opportunity displays beneath the name along with a list of the available positions, openings left, filled positions, and total positions. To view the details about a position, click the position name. The current openings and the number of people with matches of four or more stars displays in bold beneath the list. The location of the volunteer opportunity, the close date, contact, and information about childcare display to the left of the description and position information

#### Volunteers

The **Volunteers** section displays members who match the criteria you set up for the volunteer opportunity. In the **I want to** drop-down list, you can add comments, export a list of volunteers to Excel, e-mail volunteers, text volunteers, print a directory of volunteers, or print volunteer mailing labels.

#### **Interested Volunteers**

The **Interested Volunteers** section displays a list of the volunteers who are actively interested in participating in the volunteer opportunity. To accept a volunteer for the opportunity, select the check box beside the volunteer name.

You can include a custom e-mail message to the potential volunteer by entering text in the **Include a custom E-mail Message** field. You can also create a custom e-mail message for rejecting a volunteer from a volunteer opportunity. To accept the volunteers and send the custom e-mail message, click **Accept**. To decline to volunteer and send the custom rejection e-mail, click **Decline**.

### **Discover Volunteers**

You can use the Volunteer Discovery page to locate individuals to serve in your organization's needs. After you search for volunteers, you can send them invitations to participate or assign them a position.

- 1. Point to Serving, then click on the serving opportunity you want to manage volunteers for.
- 2. Click Recruit.
- 3. On the Volunteer Discovery tab, select the Availability. Select Anytime if you do not have a specific Availability need.
- 4. Select the attributes you are looking for in a volunteer, then click Find Matches. Individuals who match your selections display.
- 5. To view the availability, attributes, and commitments of a specific individual, click the percentage under **Match**. A dialog box with the individual's information displays.
- 6. To print the list of individuals returned from your search, click Print.
- 7. To export the list of individuals as a Microsoft Excel spreadsheet, click Export Grid.

### **Recruit Volunteers**

You can use the Volunteer Recruitment page to search for, invite, or assign volunteers to an appropriate opportunity.

- 1. Point to Serving, then click on the serving opportunity you want to manage volunteers for.
- 2. To recruit volunteers, click **Recruit**.
- 3. Select the position you want to recruit for from the **Position** drop-down list. If an alternate position name is entered for the position, then the alternate position name displays instead.
- 4. Click Find Matches. The Volunteer Recruitment page displays.
- 5. Select the names of the most appropriate volunteer for the position from the list. To select all of the available volunteers, select the **Match check box**.
- 6. To invite the selected volunteers to the opportunity, click Send Invite.
- 7. On the Send E-mail page you can select to: have Access ACS send an e-mail to the selected members for you, have Access ACS send an e-mail to the parents of any children selected.
- 8. To assign the selected volunteers to the opportunity, click Assign to Position.

#### **Selecting Volunteers**

Two indicators display to help you select a volunteer from the Recruiting Results page, the five-star rating and the View Matches link.

- The five-star rating indicates how well an individual matches the criteria set for the opportunity. The number of stars displayed beside an individual's name correlates to the number of attributes matched.
- The View Matches link displays the attributes and qualifications of each individual. For example, you need to fill a position that requires the
  volunteer be people oriented. Your search for volunteers for the opportunity returns two individuals with four star matches. Now, you can
  click Vie w Matches and know that one of the individuals works well with people while the other does not.

If you select to let ACS send an e-mail for you, a form e-mail is sent.

### Running an Advanced Search

The Volunteer Recruitment page also lets you run an advanced search for volunteers.

To run an advanced search, click **Advanced Search** in the top right corner of the **Recruit People to Serve** section. You can search using the Opportunity Name and Position as well as the Availability of the volunteers and the Attributes they selected when they created their profile.

### Accept and Reject Volunteer Requests

When individuals at your organization request to volunteer for available opportunities, you can accept or reject each request. If necessary, you can also send an e-mail message to the individual.

#### To accept or reject a volunteer request

- 1. Point to Serving, then click Manage Opportunities.
- 2. Click the name of the opportunity you want to manage volunteers for.

- Under Interested Volunteers, select the individual you want to serve in the opportunity.
   If necessary, enter an acceptance or rejection message in the Include a custom E-mail Message text box.
   To accept a volunteer, click Accept. To reject a volunteer, click Decline.

### **Create and View Administrative Reports**

With the appropriate rights, you can create and run custom reports using your organization data. You can create both shared and private reports. Anyone with appropriate rights can view shared reports, but you can only view private reports you create.

After you select the information you want to display on a report, you can save it for future use. You can also view reports in multiple output formats.

Events Reports lets you view and export reports containing event related information. For more information about Event Reports, see Event Reports.

**Online Giving Reports** lets you view and export reports containing online giving related information. For more information about Online Giving Reports, see Online Giving Reports.

# Add and Edit Custom Reports

With appropriate rights, you can add, edit, and delete custom reports.

You can create both shared and private custom reports. Anyone with appropriate rights can view shared custom reports, but you can only view the private custom reports you create.

- 1. Click Reports.
- 2. Click either the Shared Reports or Private Reports tab.
- 3. At the top of the page, click Add New Report.
- 4. Follow the instructions that display on the Create Report Expert pages.
- 5. On the Run/Save tab, click Save.
- 6. In the Report Name field, enter a unique name for the report.
- 7. In the **Report Description** text box, enter a description of the report.
- 8. Click Save.

### **Event Reports**

Event Registration lets users with the appropriate rights view and export reports. You can create various types of reports.

#### To create event reports

- 1. In Access ACS, click Reports, then Event Reports.
- 2. Select the Report Type you want to create.
- 3. Enter the report's Start Date and End Date.
- 4. Select the Campus or Department the report is for.
- 5. Select any specific events for the report.
- 6. To view the report by registrant, enter the registrant's Last Name.
- 7. To view a report, click View Report. To export it, click Export.

#### Additional Field Information

Event Registrations - Displays details about individuals who have signed up for the event.

<u>Registrants Contact Information</u> – Displays contact details about the registrants for the event. All e-mail addresses associated with each registration display.

If you export this report, e-mail addresses are contained within a single column. If you want to separate them for sending e-mails, you can split the columns into different cells. To learn more, see Split text into different cells.

<u>Custom Questions</u> – Displays the questions and answers to the custom questions associated with the event. The report displays the **Question** and the full **Answer** in the report. However, in the Event Export, the custom question option displays each question represented by a column and each answer displays on a row below the corresponding question.

Supplies Sold – Displays a list of supplies reserved by individuals when they registered for the events. It includes the supplies, quantity sold, unit price, tax amount, and total cost.

**Event Revenue Detail** – Displays a detailed list of revenue received from event registrations. It includes the guest count, relationships between registered individuals, event, sub-event, and supplies revenue, total cost, any descriptions the registrants enter, confirmation number, and GL Code.

Event Revenue Summary – Displays a summary of the revenue collected from event registrations. It includes the revenue for the event and supplies, total cost, and GL Code.

Event Detail and Sub-Event Detail - Displays details for events or sub-events. It includes the seats sold and revenue for the event.

Event Cancellations – Displays the event registration cancellations. It also displays the total number of guests registered, amounts refunded, and dates refunded.

<u>Event Transaction</u> – Displays a detailed report of online payments and refunds. If a member registered multiple family members, only the member who paid for the event displays on the report. The report also displays the credit card name, ending digits, transaction ID, refund transaction ID, and GL Code (if applicable).

Event Refunds Still to Process – Displays the name of the individual and the event requiring a refund based on the date last modified and the refund date.

# **View Event Registration Transactions**

Use the Transactions tab to search for and view event registration transaction information for specific dates or events.

#### To view event registration transactions

- 1. Point to Reports, then click Event Reports.
- 2. Click the Transactions tab.
- 3. Enter a Start Date and End Date. To select the dates from a calendar, click is for each field.
- 4. Select an Event.
- 5. If necessary, select to Include Online Payments.
- 6. Click Go.

### **Export Event Reports**

The Export tab lets you generate and export a report about a specific event to a spreadsheet, where you can view your event information in a more versatile format or sort the individuals using the questions and answers.

You can export only financial information pertaining to the event, such as event and subevent costs, and the amount that an individual has paid.

Export Envelope Numbers

If you want to import event payments into ACS Contributions, you can export envelope numbers.

For example, suppose your church hosts a Spring Break mission trip and requires registrants to sign up through Access ACS, then pay with cash, checks, or through event registration. These payments also count as charitable contributions, so this solution lets you import the payments rather than having to manually add them to ACS Contributions.

To do this, export data to Microsoft® Excel ©, add a column for fund numbers, save it as a .CSV file, import these gifts into ACS Contributions, and post them to ACS General Ledger.

#### To export Event Information

- 1. Select the event from the drop-down list.
- 2. Select the fields you want to include in the export. You can select individual field options, or you can click Select All.
- 3. Click Export. To save the export file, click Save. To open the export file, click Open.

### View or Export the ACS GL Export for Online Payments

The ACS GL Export for Online Payments report displays online payments for events with a GL Code associated with them.

The report displays transactions sorted by Batch ID and includes the transaction's date, ID, GL Code, event name, and amount. You can view this report or export it, and you can also import it into ACS General Ledger. If you plan to import this report into ACS General Ledger, do not edit the fields.

To generate this report, you must have adequate rights to Event Reports in Access ACS.

#### Full Refunds

If a transaction is refunded in full within the same batch, the transaction nor the refund are included in the export.

If a transaction appears in one batch and is refunded in another, the full amount paid displays in the export, but the refund does not display in any export. You must manually enter this refund in General Ledger.

#### **Partial Refunds**

Partial refunds are subtracted from the transaction amount so that only what is received is sent to General Ledger. For example, someone makes a \$100 deposit for a ski trip, then makes a \$50 payment. The next day, the individual asks to have the \$50 refunded. If all transactions are in the same batch, \$100 is sent.

If the transactions are in different batches, you must manually enter the refund.

#### To view or export the ACS GL Export for Online Payments

- 1. In Access ACS, click Reports, then Event Reports.
- 2. In the Report Type drop down list, select 12. ACS GL Export for Online Payments.

- Enter the report's Start Date and End Date.
   Select the Campus or Department the report is for.
   Select any specific events for the report.
   To view the report, click View Report. To export it, click Export.

# **Online Giving Reports**

The Online Giving Reports area gives you a central place to run and view reports important to online giving functionality and maintenance.

Access ACS - Online Giving Reports from ACS Technologies on Vimeo.

The following reports are available:

- The Online Giving Report
- The Recurring Gifts Report
- The Online Giving Forecast Report
- The Bank Deposit Report

# The Online Giving Report

The Online Giving feature displays the Online Giving Report. The report provides a list of online giving transactions. You can filter the report by the date. You must print this report and import gifts into ACS Contributions before closing the year.

You can import both member and guest transactions from Access ACS into ACS People Suite.

#### To view the Online Giving Report

- 1. Point to Reports, then click Online Giving Reports.
- 2. Enter the date range in the **From** and **To** fields, or click **to** select the dates from a calendar.
- 3. In the Show drop-down list, select to display All, Members Only, or Guests Only in the Online Giving report.
- 4. In the Types drop-down list, select to display All Transactions, ACH Transactions, or CC Transactions in the Online Giving report.
- 5. In the Source drop-down list, select from which source gifts are given from. Available options are All, Online, Mobile, and Text.
- 6. Click Go.
- 7. To print the report, click **Print**. The Print Preview page displays. On the Print Preview page, click **Print**. When the Print dialog box displays, click **Print**.
- 8. To export the report, click Export. Select to either open the file using Microsoft Excel or save the file to your computer, then click OK.

To sort the report, click any of the column headers. For example, to sort by Fund type, click Fund

### **Guest Givers**

You must have ACS 11.7.1.8 to import transactions from guest givers.

Guest givers are contributors who give online without creating an account. On the Online Giving Report, ‡ displays beside a guest giver's contribution.

With ACS 11.7.1.8, you can import guest giver transactions into ACS Contributions and assign them to one record. You don't have to create a new record in ACS for each guest giver; however, if you plan to send statements or track guest givers, you should create new records for each one.

First, set up a single record in ACS People Suite for guest givers.

#### To set up a single record for guest givers

- 1. Log into ACS People Suite.
- 2. Under Advanced Tools, click the Settings tab.

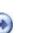

- 3. Select Contributions from the drop-down list and click Go
- 4. Click the Configuration tab.
- 5. Under Access ACS Guest Giver, click Find Person to assign a record that you can import guest giver contributions to from Access ACS.
- 6. Select the guest giver record and click **OK**. If you do not already have a guest giver record, click **Add New Family** to create one. We suggest naming this record "Visitor Contributions", "Loose Contributions", or "Guest Giver".
- 7. To save your changes, click OK.

Next, import transactions from Access ACS. When you import a contribution from a guest giver, a yellow flag displays beside that gift.

If a giver had a record that was deleted in ACS, a red flag displays. To include that gift with the guest giver contributions, click Import As Guest.

# The Recurring Gifts Report

The Recurring Gifts report displays all of the active recurring gifts entered for your organization.

#### To view the Recurring Gifts report

- 1. Point to **Reports**, then click **Online Giving Reports**.
- 2. Click the Recurring Gifts tab.
- 3. To export the report, click Export Grid. Select to open the file with Microsoft Excel or save the file to your computer, then click OK.
- 4. To print the report, click Print.

To sort the list, click a column header. For example, if you want to sort the list by start date, click the Start Date header.

# **The Online Giving Forecast Report**

The Online Giving Forecast Report displays the gifts totals based on date range and fund.

Note: If there is nothing to return based on your search criteria, the message You currently have no active giving schedules displays instead of the report grid.

#### To view the Online Giving Forecast Report

- 1. Point to Reports, then click Online Giving Reports.
- 2. Click the Online Giving Forecast Report tab.
- 3. Enter a start date and end date in the From and To fields.
- 4. If necessary, select a fund from the drop-down list. Otherwise, you can search on the default of All.
- 5. Click Go.
- 6. A Fund Totals panel displays on the right side of the page. If you selected to include all funds in your search, this panel displays the name of each fund and the total amount of the gifts given to the fund in the date range selected. If you searched on one fund, the fund name and total amount of gifts given to the fund in the date range selected displays. The total of all the given funds displays at the bottom of the panel.

#### **Useful Information**

If you select to include all funds in your search and you have more than four funds available, a scroll bar displays in the Fund Totals panel. Use the scroll bar to view the rest of the available funds.

- 7. The Online Giving Forecast Report displays the following information:
  - Name <Last Name, First Name (Goes By)>

Fund Gift Amount Number of Gifts

- Total Gift Amount
- 8. To export the report, click **Export Grid**. Select to open the file using Microsoft Excel or save the file to your computer, then click **OK**. 9.To print the report, click **Print**.

### The Bank Deposit Report

The Bank Deposit Report lets you view detailed information about deposits and transactions.

After you view the transactions you can export the information to an Excel spreadsheet. If you export while viewing the Summary Transaction page, all of the available transactions display export. If you export while viewing a specific transaction, only the information displayed about that transaction is exported. To export the report to Excel, click **Export**.

To export the report, in the I want to... drop down list, click Export (.csv), then Go. To export the report for use in Realm, click Export (.csv) to Realm. To

#### view the Bank Deposit Report

- 1. Point to Reports, then click Online Giving Reports.
- 2. Click the **Bank Deposit Report** tab.
- 3. In the drop-down list, select the Deposit Account you want to view transactions for.
- 4. Enter the dates for the transactions you want to view in the appropriate fields. To select the dates from a calendar, click
- 5. Depending on the merchant account provider you have, click Go or Filter.

Depending on your merchant account provider, the Bank Deposit Report displays differently. The information does not display if there is no data.

### Viewing deposit details

To view deposit details, click View Details for the desired batch.

To print the deposit details window, click **Print**. To export the deposit details window, click **Export**. If you export the window, all of the available contact information for an individual displays.

# Admin Reports and Logs

To help manage your system, Access ACS provides four administrative reports — the online giving report, bank deposit report, update log, and system log.

# **Update Log**

The update log lists all uploads since the last time it was cleared. It distinguishes between successful and unsuccessful uploads.

#### To view the update log

- 1. Point to Admin, then click Admin Reports.
- 2. Click Update Log.
- 3. To clear all log entries except the most recent upload, at the top of the screen, click Clear Log.
- 4. To sort the log, click a column heading.
- 5. To browse the log, at the top of the grid, click the page number that you want to view.
- 6. To export the grid as a comma separated values file (.CSV File), click Export Grid.

### System Log

The system log lists all login attempts since it was last cleared.

The Log Description column indicates the problem with any unsuccessful sign-in attempts.

#### To view the system log

- 1. Point to Admin, then click Admin Reports.
- 2. Click System Log.
- 3. To clear the log, at the top of the page, click Clear Log. This clears the log based on your filter selections.
- 4. To filter entries by user name, enter a User Name, then click Go.
- 5. To filter entries by log type, select an item from the Log Type drop-down list, then click Go.
- 6. To browse through the log, at the top of the page, click the page number that you want to view.
- 7. To delete an entry from the log, click Delete beside the entry you want to delete.
- 8. To sort the log, click a column heading.

# **Scheduled Giving Audit Log**

The Scheduled Giving Audit Log lets you view data without having to access a contributor's page.

You can view scheduled giving updates for a specific contributor, updates made by a specific Access ACS admin, or updates made within a specific date range. You can also export this report.

#### To access the Scheduled Giving Audit Log

- 1. Point to Admin, then click Admin Reports.
- 2. Click Scheduled Giving Audit Log.
- 3. Enter the contributor's name or the user name who updated the record. To view only changes made by staff (not contributors), select **Only Staff Changes**.
- 4. Enter the date range of when the changes were made.
- 5. To display only new, updated, or gifts changed from active to on hold, select New, Changed, or Active to On Hold.
- 6. To display the report, click **Go**.

# **Other Administrative Functions**

Here are some additional administrative functions of Access ACS.

- View your Organization's Statistics
- Locate Family, Individual, and Organization Records
- View Web Links
- Set up Global Preferences
- Manage and Send E-mail Notifications
- Add New Features
- ACS and ChurchCast Integration

# View your Organization's Statistics

The Statistics area lets you view tables and graphs for membership, attendance, contributions, and outreach. Statistics tables display for all selected areas, but graphs only display for certain areas.

You can customize the My Statistics page to display only the statistics you want to view. By default, the following statistics display:

- Record Count
- Member Status
- Attendance for the Week Ending
- Gifts and Pledges for Week Ending (most recent Sunday)
- Fund Details
- Outreach Contacts Made
- Small Groups by Category, Individual and/or Attendance
- Opportunities by Category and/or Individual

#### To customize the My Statistics page

- 1. Point to Statistics, then click My Statistics.
- 2. On the My Statistics page, click Customize.
- 3. Under each set of Statistics, select the options you want to display. If you select the Attendance option, select a category from the drop-down list.
- 4. Click Save.
- 5. To print the page, click **Print**. At the top of the Print Preview page, click **Print** to print the current view.

### **Membership Statistics**

You can view or print statistics tables and graphs for membership information.

The Membership Statistics page displays the record count, member status, age, marital status, family position, how members joined, gender, ZIP code, communion, and user-defined fields and dates. The information displays only if the individual is uploaded.

You can change the view of certain statistics sections to display a bar graph or a pie graph. You can also customize which statistics display on the My Statistics page by clicking **Customize**.

#### To view or print membership statistics

- 1. Point to Statistics, then click Membership.
- 2. Click Print. The preview page displays.
- 3. On the preview page, click **Print**.

### **Attendance Statistics**

You can view or print attendance statistics for certain groups or for a date range. The information displays only the classes and worship uploaded. If no attendance is uploaded, the page does not display.

#### To view or print attendance statistics

- 1. Point to Statistics, then click Attendance.
- 2. In the Select an Attendance Group drop-down list, select an item.
- 3. To change the date range, click Change Date Range. Enter a new date range, then click Go.
- 4. When the information displays, click **Print**. The preview page displays.

# **Contributions Statistics**

You can view and print your organization's contribution statistics.

The Contribution Statistics page displays the total pledges and gifts for all funds at the top of the page. If contributions have not been uploaded, the page does not display.

The Total Gifts section displays all gifts Year to Date, Quarter to Date, and Month to Date.

The Total Pledges section displays Pledge to Date, YTD Pledges Received, Difference, and the Percent. Total Pledges updates when a gift is applied to a pledge.

#### To view or print contributions statistics

- 1. Point to Statistics, then click Contributions.
- 2. To view the previous Contribution Statistics, click <Previous Week. To view current statistics, click Next Week>.
- 3. To print the report, click Print. When the print preview page displays, click Print.

If there are more than ten funds, the ten funds with the most gifts display in Pledges and Gifts by Fund and the remaining funds display grouped together in the All Others section.

### **Outreach Statistics**

You can view and print statistics for outreach contacts. You can change the view to display a bar graph. The information that displays reflects the individuals uploaded.

To view and print Outreach statistics

- 1. Point to Statistics, then click Outreach.
- 2. From the drop-down list, select the number of weeks to view. A table displays with the number of contacts made each week.
- 3. Click Print.
- 4. When the preview page displays, click **Print** to print the list. To print a bar graph, click **Bar Graph**, then click **Print**.

### **Small Group Statistics**

The Small Groups Statistics page lets you view and print statistic tables and graphs about your small groups.

#### To view and print small group statistics

- 1. Point to Statistics, then click Small Groups.
- 2. Click Print. The Preview Page displays.
- 3. On the Preview Page, click Print.

This section displays the participation details for your master-level small groups in two ways: Unique Count and Total Count.

To sort the list, click a column header. To sort the list in descending order, click the same column header.

To view the information as a graph, click

#### **Unique Count**

Unique Count displays the number of different individuals who actually participate in a group. For example, if John Brown participated in three different groups, he would only be counted once in the Unique Count.

#### Total Count

Total Count displays how many individuals participated in the group. For example, if Scott Maple was a member of three different groups, he would be counted three times in the Total Count.

#### Additional Field Information

Group — Displays the name of the master-level small group.

Group Members — Displays the number of members in the small group.

Group Leaders — Displays the number of leaders in the small group.

**Total Individuals** — Displays the total of members plus leaders in the small group.

Added YTD — Displays the number of individuals added to the small group over the past year up to the current date.

Deleted YTD — Displays the number of individuals deleted from the small group over the past year up to the current date.

This section displays the status of the master-level small groups.

To sort the list, click a column header. To sort the list in descending order, click the same column header.

To view the information as a graph, click

#### Small Groups by Status

Group — Displays the name of the master-level small group.

Parent Level Count — Displays the number of parent level groups that are within the small group.

Active Groups — Displays the number of active small groups within the master-level small group.

Groups in Recess — Displays the number of small groups currently on hiatus.

Inactive Groups — Displays the number of small groups that are not currently meeting.

**Total Groups** — Displays the total number of small groups for the master-level group.

This section lets you view the small group attendance information for the current week. Select the small group you want to view from the drop-down list.

To sort the list, click a column header. To sort the list in descending order, click the same column header.

- 1. Point to Statistics, then click Small Groups.
- 2. Locate the Small Group Attendance for section.
- 3. Click change date range.

4. Enter the From and to dates for the desired date range. To select the dates from a calendar, click

5. Click Go.

To display the last week's worth of attendance, click show past 7 days.

Small Group Attendance for

Group — Displays the name of the master-level small group.

Total Enrollment — Displays the total number of individuals enrolled in the small group.

Total Present — Displays the total number of individuals present for the small group.

% **Present** — Displays the total percentage of individuals present for the small group.

Total Absent — Displays the total number of individuals not present for the small group.

% Absent — Displays the total percentage of individuals absent from the small group.

# **Serving Statistics**

You can view and print your organization's opportunities statistics.

To view or print opportunities statistics

- 1. Point to Statistics, then click Opportunities.
- 2. The calculations for **Opportunities by Individuals** are totaled as follows:
  - Members in Opportunities Total of all individuals who have volunteered for opportunities who are Active. Leaders of Opportunities - Total of all leaders of opportunities with the closing data greater than or equal to today.
- 3. The calculations for **Opportunities by Category** are totaled as follows:
  - Active Opportunities Total of all opportunities with a closing date greater than or equal to today.
  - Closed Opportunities Total of all opportunities with a closing date less than today.

These calculations are for the values that display under **Actual Numbers** which are used to create the percentages that display. 4. Click **Print**. The Print Preview page displays.

5. On the Preview Page, click Print.

# Locate Family, Individual, and Organization Records

In the Directories area, you can add families or locate families, individuals, and organizations.

You can also perform advanced searches and assign and view connections.

# Locate a Family

Administrators with appropriate rights can search for family records. You may search using either complete or partial names.

For example, enter S in the Last Name field to search for all individuals with last names beginning with "S." Click Run Search.

#### To locate and view family information

- 1. Point to Directories, then click Locate Family.
- 2. In the Last Name field, enter the family's last name.
- 3. In the First Name/Goes-By Name field, enter a family member's first name.
- 4. Click Run Search.
- 5. To view the family's information, click their name.

After searching for the family record or records you want, you can use the **I want to** drop-down list to print mailing labels and online directories. Select the names of the records you want to include in the list or select the check box beside the **Name** column to select all the names in the list.

Click Add Family to add a new family record to your organization database. To add a new family record, you must have appropriate rights.

### Add a New Family Record

If you have appropriate rights, you can add new family records to your organization database.

When you add a new family to your database, you must enter information for the head of the household first. Once you enter the head of household and family information, you can add members to the family record. The existing family members, family address information, and family phone number display at the top of the page.

Adding new family records creates a change request. Before the new records display, an administrator must approve the request in ACS People, then upload the changed record to Access ACS.

- 1. Point to Directories, then click Locate Individuals or Locate Family.
- 2. At the top of the page, click Add Family.
- 3. On the Add New Family page, enter information for the family and the head of the household.
- 4. Click Submit.
- 1. Point to Directories, then click Locate Individuals or Locate Family.
- 2. At the top of the page, click Add Family.
- 3. On the Add New Family page, enter information for the family and the head of the household.
- 4. Click Submit and Add Another Family Member.
- 5. Enter information for additional family members.
- 6. Once you enter information for all of the family members, click Submit.

#### Additional Field Information

Member Status – Select the status that you want to assign to the head of the family or the individual. You can define the available member statuses in ACS People Suite. For example, you can define and select Member, Prospect, or Contributor.

<u>Family Position</u> – The position for the head of household displays in this drop-down menu. This field reflects the title entered for Head in ACS People. If you do not change the title in ACS People, then Head displays.

For additional family members, select the family position that you want to assign the individual. This field reflects the information entered in ACS People. Each family can contain only one head and one spouse family position type.

### **Edit Family Information**

You can view, edit and print information related to a family on the View Family Information page.

When you edit the family record, the changes are sent to the Administrator for approval. A photo of the family also displays, if one is available and if the member has selected this option.

If a member selects Do not display photos when viewing individual or family information a View Photo link displays.

If the member does not have rights to view photos, this area is blank.

#### To edit family information and/or pictures

- 1. Point to Directories, then click Locate Family.
- 2. In the Last Name field, enter the family's last name.
- 3. On the Family Information page, click Edit.
- 4. Edit the family record or click Family Photo to edit or delete the picture. Current picture cannot be deleted.
- 5. Click Submit to send a change request to the Administrator or Cancel to return to the previous screen.

#### Note

Selecting **Do not display photos when viewing individual or family information** turns photos off for the individual member only. Staff Members and Lay Leaders with rights to photos can view all photos.

#### **Family Information**

Miscellaneous Information - Displays family user defined fields.

Family Members - Displays a list of family members and their family positions. Click an individual name to view the individual's record.

<u>Family Photo</u> – The family photo displays if one is available and if the member has rights to view photos, unless the member has selected to view no photos.

### **Print Mailing Labels**

You can print individual or family mailing labels from search results or group rosters.

#### To print mailing labels

- 1. Select the individuals for whom you want to print mailing labels. To print mailing labels for all individuals, select the check box next to the Name column.
- 2. In the second I want to drop-down list, select Print Mailing Labels and click Go.
- 3. On the Mailing Labels page, in the Label Type section, select the type of labels you want to print.
- 4. In the Label Selection section, select either Avery Label 5160 Laser (3-Up) or Avery Label 5161 Laser (2-Up).
- 5. To preview the mailing labels, click **Preview**. To print the mailing labels, click **Print**.

### Locate an Individual

Under Locate Individual, you can view an individual's record, add a new individual record, e-mail an individual, assign small group connections, add comments, and more.

### View an Individual Record

If you have appropriate rights, you can search for an individual's record. You can search using either complete or partial names. For example, enter **S** in the **Last Name** field to search for all individuals with last names beginning with "S." Click **Run Search**.

If your organization records are available and you have appropriate rights, organization information for the search results displays instead of the contact information. To view an organization's information, click the organization name.

To export information to Microsoft Excel, click Export Grid.

Use the I want to drop-down list to:

- Add comments
- Send a group e-mail
- Print mailing labels
- Print online directories

On this page, click Add Family to add a new family record to your organization database.

#### To locate and view individual information

- 1. Point to **Directories**, then click **Locate Individual**.
- 2. In the Last Name field, enter the individual's last name.
- 3. In the First Name/Goes-By Name field, enter the individual's first name.
- 4. Click Run Search.
  - 5. To view the individual's information, click the name.

# View an Individual's Attendance Markings

When you view an individual profile, you can view class, activity, and small group attendance markings for the individual. If class, activity, or small group attendance information is not available, the View Attendance links do not display. To view attendance markings, you must have appropriate rights.

To set the number of attendance marking entries that display on each page, select a number from the Records Per Page drop-down list.

#### To view group attendance

- 1. Point to Directories, then click Locate Individual.
- 2. On the Locate Individual page, enter your search criteria and click Run Search.
- 3. If a list of search results displays, click the name of the individual whose profile you want to view.
- 4. On the Individual Information page, click View Attendance in the Classes, Activities, or Small Groups area.
- 5. In the Select Group drop-down list, select the group for which you want to view attendance markings.

### View an Individual Profile

The My Profile/View Individual tab is divided into subtabs. Depending on your rights, all or several of the following tabs display:

- Profile
- Serving
- Organization
- Groups
- Event Setup
- Comments

Changes do not display until they are approved by an administrator.

### Information Displays

The tabs available on the My Complete Profile page change based on whether you are viewing your personal information or another member's information.

| Personal Information | Another Individual's Information |
|----------------------|----------------------------------|
| My Profile           | View Individual                  |
| My Connections       | Connections                      |
| My Giving History    | Giving History                   |
| My Pledge History    | Pledge History                   |

### Individual Information

Individual information (name, address, phone number, and e-mail address) always displays across the top of all of the My Complete Profile pages. If available, a photo of the individual displays as well. Users must have rights to view photos.

To view a map of the address the individual entered, click View Map beneath the address.

To send the user an e-mail, click the e-mail address.

Editing personal information creates a change request. An administrator must process this change request inside ACS People Suite, then upload the record to Access ACS to display the changes.

- 1. Click Edit or click the Edit *icon*.
- 2. Make any necessary changes and click Submit.

The individual's family member information displays beside her individual information section. To view information about a family member, click her name.

With appropriate rights, you can add family members to the individual's record.

Adding new family members creates a change request. Before the new members display, an administrator must approve the request in ACS People, then upload the changed record to Access ACS.

- 1. Click Add new family member 🥯.
- 2. Enter information about the new family member. Required fields are marked with a red asterisk.
- 3. If you are finished entering family members, click Submit. To continue adding family members, click Submit and Add Another Family Member.

# **View Individual Information**

You can view information related to an individual on the View Individual page. You can also view and print contributions for current and previous years, view a map, and edit the record.

The Individual Information section displays an individual's name, company name, if applicable, primary address and phone number. A photo of the individual also displays, if one is available and if the member has selected this option.

If a member selects **Do not display photos when viewing individual or family information**, a **View Photo** link displays. Click **View Photo** to display the photo. If a member does not have rights to view photos, the area is blank.

Note: Selecting **Do not display photos when viewing individual or family information** turns photos off for the individual member only. Staff Members and Lay Leaders with rights to photos can view all photos.

The Contact Information section displays an individual's contact preference, e-mail addresses, phone numbers, and addresses.

The Personal Information section displays an individual's personal status including title, first name, middle name, goes by name, last name, suffix, gender, family position, date of birth, marital status and other user-defined information.

On the **Other Relationships** tab in View Individual, you can view an individual's other relationships. The information on this tab syncs with the information on the **Family** tab in View/Edit Individual in ACS People Suite.

This tab lets administrators view more information about an individual's family. For example, if someone in your congregation passes away, you can access this tab to find family members your pastor or bereavement team may want to contact or check on.

The **Other Relationships** tab only displays if other relationships exist for the individual in ACS People Suite, and the information is view-only in Access ACS. You can add or edit relationships inside ACS People Suite.

- 1. In Access ACS, navigate to Directories > Locate Individual.
- 2. Enter the Last Name or First Name/Goes By Name to search for the individual, then click Run Search.
- 3. In the search results, click on the individual whose other relationships you want to view.
- 4. Click on the Other Relationships tab. The family members' names and relationships display.

In this section you can add, edit, and delete addresses, phone numbers, and e-mail addresses.

The Classes section displays the attendance group information for an individual including **Group**, **Division**, **Department**, and **Class**. Also included is the individual's **Position** in the class (member, teacher, aide), and **Status** (Member or Guest).

#### Additional Field Information

<u>Show History</u> – Displays all classes the individual has ever been enrolled in. When Show History is selected the wording changes to Show Current. Click **Show Current** to display current classes.

View Attendance – Click to view attendance markings for a class.

<u>Class link</u> – Click to view the class roster. You can export to Excel, send a group e-mail, print mailing labels, print an online directory, and print a class roster report.

The Activities section displays the activities an individual is enrolled in, including the Category, Element 1, Element 2, Element 3, and Element 4.

#### Additional Field Information

<u>Show History</u> – Displays all activities the individual has ever been enrolled in. When Show History is selected the wording changes to Show Current. Click **Show Current** to display current activities.

View Attendance – Click to view attendance markings for an activity.

Activity Link – Click to view the activity roster. You can export to Excel, send a group e-mail, print mailing labels, print an online directory, and print an activity roster report.

#### Additional Field Information

Member Name – Displays any other individuals in the church database that are in the individual's family group. Click a name in the list to view their personal information.

Family View - Click to view, edit, or print family information.

# Add a New Individual

You can add a new individual to your organization's records. This creates a new family in your organization's records.

After you enter the information, Access ACS creates a change request. An administrator must approve the change request in ACS People Suite and upload records to Access ACS before the individual displays.

The **First Name** and **Last Name** fields and the **Record Type** drop-down list are required. In the **Date of Birth** field, you must enter the date in MM/DD /YYYY format (For example, 04/17/1983), or select a date from the calendar.

#### To add a new individual

- 1. Point to Directories, then click Locate Individual.
- 2. On the Locate Record page, click Add Family.
- 3. Enter the individual's information.
- 4. Click Submit.

### E-mail an Individual

You can e-mail an individual through Access ACS.

#### To e-mail an individual

- 1. Point to Directories, then click Locate Individual.
- 2. In the Last Name field, enter the individual's last name.
- 3. In the First Name/Goes-By Name field, enter the individual's first name.
- 4. Click Run Search.
- 5. To view the individual's information, click the name.
- 6. On the Individual Information page, in the E-mail Address section, click the e-mail address you want to send the e-mail to.
- 7. Your default e-mail program opens. The selected e-mail address displays in the To field. Enter the remaining information and send the e-mail.

### **Assign Small Group Connections**

Small group connections are assigned to small group leaders when members request information about small groups. When connections are assigned, small group leaders must contact those members. They can then add members to the small groups, reassign the connections to other groups, or close the connection without adding them groups or reassigning the connections.

If you have appropriate rights, you can manually assign small group connections. After you assign a connection, the small group leader receives a notification e-mail about the connection.

If a connection has comments, they display in the grid, and you can click on the Description to read the full comment.

Useful Information: You do not have to manually assign all connections. Member users can sign in and request to join available small groups.

#### To assign a small group connection

- 1. Point to Directories, then click Locate Individual.
- 2. In the Last Name field, enter the individual's last name.
- 3. In the First Name/Goes-By Name field, enter the individual's first name, then click Run Search.
- 4. Click the name of the individual whose record you want to view.
- 5. On the Individual Information page, click Connections.
- 6. Click New Connection.
- 7. Under Select Type of Connection, select Small Groups Connection and click Next.
- 8. Enter the group leader's Last Name, First Name, or the Group Name, then click Run Search.
- 9. If necessary, enter additional information in the Remarks text box and click Next.
- 10. Click Submit.

### **View Giving History**

Admins Only: If you are not an administrative user, you cannot perform the operations in this section.

The Giving History tab displays an individual's contribution history for a selected year. The individual's member picture, personal information, and family information display across the top of the tab.

#### To view contributions

- 1. Point to **Directories**, then click **Locate Individual**.
- 2. Click the name of the individual whose giving history you want to view.

- 3. Click the Giving History tab.
- 4. To view the individual's ten most recent contributions, click 10 Most Recent Contributions.
- 5. To view all of the individual's contributions, click Show All.
- 6. To view only contributions made in a specific date range, click During Date Range. Enter the Start Date and End Date, then click Go.

Recent online contributions may not display until the transaction is posted to your church's financial records.

# **View Pledge History**

The **Pledge History** tab displays the selected individual's pledge information for the current and past year. The individual's member picture, personal information, and family information displays across the top of the tab.

- To edit personal information, click Edit personal information
- To add a new family member to the record, click Add new family member .
- To view family information, click View family information

The total of the individual's pledges given in the selected year displays after **Total Given to Pledges in <year>**. If any money is required to meet an established pledge goal, the amount displays after **Remaining Balance**. If a pledge is forgiven, the word **Forgiven** displays instead of the progress bar, and the balance is \$0.00.

- To add a pledge, click **Add Pledge**.
- To make a contribution from the Pledge History page, click Give Online.
- To change the year you are viewing pledges for, click the Pledge Summary for drop-down list.

#### To access pledge history

- 1. Point to Directories, then click Locate Individual.
- 2. Click the name of the individual whose pledge history you want to view.
- 3. Click on the Pledge History tab.

# Add Comments to Individual, Family, and Organization Profiles

Administrators and staff members with appropriate rights can view and add comments for an individual, family, or organization. You can also edit and delete pending comments.

Only comment types uploaded to Access ACS by the administrator display in the **Comment Type** list box. You cannot add new comment types in Access ACS.

When you enter a new comment or edit a comment, Access ACS creates a change request. An administrator must approve this request inside ACS People Suite and upload records to Access ACS before the change displays.

To edit a pending comment, click the comment date.

To remove a pending comment, click **Remove** 6. Once the comment is approved, you cannot delete it.

Note: Individuals can only view comments about other individuals. Comments entered for logged in individual do not display.

- 1. Locate an individual record.
- 2. On the View Individual tab, click the Comments subtab.
- 3. In the Family Comments section, click Add.
- 4. Select a **Comment Type**.
- 5. Enter a Comment Date. By default, the system date displays.
- 6. Enter the comment in the text box.
- 7. To save the comment, click Add Comment. To return to the previous page without saving the comment, click View Comments.
- 1. Locate an individual record.
- 2. On the View Individual tab, click the Comments sub-tab.
- 3. In the Individual Comments section, click Add.
- 4. Select a Comment Type.
- 5. If necessary, enter a Comment Date. By default, the current date displays.
- Enter the comment in the text box.
- 7. To save the comment, click Add Comment. To return to the previous page without saving the comment, click View Comments.
- 1. View the Organization Comments page.
- 2. On the Organization Comments heading bar, click Add.
- 3. In the Comment Type drop-down list, select the type of comment you want to add.
- 4. If necessary, enter the Comment Date. By default, the current date displays.
- 5. Enter the comment in the text box.

6. Click Add Comment. The Organization Comment page displays. The new comment displays in the Pending Comments section.

# **Export Individual Information to Microsoft Excel**

You can export individual and organization profile information to Microsoft™ Excel .

When you export information to Excel, you can format and organize the data based on your needs. Access ACS lets you select the profile information that you want to export. Using this feature, you can combine profile information into a single report.

Once you export the information to Excel, you can either open or save the file. By default, Access ACS creates the export file in Comma Delimited (CSV) format. This format lets you open the file in any application that supports CSV files.

#### To export to Excel

- 1. Select the individual or organization profiles that you want to export. To export all profiles, select the check box next to the Name column heading.
- 2. Select Export to Excel from the Action drop-down list, then click Go.
- 3. Select the fields that you want to export, then click Export.
- 4. Click the **Click Here to Save/Open your exported records** link. A **File Download** dialog box displays. 5. To view the information in your browser, click **Open**. To view the information in Excel, click **Save**.

# Locate an Organization

The Organization Information page displays the information associated with an organization and allows you to search for that information.

### **Using Filters**

You can filter your search results by organization level. Organization levels are user-defined in ACS. To locate organizations, you must have appropriate rights.

In the **Organization Name** field, you can search on reference names. A reference name is the name commonly used to refer to an organization. For example, the reference name for Second Baptist Church can be SBC.

### **Using Searches**

When searching for organizations, you can enter partial search criteria. For example, to search for organizations with names beginning with **S**, type **S** in the **Organization Name** field.

To search for an exact match of your search criteria, select **Exact Match Only**. To customize the number of search results that display on each page, select an item in the **Records Per Page** drop-down list. Once your search results display, click an organization name to display the organization's profile.

#### To locate an organization

- 1. Point to Directories, then click Locate Organization. The Locate Organization page displays.
- 2. If necessary, in the Organization Level drop-down list, select an item. By default, <Show All Organizations> is selected.
- 3. In the Organization Name field, enter your search criteria.
- 4. Click Run Search. The search results display.

#### To view all organizations

- 1. Point to Directories, then click Locate Organization.
- 2. In the Organization Level drop-down list, make sure <Show All Organizations> is selected.
- 3. Click Run Search. The results display on the Locate Organization page.

### **View Organization Information**

Once you locate an organization, you can view organization information. Organization and Primary contact information displays across the top of the page, and all related pages.

The page is divided into Profile, Staff, Activities, and Comments subtabs that contain the most recent organization information.

The organization's information (name, address, phone number, and e-mail address) displays across the top of all of the Organization Profile pages. If available, the organization's photo displays also. You must have rights to view photos to see this feature.

To view a map of where the organization is located, click View Map.

To send the organization an e-mail, click the e-mail address.

The organization's primary contact information displays beside the organization information section. To send an e-mail to the organization's primary contact, click his name.

From this page, you can view and edit the organization's information.

#### To view and edit an organization

- 1. Point to Directories, then click Locate Organization. The Locate Organization page displays.
- 2. If necessary, in the Organization Level drop-down list, select an item. By default, <Show All Organizations> is selected.
- 3. In the Organization Name field, enter your search criteria.
- 4. Click Run Search. The search results display.
- 5. Beside the organization you want to edit, click Edit.
- 6. Make the necessary changes to the Organization Information and User Defined fields.
- 7. Click Submit.

Note: Editing an organization's record creates a change request.

To display the edits, an administrator must approve this change request inside ACS People Suite and upload the records to Access ACS.

# Work with Organization Contact Information

The Profile tab contains important contact information about the organization.

### **Contact Information**

This section displays the addresses, phone numbers, and e-mail addresses the organization has entered. On this page you can add, edit, or delete any of the available information.

Adding, editing, or deleting an organization's contact information creates a change request. Before your changes display, an administrator must approve this request inside ACS People Suite and upload the changes to Access ACS.

### Addresses

If the correct address information is entered, you can view a map of the organization's address. To view a map of the address, click **View Map** beneath the address.

- 1. Click Add.
- 2. In the Add/Edit Address dialog box, enter the necessary information. Required fields are marked with a red asterisk.
- 3. Click Submit.

### Phone Numbers

The organization can enter as many phone numbers as it needs. If a phone number is unlisted, then displays 🚧 beside it.

- 1. Click Add.
- 2. In the Add/Edit Phone Number dialog box, enter the necessary information. Required fields are marked with a red asterisk.
- 3. Click Submit.

### E-mail Addresses

The number of e-mail addresses available depends on how many e-mail address types have been set up. If the organization has a preferred e-mail address, the word Preferred displays beside it in the selected emphasis color.

- 1. Click Add.
- 2. In the Add/Edit E-mail Address dialog box, select the E-mail Type and enter the e-mail address.
- 3. To mark the e-mail address as preferred, select Preferred E-mail.
- 4. Click Submit.
- 1. Click Edit *M* beside the e-mail address you want to edit.
- 2. In the Add/Edit E-mail Address dialog box, select the new E-mail Type and enter the e-mail address.
- 3. If the e-mail address entered is preferred, select Preferred E-mail.
- 4. Click Submit.

### Work with Organization Staff Records

The organization Staff tab displays important information regarding the staff members and their records. This page lets you view and manage staff records for your organization.

Adding, editing, resigning or deleting a staff record creates a change request. To display your changes, an administrator must approve the request inside ACS People Suite and upload the records to Access ACS.

- 1. Point to Directories, then click Locate Organization. The Locate Organization page displays.
- 2. If necessary, in the Organization Level drop-down list, select an item. By default, <Show All Organizations> is selected.
- 3. In the Organization Name field, enter your search criteria.
- 4. Click Run Search. The search results display.
- 5. Select the organization, then click Add Staff.
- 6. Click Find, then enter a Last Name and First/Goes By Name.
- 7. Click Find
- 8. Click Select beside the individual you want to add.
- 9. Select the individual's Position, Position Level, and Status from the drop-down lists.
- 10. Select a mailing address.

- 11. Select how the staff member is affiliated with the organization. When you select the staff member's affiliation, you have the option to
- enter the dates when he or she was Ordained and Licensed. You can enter a date in the field, or click **bub** to select the date from a calendar. 12. Click **Submit**.

### **Print Staff Mailing Labels**

You can print mailing labels for individuals in your organization who do not have an e-mail address or who prefer to receive information through the mail.

- 1. Locate the organization.
- 2. Select the record or records you want to print mailing labels for.
- 3. Under I want to, select Print Mailing Labels and click Go.
- 4. Select a Label Type and Label Selection.
- 5. Click Preview. Review the labels and make sure the information is correct.
- 6. Point to File, then click Print.
- 7. In the Print dialog box, under Page Handling: Set Page Scaling to None. Clear the Auto-Rotate and Center options.
- 8. Click **OK**.

### Print a Staff Directory

Printing a staff directory can be very useful in the day-to-day running of your organization.

- 1. Point to Directories, then click Locate Organization.
- 2. If necessary, in the Organization Level drop-down list, select an item. By default, <Show All Organizations> is selected.
- 3. In the Organization Name field, enter your search criteria.
- 4. Click Run Search.
- 5. When the results display, select the organization you want to print a staff directory for.
- 6. On the Staff tab, select the staff records you want to include.
- 7. Under I want to, select Print Directory and click Go.
- 8. Click View an Individual Directory, View a Family Directory, View an Individual Directory with photos, or View a Family Directory with photos.
- 9. When the directory displays, click Print.

### **Export Staff Roster Information**

You can export your staff roster information.

- 1. Locate the organization, then click Export Grid.
- 2. Select to open the file in Microsoft Excel, or the save the file to your computer.
- 3. Click OK.
- 1. Locate the organization.
- 2. Select the staff records you want to export.
- 3. Under I want to, select Export to Excel.
- 4. Select the fields you want to include in your report, then click Export.

### Send a Message on Twitter and Facebook

You don't have to just send an e-mail to alert your group. You can also post to Twitter and Facebook.

You can enter the message to post in the **Message to Post** section, or to post the message you plan to e-mail click **Refresh using message above**. If your message is longer than 140 characters, Twitter shortens the message and provide a URL that displays the full message.

#### Twitter

- 1. Click the seide I want to tweet or post to Facebook, then click Manage Accounts.
- 2. In the Social Networking dialog box, click Add Twitter Account.
- 3. If prompted, enter your Username or email and Password.
- 4. Click Authorize app.

You are taken to the Send a Message page and your Twitter account displays in the I want to tweet or post to Facebook section.

- 1. Click the select the Twitter account or accounts you want to tweet from.
- 2. Either enter your tweet in the Message to Post textbox, or click Refresh using message above to insert your e-mail message.

#### 3. Click Send Message.

The tweet posts to the selected Twitter account or accounts.

#### Facebook

- 1. Click the E beside I want to tweet or post to Facebook, then click Manage Accounts.
- 2. In the Social Networking dialog box, click Add Facebook Account.
- 3. If prompted, enter your Email and Password.
- 4. In the Request for Permission box, click Allow.

You are taken back to the Send a Message page and your Facebook account displays in the I want to tweet or post to Facebook section.

Info

If the Facebook account has a user name associated with it, the user name displays. If it does not have a user name associated with it, then "Facebook Account" displays instead.

- 1. Click the solution of the second second
- 2. Either enter your post in the Message to Post textbox, or click Refresh using message above to insert your e-mail message.
- 3. Click Send Message.

The message posts to the selected Facebook account or accounts.

# **View Staff History**

The Show History link lets you view the staff roster history of the organization.

- 1. Locate the organization.
- 2. Click Show History in the right corner of the grid. All of the staff members ever associated with the organization display.
- 3. To view staff by roster date, click View by Date.
- 4. The current date displays in the Effective Date field by default. Enter a new date or click is to select a date from the calendar, then click Go.

### **View and Add Organization Comments**

From the Organization Information page, you can view and add organization comments.

When you add a comment, it displays in the **Pending Comments** list and creates a change request. An administrator must approve the change request in ACS People Suite and upload the records in Access ACS before the comment displays in the **Organization Comments** list. You can edit and delete pending comments.

To customize the number of comments that display on each page, select an item from the **Records Per Page** drop-down list. To edit a pending comment, click the comment date.

To delete a pending comment, click Delete 6

- 1. Point to Directories, then click Locate Organization.
- 2. Select an Organization Level and Organization Name.
- 3. Click Next.
- 4. Click the organization's name.
- 5. On the View Organization tab, click the Comments subtab.
- 6. Click Add Comment.
- 7. Select a Comment Type and enter the Comment.
- 8. Click Add Comment.

# View an Organization's Activity Attendance

From the Organization Information page, you can view activity attendance information for the organization.

You can view both current and past activities. When current activities display, a Show History link displays.

To display past activities, click **Show History**. To display current activities, click **Show Current**. If attendance markings are not available, they do not display.

To view activity attendance

- 1. Point to Directories, then click Locate Organization. The Locate Organization page displays.
- 2. If necessary, in the Organization Level drop-down list, select an item. By default, <Show All Organizations> is selected.
- 3. In the Organization Name field, enter your search criteria.
- 4. Click Run Search. The search results display.
- 5. Select the organization you want to view attendance for.
- 6. On the Activities heading bar, click View Attendance.
- 7. In the Select Group drop-down list, select the activity.

### **View Organization Connections**

To view outreach information, you must upload your ACS Connections records.

Completing an outreach assignment in Access ACS creates a change request. An administrator must approve the change request inside ACS People Suite and upload the changes to Access ACS before they display. For more information, see Uploading Your ACS Records.

To view both incomplete and complete outreach assignments, select **Include completed assignments**. To filter the outreach assignment list by date, enter a start date and end date in the **Date Range** fields.

The **Connections** tab displays all of the Outreach connections the organization has. You can view the **Contact Date**, **Description**, **Assigned To**, and **Stat us** of the organization's connections.

#### To view and complete outreach assignments

- 1. Point to **Directories**, then click **Locate Organization**. The Locate Organization page displays.
- 2. If necessary, in the Organization Level drop-down list, select an item. By default, <Show All Organizations> is selected.
- 3. In the Organization Name field, enter your search criteria.
- 4. Click Run Search. The search results display.
- 5. Select the organization whose outreach assignments you want to view.
- 6. At the top of the Organization Information page, click Connections.
- 7. To complete an outreach assignment, click the description of the assignment that you want to complete, then click Complete Contact.
- 8. In the Responses list, select as many items as necessary.
- 9. If necessary, enter a comment, then click Submit.

#### **Additional Field Information**

View Map - Click to display a map of the organization's primary location.

Print - Click to display a printer-friendly version of the page.

Outreach - Displays the organization's outreach connections.

Date Range - Enter a date range to filter the outreach connections by date.

Include complete assignments - Clear this option to display only incomplete connections.

Connection Contact History - Displays connection contact history for small groups.

Assign Connection – Click to assign the organization to a small group. To view an entry, click the contact type.

### View an Organization's Giving History

The Giving History tab displays the organization's contribution history for a selected year. The organization's picture, information, and primary contact information display across the top of the tab.

#### To view an organization's contributions

- 1. Point to Directories, then click Locate Organization. The Locate Organization page displays.
- 2. If necessary, in the Organization Level drop-down list, select an item. By default, <Show All Organizations> is selected.
- 3. In the Organization Name field, enter your search criteria and click Run Search.
- 4. Click on the organization whose contributions you want to view.
- 5. Click the Giving History tab.
- 6. To view the organization's ten most recent contributions, click 10 Most Recent Contributions.
- 7. To view all of the organization's contributions, click Show All.
- 8. To select a previous year, click the For Year drop-down list.
- To view only contributions made during a specific date range, click **During Date Range**. Enter a **Start Date** and **End Date**.
   Click **Go**.

## View an Organization's Pledge History

The Pledge History tab displays the selected organization's pledge information for the current and past year. The organization's picture, information, and primary contact information displays across the top of the tab.

The total of the organization's pledges given in the selected year displays after **Total Given to Pledges in <year>**. If any money is required to meet an established pledge goal, the amount displays after **Remaining Balance**. If a pledge is forgiven, the word **Forgiven** displays instead of the progress bar, and the balance is \$0.00.

#### To view an organization's pledge history

- 1. Point to Directories, then click Locate Organization. The Locate Organization page displays.
- 2. If necessary, in the Organization Level drop-down list, select an item. By default, <Show All Organizations> is selected.
- 3. In the Organization Name field, enter your search criteria, and click Run Search.
- 4. Click on the organization whose pledge history you want to view, then click the Pledge History tab.
- 5. To change the year you are viewing pledges for, click the Pledge Summaryfor drop-down list.
- 6. To print pledge history, click **Print**.

## **Advanced Search**

You can search for individuals using a combination of search criteria on the Advanced Search page. The criteria include activities, classes, small groups, birthdays, addresses, member statuses, user-defined fields, and comments.

You must have appropriate rights to access advanced searches.

#### To access Advanced Search

- 1. Point to Directories, then click Advanced Search.
- 2. Click on one of the links to expand your search, then click Next.

### **Examples of Searches**

When you use the Advanced Search feature, Access ACS uses two types of searches OR searches and AND searches. The search criteria you select determines the type of search Access ACS uses.

The following table provides information about when each type is used:

| Section Name        | Search Type Between Sections                                                          | Search Type Within Section |
|---------------------|---------------------------------------------------------------------------------------|----------------------------|
| Activities          | <ul><li>OR with classes and small groups</li><li>AND with other sections</li></ul>    | OR                         |
| Classes             | <ul><li>OR with activities and small groups</li><li>AND with other sections</li></ul> | OR                         |
| Small Groups        | <ul><li>OR with activities and classes</li><li>AND with other sections</li></ul>      | OR                         |
| Birthday            | AND                                                                                   | AND                        |
| Address Fields      | AND                                                                                   | AND                        |
| Individual Fields   | AND                                                                                   | OR                         |
| User-Defined Fields | AND                                                                                   | OR                         |
| Comments            | AND                                                                                   | AND                        |

When Access ACS uses the OR search type, the search results display individuals who meet at least one of your search criteria.

With Multiple Sections - When you select multiple search criteria from the activities, classes, and small groups sections, Access ACS uses the OR search type. The search results include individuals who belong to at least one of the groups you select.

For example, you want to find all individuals who belong to the Music Program activity or the Women's Sunday School class. You select the activity and the class and run the search. Your search results display members who belong to either the Music Program activity or the Women's Sunday School class.

In the Same Section - When you select multiple search criteria from the same section, Access ACS uses the OR search type. The search results include individuals who match at least one of the search criteria that you select.

For example, you want to find individuals who either attend Sunday school only or attend bible study only. You can select the member status options and run the search. Your search results display members who either attend Sunday school only or attend bible study only.

When Access ACS uses the AND search type, the search results display individuals who meet all of your search criteria.

With Multiple Sections - When you select multiple search criteria from some sections, Access ACS can use the AND search type. The search results include individuals who meet all of your search criteria.

For example, you want to find individuals who belong to the 40 Days of Purpose small group and who have birthdays in July. When you run the search, individuals who belong to the group and have birthdays during July display.

In the Same Section -When you select multiple search criteria from a single section, Access ACS can use the AND search type. The search results include individuals who meet all of your search criteria.

For example, you want a list of individuals who live in Florence, South Carolina, on Palmetto Street. In the Address section, you enter the search criteria and run the search. The search results display individuals who live in Florence, South Carolina, and on Palmetto Street.

## **Search on Activities**

With Advanced Search, you can search on multiple activities. Individuals who are members of at least one of the activities selected are included in the search results. Each activity is associated with four elements that can further define the activity.

272

#### To search on an activity

- 1. Point to Directories, then click Advanced Search.
- 2. To expand the section, click Select Activities.
- 3. Select an activity from the **Category** drop-down list.
- 4. Select items for Element 1, 2, 3, and 4.
- 5. Click Select. The activity displays in the Included Activity list.
- 6. To begin searching, click Next. To search on multiple activities, repeat steps 4 6.

Tip: To select additional search criteria, click another search criteria name.

### **Search on Addresses**

With Advanced Search, you can search on any combination of address fields. You can enter complete or partial information in the Address Line 1, Address Line 2, and ZIP Code fields.

To search on a city or country, you must enter complete address information in the City and Country fields.

#### To select address fields for an advanced search

- 1. Point to Directories, then click Advanced Search.
- 2. To expand the section, click Select Address Fields.
- 3. Enter your search criteria.
- 4. To begin searching, click Next. To select additional search criteria, click another search criteria name

## **Search on Birthdays**

With Advanced Search, you can search on date, year, and age.

In the Select Birthday section, you can search on a single date, year, or age. You can also search on date, year, or age ranges.

- 1. Point to Directories, then click Advanced Search.
- 2. To expand the section, click **Select Birthday**.
- 3. To search for one date, in the Select the date range fields, enter the month and day (mm/dd) of the birthday, or click is to select a date from the calendar.
- 4. To search on a date range, in the **Select the date range** fields, enter the beginning month and day (mm/dd) in the **From** field and the ending month and day in the **To** field.
- 5. To begin searching, click Next. To select additional search criteria, click another search criteria name.

## **Search on Classes**

With Advanced Search, you can search on multiple classes.

Individuals who belong to at least one of the selected classes display in the search results. To remove classes from the Included Classes list, click

#### Remove 🧐

#### To search on classes

- 1. Point to Directories, then click Advanced Search.
- 2. To expand the section, click Select Classes.
- 3. Select an item from the Group drop-down list.
- 4. To search by Class Code, select an item from the drop-down list.
- 5. To search by Division, Department, and Class, select an item from each drop-down list.
- 6. Click Select. The class displays in the Included Classes list.
- 7. To begin searching, click Next. To search on multiple classes, repeat steps 4 7.

Tip: To select additional search criteria, click another search criteria name.

## **Search on Comments**

With Advanced Search, you can search on comments left on individual profiles. You can search on any text and choose to search for any words, all words, or an exact phrase.

#### To search on comments

- 1. Point to Directories, then Advanced Search.
- 2. To expand the section, click Select Comment Words.
- 3. Enter the text in the field and select a search method.
- 4. Select to search for Any Words, All Words, or an Exact Phrase.
- 5. To begin searching, click Next. To select additional criteria, click another search criteria name,

### **Search on Individual Fields**

With Advanced Search, you can search for information regarding an individual's gender, family position, marital status, and member status.

#### To search on individual fields

- 1. Point to Directories, then click Advanced Search.
- 2. To expand the section, click Select Individual Fields.
- 3. Select Gender, Family Position, Marital Status, or Member Status.
- 4. Choose other criteria to narrow your search. For example, if you select Gender, you must then select either Male or Female. Add criteria, then click Select.
- 5. To begin searching, click Next. To add additional search criteria, click another search criteria name.

### **Search on Preferred List Items**

With Advanced Search, you can search on preferred list items associated individual profiles. Select the criteria you want to use in your search from the Sel ect Preferred List Item drop-down list.

#### To search on preferred list items

- 1. Point to Directories, then Advanced Search.
- 2. To expand the section, click Select Preferred List Items.
- 3. Select the criteria you want to use in your search from the Select Preferred List Item drop-down list. To remove a preferred list item from your
- search, click 🥝
- 4. Click **Select**.
- 5. To begin searching, click Next. To select additional criteria, click another search criteria name, then click Select.

## Search on Small Groups

With the appropriate rights, you can search on Small Groups.

To search on a small group

- 1. Point to Directories, then click Advanced Search.
- 2. To expand the section, click Select Small Groups.
- 3. In the Groups A-L or Groups M-Z drop-down lists, select the small group you want to search. You can only select one group.
- 4. Click Select. The small group displays in the Included Small Groups list.
- 5. To begin searching, click Next. To search on multiple small groups, repeat steps 4 5.

Tip: To select additional search criteria, click another search criteria name.

## Search on User-Defined Fields

With Advanced Search, you can search on multiple user-defined fields.

#### To search on user-defined fields

- 1. Point to **Directories**, then click **Advanced Search**.
- 2. To expand the section, click Select User-Defined Fields.
- 3. In the Select Field drop-down list, select an item.
- 4. If a Search For drop-down list displays, select an item. If a Search For field displays, enter the search criteria. If From and To fields display, enter a date or date range.
- 5. Click Select. The search criteria displays in the Selected Fields list.
- 6. To begin searching, click Next. To search on multiple user-defined fields, repeat steps 4 6.

## Connections

In the Connections area, you can create outreach connections, enter connection results, and more.

Two types of connections are available in Access ACS: Outreach Connections and Small Group Connections.

Outreach Connections are directly linked to the Connections module in the ACS desktop, and Small Groups Connections are designed to connect individuals with small groups. To access all functions of Connections in Access ACS, you must own the Connections module in ACS for Windows.

The My Assigned Outreach Connections section only displays current, incomplete connections. To view all connection assignments, click View More.

To determine whom to approach if clarification is needed, you can train your staff and volunteers to preface their comments with their initials.

#### **To access Connections**

- 1. In Access ACS, click Directories, then Connections.
- 2. To access outreach connections, click on the Outreach tab. To work with small group connections, click on the Small Groups tab.

### **Work with Outreach Connections**

Outreach Connections are directly linked to the Connections module in the ACS desktop.

On the Outreach Connections page, you can view a list of leaders who have contacts assigned to them for the last seven days, change the date range, sort the leader list, and view contacts for each leader. **Overdue, Incomplete**, and **Complete/Pending** contacts display.

To sort the connection list, click the column header you want to sort by.

- A contact is Incomplete if it has not been marked complete in either ACS or Access ACS.
- A contact is Complete/Pending if it has been marked complete but has not been accepted by the Administrator.
- A contact is Overdue if it has not been marked complete and the current date is after the contact due date. Overdue numbers are marked in red.

### **Assigning Connections**

With appropriate rights, you can create new outreach connections, which you can assign to either an individual or an outreach team.

Creating and assigning outreach connections creates a change request. An administrator must approve this request inside ACS People Suite and upload the records to Access ACS.

- 1. Locate the individual for whom you want to create an outreach connection.
- 2. On the Individual Information page, click the Connections tab.
- 3. At the top of the page, click **New Connection**.
- 4. Select Outreach Connection and click Next.
- 5. To assign a connection to an individual:
  - Select Assign Individual.
  - In the Last Name and First Name fields, enter the name of the individual to whom you want to assign the connection and click Run Search.
  - Click the name of the individual to whom you want to assign the connection.
- 6. To assign a connection to an outreach team:
  - Select Assign Team.
  - In the Select a Team drop-down menu, select the outreach team to which you want to assign the connection.
- 7. Enter information about the connection in the available fields.
- 8. Click Next. The summary of the connection displays.
- 9. Once you review the connection summary, click Submit.

### **Outreach Details**

The Outreach Details page lets you can view a list of all contact information for each contact on a single page. You can change the date range, include completed connections, sort the leader list, and print a report.

- 1. Click Directories > Connections.
- 2. Click on the Outreach tab.
- 3. To change the date range, enter new dates in the **From** and **To** fields. To select the dates from a calendar, click , select the dates, then click **Go**.
- 4. To include completed connections, select Include completed connections, then click Go.
- 5. To sort the page, click a column heading.
- 6. To print the outreach details, click Print.

## Work with Small Group Connections

Small Groups Connections are designed to connect individuals with small groups.

The Small Group Connection Summary page displays all outstanding assigned connections for the leaders in your organization. The list includes the leader's name, the names of the groups they are leader of, and the number of outstanding connections. You must have the appropriate rights to access this page.

To view a detailed list of all outstanding assigned connections, click Connection Details.

### **Assigning Connections**

Administrators and staff with appropriate rights can assign connections to small group leaders. When you assign a connection to a leader, Access ACS sends a notification e-mail.

- 1. Locate the individual you want to assign to a small group leader.
- 2. On the Individual Information page, click Connections.
- 3. At the top of the page, click New Connection.
- 4. Select Small Groups Connection and click Next. A list of available small groups displays.
- 5. Select the small groups you want to create a connection and click Next.
- 6. If necessary, enter additional comments in the **Remarks** field.
- 7. Click Next. The connection summary displays.
- 8. After you review the connection summary, click Submit.

### Viewing Outreach Details

You can also view small group connection details.

- 1. Click Directories > Connections
- 2. Click on the Small Groups tab.
- 3. To change the date range, enter new dates in the From and To fields. To select the dates from a calendar, click 🕮, select the dates, then click Go.
- 4. To include completed connections, select Include completed connections, then click Go.
- 5. To sort the page, click a column heading.
- 6. To print the outreach details, click Print.

## **Print a Directory of Outreach Contact Assignments**

You can view and print the Directory of Outreach Contact Assignments, which is a comprehensive list of all assignments made for a particular date range. The list displays:

- The leaders assigned to make contacts
- The total number by individual
- Whether the contact was made or not made
- Whether there are overdue contacts

You can use this list to make sure that your staff and leaders are accountable for following up with their contacts.

#### To view the directory of outreach contact assignments

- 1. Point to Directories, then click Connections.
- 2. Click an individual's name to view a list of contacts assigned to that individual. This list includes the contact type (description), due date, and status.
- 3. To view detail information, including responses and comments, click View More.
- 4. When the information displays, click Print to print the outreach activity.

## **View and Print Directories**

You can view and print family and individual directories with or without pictures.

Individual directories display the individual's last name, first name/goes by name, address, primary e-mail address, and phone number.

Family directories display the family last name, head and spouse names, address, primary e-mail address, phone number, and the first names of any children in the family.

If an individual has a suffix (Jr., III, IV) or a nickname, those display as well.

Only individuals and families who opt to display information in directories display. If an individual or family has set certain information not to display or has not entered certain information, the corresponding area is blank.

#### To view or print a family directory

- 1. Point to Directories, then click Directories.
- 2. Click View a Family Directory or View a Family Directory with Pictures.
- 3. On the preview page, click **Print**.

#### To view or print an individual directory

- 1. Point to Directories, then click Directories.
- 2. Click View an Individual Directory or View an Individual Directory with Pictures.
- 3. On the preview page, click **Print**.

### **View Web Links**

Access ACS creates Web links for signing in, creating a login, event registration, online giving, small groups, serving, and text messaging.

To give your members easy access to these features, promote the URLs in a visible place on your website. You can also generate a QR code that you can print in your church's bulletin for online giving.

With the Registration and Small Groups URLs, your website visitors can browse available events and small groups without signing in. To register for an event or request information about a small group, members and attendees must sign in.

Access ACS also creates individual Web links for events that you create with the Events Setup feature and for your organization calendars.

#### To view web links

- 1. Point to Admin, then click Options.
- 2. Click the Web Links tab.

## **Calendar Web Links**

Calendar web links let you generate links to display calendars on your church's website. You can select multiple calendars to display events from and enter a custom display name. For example, you can select the Bible Study and Missions calendars and enter Outreach Events at Wesley UMC for a custom display name.

You can also view links to calendars you've generated in the past. You can update the display name, which updates the display on your church's website, or delete previous links. Deleted web links will no longer function on your website.

- 1. Point to Admin, then click Options.
  - 2. Click Web Links.
  - 3. On the Web Links page, click the Calendar tab.
  - 4. Under Calendar(s):, click Select Calendars.
  - 5. Select which calendars to include, then click OK. You can also choose to include public events from all calendars.
  - 6. In the Display Name field, enter the name you want to display at the top of your calendar.
  - 7. Click Generate.

## **Online Giving Web Links**

If you use ACS Pay Plus, you can create a link or QR code to let people give online without logging in. You can place the link on your church's website or social media, and you can print the QR code in bulletins or display it on monitors.

To create an all-purpose link for online giving, leave the fund and amounts blank, then click **Generate**. Or, you can select a fund if you want the web link to direct people to give to a specific fund, such as a Habitat for Humanity fundraiser.

To create your link, click Generate. If you update your fund and amount, you must regenerate a new link and QR code.

To learn more about QR codes and how they can help your ministry, watch our Mobile Minutes video.

#### To set up online giving web links

- Point to Admin, then click Options.
- 2. Click Web Links.
- 3. On the Web Links page, click the Online Giving tab.
- 4. If you want your web link gifts to benefit a specific fund, select a Fund. Otherwise, choose No Fund Selected.
- If you want to specify the amount of the gift, enter an Amount. This is helpful if you want to encourage parishioners to give a specific amount, such as \$10 to an earthquake relief fund.
- 6. Click **Generate**. The link to the page displays as well as a QR code.

## **Member Login**

Adding a member login page or area to your church's website lets members easily sign into Access ACS.

You can customize this link to display text that best fits your organization's needs. For example, the link can read "Access your member information here." or "Click here to update your member information."

If you've uploaded a record with the member's name and e-mail address to Access ACS, the member can enter that information and request an account. After this happens, the member receives an e-mail to set a password and log in.

To add a member login URL to your website

- 1. Point to Admin, then click Options.
- 2. Click the Web Links tab.
- 3. Under Member Sign In Link, copy the URL listed.

### Create a Login

You can add a web link for to create a login in Access ACS. This link lets users create a guest user account when their name and e-mail do not match records in Access ACS.

#### To add a create a login URL to your website

- 1. Point to Admin, then click Options.
- 2. Click the Web Links tab.
- 3. Under Create a Login, copy the URL listed.

### **Set up Global Preferences**

Before you upload your ACS People records or begin working in Access ACS, you must set up your global preferences. You must select global preferences for the following Access ACS features:

#### **Calendar Preferences**

In this section, select your Access ACS calendar option. If you do not want to use a calendar, you can disable all Access ACS calendars. If you choose to use a calendar, Access ACS provides these calendar options:

- Access ACS built-in calendar
- ACS Facility Scheduler calendars

### **Event Registration Preferences**

Under Event Registration Preferences, you can select the information you will require from individuals when they register for events.

By default, guest registrations require a contact's name and e-mail, but you can require contacts to enter their address and phone number as well.

You can also enter a message to display on event registration receipts. This message displays unless you change the message for individual events.

To save any changes you make to Event Registration Preferences, click Save.

### Assign Administrator E-mail

You must enter an administrator e-mail address. When users report problems, join classes or activities, request changes to pledges, and add individuals or families to the database, Access ACS sends notification e-mails to the e-mail address that you enter.

### **Online Directory and Member Search Preferences**

Under Online Directory and Member Search Preferences, you can select:

- the Member Status(es) of the records that display the
- default Online Directory privacy features the fields that
- display, besides Name, in the Online Directory the Member
- Status(es) that can print the Online Directory.

Members and Lay Leaders are the only individuals affected by the selections you make here. To learn more, see Online Directory Fields and Online Directory Preferences.

You can also include a customized message in the foot of the online directory. For example, you can add a message that your church directory may not be used for solicitation. The message is limited to 255 characters, and the number of characters that displays updates as you enter your message.

### Church Life

When members log into Access ACS, Go Mobile

links to the Church Life mobile app.

To clear this link, clear Display a link to the Church Life mobile app on the Member login page.

## **Assign the Administrator E-mail Address**

Before you begin working in Access ACS, you must set up the administrator e-mail address.

When members and attendees report problems, join classes or activities, enter pledges, and add individuals or families to the database, Access ACS sends notification e-mails to the administrator e-mail address.

In this area, enter the e-mail address that you want to receive the e-mails.

- 1. Point to Admin, then click **Options**. The Global Preferences page displays.
- 2. In the Assign Administrator E-mail section, enter the general administrator's e-mail address.
- 3. Select the General option, then click Add. The e-mail address displays in the grid.
- 4. Repeat step 2 for each general administrator e-mail address you want to add.
- 5. Click Update.

Pledge administrators should have full security rights to Personal Pledges and Other Member Pledges.

To learn more about customizing security permissions, see Customizing an Individual User's Profile.

## **Online Directory and Member Search Preferences Options**

On the Global Preferences tab, you can select to display all the Member Statuses or only display certain Member Statuses on records.

You can also select the default Online Directory preferences. Individuals with appropriate rights (members and lay leaders) can view online directories that include individuals or families in your database.

In this section, you can set the default preferences for your organization's family directories.

#### To select your default search and directory preferences

- 1. Point to Admin, then click Options.
- 2. Make sure the **Global Preferences** tab is selected.
- 3. In the **Online Directory and Member Search Preferences** area, select to either display all the Member Statuses or only display certain Member Statuses.
- 4. Select one of the following options:
  - To include all users in online directories, select Include all users in the online directory.
  - To exclude all users from online directories, select Exclude all users in the online directory.
  - 5. Select the fields that you want to include in online directories. The available options, in addition to the default of Name, are:
  - Street address
  - Phone number
  - E-mail address
- 6. Select to let all Member Status(es) print the Online Directory or only let certain Member Status(es) print.
- 7. Select to include a customized message in the directory footer. For example, you can enter a message that states the directory may not be used for solicitation.
- 8. Click Save.

#### Useful Information

Once you select the default directory fields for your organization, users can customize their personal settings on the My Personal Preferences page. Users can choose to exclude fields that you included. They cannot include fields that you exclude.

For example, you choose to include phone numbers and e-mail addresses in online directories. When users customize their personal preferences, they can choose to exclude their e-mail addresses or phone numbers from online directories. However, they cannot choose to include street address.

## **Select Online Directory Fields**

Administrators can select the fields that display in online directories. On the Global Preferences page, you can select from the following fields:

- Street address
- Phone number
- E-mail address

Once you select the default directory fields for your organization, members and attendees can customize their personal settings on the My Personal Preferences page. They can choose to exclude fields that you included, but cannot include fields that you exclude.

For example, you choose to include phone numbers and e-mail addresses in online directories. When members customize their personal preferences,

they can choose to exclude their e-mail addresses or phone numbers from online directories. However, they cannot choose to include street addresses.

#### To select online directory fields

- 1. Point to Admin, then click Options.
- 2. Make sure the Global Preferences tab is selected.
- 3. Under Select Displayed Directory Fields, select the fields that you want to include in online directories.
- 4. Click Save.

### **Select Online Directory Preferences**

Members, group leaders, and attendees with appropriate rights can view online directories that include individuals or families in your Access ACS database.

You can set the default preferences for your organization's family directories, but the options you select do not apply to individual directories.

Once you select the default preferences for your organization, members and attendees can customize their personal preferences on the My Personal Preferences page. For example, you decide to exclude all Access ACS users from the online directory. However, the Anderson family customizes their personal settings to include themselves in online directories. When users view online directories, information for the Anderson family displays.

You can also select the contact information that displays in online directories. For more information, see Selecting Online Directory Fields.

#### To select your default online directory preferences

- 1. Point to Admin, then click Options.
- 2. Make sure the Global Preferences tab is selected.
- 3. In the Default Online Directory Preferences area, select one of the following options:
  - To include all users in online directories, select Include all users in the online directory.
  - To exclude all users from online directories, select Exclude all users in the online directory.

4. Click Save.

## **Manage and Send E-mail Notifications**

In Access ACS, members and attendees can view and print their tax statements and view their outreach assignments. You can notify your members when their tax statements are available and when their outreach assignments are updated.

Before you can send notification e-mails, an administrator with appropriate rights must upload tax statements and connection information from ACS to Access ACS.

## **Statement Notification**

Members and attendees can view and print their ACS Plain Paper tax contributions statements through Access ACS.

Before members and attendees can access the statements, an administrator must upload them from ACS to Access ACS. To upload tax statements, you must have ACS version 11.0 or higher.

When tax statements are available, you can select to automatically send users an e-mail once the upload is complete. You can customize the default subject line and e-mail message.

#### To send statement notification e-mails

- 1. Point to Admin, then click E-mail Notifications.
- 2. Click Statement Notification, then click Next.
- 3. Enter the Friendly Name; the sender's e-mail address.
- 4. If necessary, edit the e-mail subject and the message.
- 5. To automatically send statement notification e-mails after you upload tax statements, select Send E-mail automatically after Statements are uploaded.
- 6. To save your custom message and e-mail preferences, click Save.
- 7. To send the e-mail, click Save and Send.

### **Outreach Notification**

Members and attendees can view their outreach assignments in Access ACS.

### **Uploading Connections**

Before outreach assignments are available, an administrator with appropriate rights must upload connections from ACS to Access ACS.

- 1. Point to Admin, then click Upload Records.
- 2. Enter your ACS Desktop user name and password and click Login.
- 3. In the ACS for Windows Export window, select Include Connections.
- 4. Click Upload.

### **Sending Notifications**

After you upload connections information, you can send a notification e-mail to members who have updated outreach assignments. You can change the default subject line and e-mail message.

To automatically send outreach notification after you upload connections, select Enable Outreach Connection Notification. If you do not select this, your e-mail will not be sent.

- 1. Point to Admin, then click E-mail Notifications.
- 2. Click Connection Notification.
- 3. Edit the Subject, if necessary.
- 4. Enter a message in the Message text box, if necessary.
- 5. To automatically send the e-mail for new connections due within 7 days, select **Enable Outreach Connection Notification**. If you do not select this, Access ACS will not send the e-mail.
- 6. To save your custom message and e-mail preferences, click Save.

## **Small Group Attendance Notification**

Use the Small Group Attendance Notification option to create and enable small group attendance marking notification e-mails.

Access ACS sends these e-mails to small group leaders after their meetings have occurred as a reminder to mark their attendance in the program. You must select **Enable Attendance Notification** for the e-mail to be sent.

Form fields are helpful if you have a large number of small group leaders to send attendance notification e-mails to and want to insert each small group into each e-mail. You could also use it to create a link that lets a small group leader sign in and go directly to his or her attendance marking page. To send small group attendance notifications

- 1. Point to Admin, then click E-mail Notifications.
- 2. Click Small Group Attendance Notification.
- 3. The administrator's e-mail address displays in the **Reply To** field. If you prefer that responses are sent to a different e-mail address, you can enter it.
- 4. In the **Friendly Name** field, enter the name you want to display for Sender in the recipients e-mail client.
- 5. By default, "Small Group Attendance Markings" displays in the Subject field. You can edit this to meet your organization's preferences.
- 6. To search for and insert individual information in the e-mail, use the Form Field drop-down list options to search for and insert this information.
  - Small Group Leader's Name To insert the small group leader's name in the e-mail when it is generated, select this option.
  - Small Group's Name To insert the small group name in the e-mail when it is generated, select this option.
  - Attendance Marking Link To insert a hyperlink to the Sign In page, select this option. After the small group leader signs in, the link directs the leader to the appropriate small group attendance marking page.
- 7. If applicable, customize the e-mail message. You can also use the message entered.
- 8. Use the E-mail Toolbar to format your notification e-mail to your organization's specifications. You can customize font type and size, formatting,
- alignment, and colors.
- 9. To spell check your message, click **Check Spelling**.
- 10. To send the mark attendance notification e-mail to the small group leader when the meeting occurs, select Enable Attendance Notification.
- 11. To save your changes, click Save.

### **Small Groups Connection Notification**

The Small Group Connection Notification option lets you customize small group connection notification e-mails.

These e-mails are automatically sent to small group leaders when someone requests information about the small group.

#### To send small group connections notifications

- 1. Point to Admin, then click E-mail Notifications.
- 2. Click Small Group Connections Notification.
- 3. The administrator's e-mail address displays in the **Reply To** field. If you prefer that responses are sent to a different e-mail address, you can enter it.
- 4. In the Friendly Name field, enter the name you want to display for Sender in the recipients e-mail client.
  - By default, "Small Group Connection" displays in the **Subject** field. You can edit this to meet your organization's preferences.
  - To include individual information in the e-mail, use the Form Field drop-down list options to search for and insert this information.
    - Small Group Leader's Name Inserts the small group leader's name in the generated e-mail.
      - Small Group's Name— Inserts the small group name in the generated e-mail.
      - Requester's Name Inserts the name of the individual interested in the small group in the generated e-mail.
      - Requester's Phone Number Inserts the phone number of the individual interested in the small group in the generated e-mail.
      - Requester's E-mail Address Inserts the e-mail address of the individual interested in the small group in the generated e-mail.
      - Requester's Message Inserts the individual's message in the generated e-mail.
      - Requester's Availability Inserts the individual's availability in the generated e-mail.
      - Site Name Inserts the name of the site in the generated e-mail.
    - Complete Connection Link Inserts a link to the connection page so the small group leader can handle the connection.
- 7. If applicable, customize the e-mail message. You can also use the message entered.
- 8. Use the **E-mail Toolbar** to format your notification e-mail to your organization's specifications. You can customize font type and size, formatting, alignment, and colors.
- 9. To spell check your message, click Check Spelling.
- 10. To send the e-mail, click Save. The e-mail is automatically sent when someone requests information about the small group.

## **Account Login Invitation**

The Account Login Invitation e-mail lets you invite individuals who registered for an event or contributed to create an Access ACS account.

This e-mail is sent automatically, but you can edit the template to meet your organization's needs.

#### To send account login invitations

- 1. Point to Admin, then click E-mail Notifications.
- 2. Click Login Account Invitation.
- 3. The administrator's e-mail address displays in the **Reply To** field. If you prefer that responses are sent to a different e-mail address, you can enter it.
- 4. In the Friendly Name field, enter the name you want to display for Sender in the recipients e-mail client.

- 5. By default, "An Invitation from Site Name" displays in the Subject field. You can edit this to meet your organization's preferences.
- 6. To include individual information in the e-mail, use the Form Field drop-down list options to search for and insert this information. You can insert the recipient's name, your site name, your site phone number, or create a login link.
- If applicable, customize the e-mail message.
   Use the E-mail Toolbar to format your notification e-mail to your organization's specifications. You can customize font type and size, formatting, alignment, and colors.
- 9. To save the e-mail, click Save.

## **Add New Features**

To view the Add New Features page, point to Admin, then click Add New Features.

### ACS Pay Plus

ACS Pay Plus lets members and guests give and pay for event registrations online.

Administrators can:

- Set up recurring or one-time contributions
- Accept ACH, all major credit cards, and debit cards
- Create an unlimited number of funds
- Enable mobile giving for contributors
- Easily import online gifts to post in your ACS database

## **ACS and ChurchCast Integration**

### Overview

ChurchCast is an add-on service for voice, e-mail, and text messages.

Integrating ACS with ChurchCast streamlines the member data transfer process. Churches can designate whose information to transfer to ChurchCast from ACS. Churches can also select which information displays in ChurchCast and which groups display. After integration, the data is maintained on a daily basis.

To integrate with ChurchCast, your church must sign up for Access ACS.

If you prefer to use Church Cast without integration through the Access ACS APIs, download and complete the Data Template to use ChurchCast for texting and emailing.

### Requesting API Access and Security IDs

First, read the information about Getting Started to request access to the Access ACS APIs.

Once you receive access to the APIs, ACS will send your church a SecID, which allows ChurchCast to access information from ACS. You'll send your church's Site ID and SecID to ChurchCast.

### Completing the Integration

When the integration is complete, you can use ChurchCast's interface to select which member statuses, groups and types of contacts display.

| Add Member Status<br>Add Member Status<br>Member Status<br>FBC Employee<br>Family of Mems.<br>Prancial<br>In Other Org.<br>Member FBC/So<br>Member SS<br>Nonvestidere Member<br>Proprect |     | ide<br>ide<br>ide<br>ide<br>ide<br>ide<br>ide<br>ide | Delete<br>Delete<br>Delete<br>Delete<br>Delete<br>Delete<br>Delete | Leave this list en                                                                                                    | Category<br>ir Group)<br>mbers (Activities)<br>g (Activities)<br>tites)<br>tites)<br>titing Council | 5es)                    |                 | dis Dela<br>dis Dela<br>dis Dela<br>dis Dela | ete<br>Ete |      |        |  |  |  |
|----------------------------------------------------------------------------------------------------|-----|------------------------------------------------------|--------------------------------------------------------------------|----------------------------------------------------------------------------------------------------|----------------------------------------------------------------------------------------------------|-------------------------|-----------------|----------------------------------------------|------------|------|--------|--|--|--|
| FBC Employee<br>Family Of Mem.<br>Prancial<br>In Other Org.<br>Mem FBC/Not So<br>Member FBC/Not<br>Member SS<br>Nonvesident Member                                                       |     | Edit<br>Edit<br>Edit<br>Edit                         | Delete<br>Delete<br>Delete<br>Delete<br>Delete                     | Category (Master<br>Committee Men<br>Deacon-Serving<br>Music (Activities<br>FBC Staff (Activit<br>Discipleship Trai                                                                                                    | ir Group)<br>imbers (Activities)<br>g (Activities)<br>(ties)<br>eining Council                      |                         | <u>в</u><br>• В | dit Dele                                     | ete<br>Ete |      |        |  |  |  |
| Family Of Mem.<br>Financial<br>In Other Org.<br>Mem: FBC/Not Se<br>Member FBC/Ss<br>Member SS<br>Norresident Member                                                                      |     | Edit<br>Edit<br>Edit<br>Edit                         | Delete<br>Delete<br>Delete<br>Delete<br>Delete                     | Deacon-Serving<br>Music (Activities<br>FBC Staff (Activit<br>Discipleship Trai                                                                                                    | g (Activities)<br>s)<br>ities)<br>ining Council                                                     |                         | <u>в</u><br>• В | dit Dele                                     | ete<br>Ete |      |        |  |  |  |
| Financial<br>In Other Orp.<br>Mern: FBC/Not Sr<br>Member FBC/Ss<br>Member SS<br>Norresident Member                                                                                       |     | Edit<br>Edit<br>Edit                                 | Delete<br>Delete<br>Delete<br>Delete                               | Music (Activities<br>FBC Staff (Activi<br>Discipleship Trai                                                                                                    | i)<br>ities)<br>iining Council                                                                      | (Activities)            | - <u>B</u>      | dis Dele                                     | ste        |      |        |  |  |  |
| In Other Drg.<br>Mern. FBC/Not Ss<br>Member FBC/Ss<br>Member SS<br>Nonresident Member                                                                                                    |     | Edit<br>Edit                                         | Delete<br>Delete<br>Delete                                         | FBC Staff (Activit<br>Discipleship Trai                                                                                                    | ities)<br>iining Council                                                                            | (Activities)            | E               |                                              | (25)       |      |        |  |  |  |
| Mem, FBC/Not Ss<br>Member FBC/Ss<br>Member SS<br>Nonresident Member                                                                                                    |     | Edit<br>Edit                                         | Delete<br>Delete                                                   | Discipleship Trai                                                                                                    | ining Council                                                                                       | (Activities)            |                 | dit Dele                                     | ete        |      |        |  |  |  |
| Member FBC/5s<br>Member 55<br>Nonresident Member                                                                                                    |     | Edit                                                 | Delete                                                             | and the second second s |                                                                                                    | (Activities)            |                 |                                              |            |      |        |  |  |  |
| Member 55<br>Nonresident Member                                                                                                    |     | Edit                                                 |                                                                    | Sunday School L                                                                                                    |                                                                                                    |                         | 2 2             | dit Dele                                     | ste        |      |        |  |  |  |
| Nonresident Member                                                                                                    |     | Edit                                                 | Datas                                                              |                                                                                                    | Leaders & Dir                                                                                       | r (Activities)          | - 6             | dit Dele                                     | ete        |      |        |  |  |  |
|                                                                                                    |     |                                                      | Delete                                                             |                                                                                                    |                                                                                                    |                         |                 |                                              |            |      |        |  |  |  |
| Prospect                                                                                                    |     | Edit                                                 | Delete                                                             |                                                                                                    |                                                                                                    |                         |                 |                                              |            |      |        |  |  |  |
|                                                                                                    |     | Edit                                                 | Delete                                                             |                                                                                                    |                                                                                                    |                         |                 |                                              |            |      |        |  |  |  |
| Special Events                                                                                                    |     | Edit                                                 | Delete                                                             |                                                                                                    |                                                                                                    |                         |                 |                                              |            |      |        |  |  |  |
| Add Phone Type                                                                                                    |     |                                                      | O Add                                                              | Phone Type                                                                                                    |                                                                                                    |                         | 0               | Add Phone                                    | Туре       |      |        |  |  |  |
| Phone Type                                                                                                    |     |                                                      | Phone Ty                                                           | pe                                                                                                    |                                                                                                    |                         | Phor            | ne Type                                      |            |      |        |  |  |  |
| Home                                                                                                    | - 5 | idit Dele                                            | Cell                                                               |                                                                                                    | - Es                                                                                                | it Delete               | Wo              | ric.                                         |            | Edit | Delete |  |  |  |
| Individual's Home                                                                                                    | -   | idit Dele                                            | Mobile                                                             |                                                                                                    | - <u>Ed</u>                                                                                         | <u>it</u> <u>Delete</u> | Bus             | iness.                                       |            | Edit | Delete |  |  |  |
|                                                                                                    | + 5 | idit Dele                                            | ie .                                                               |                                                                                                    |                                                                                                    |                         |                 |                                              |            |      |        |  |  |  |
| Alternate                                                                                                    |     |                                                      |                                                                    |                                                                                                    |                                                                                                    |                         |                 |                                              |            |      |        |  |  |  |
| Alternate<br>Alt Home                                                                                                    |     | idit Dele                                            | <u>te</u>                                                          |                                                                                                    |                                                                                                    |                         |                 |                                              |            |      |        |  |  |  |

## Access ACS Launch Tips

If your organization is new to Access ACS, here are some ways to get your members and attendees on board.

#### Update activities, classes, and groups

Before launching, make sure your activities, classes, and small groups are up to date. For example, if you're no longer using a roster, be sure to drop everyone from it. If a small group hasn't met in several years, you can delete it. Otherwise, people may log into Access ACS for the first time and find they are in groups they've forgotten about.

#### **Check permissions**

Also, make sure all user profile permissions are set correctly. Don't lock down too many features from your members. Otherwise, it may appear that firsttime users can't do much with Access ACS, which makes them less likely to use it.

#### Get e-mail addresses

If your church owns the ACS Attendance module, you can modify the attendance marking sheet to include columns for home and business email addresses.

Ask Sunday School teachers or class secretaries to help obtain email addresses from those who do not have one on file or whose email address may have changed. Each week, as the marking sheets are turned in, the person responsible for entering attendance can include email addresses that have been added or modified. Use these columns on the marking sheet for the entire period.

It's a good practice to modify the marking sheets once a quarter for members to make sure that the church has valid email addresses. Different Access ACS features interest different groups within your congregation. Be sure each group knows how Access ACS features can help them stay connected.

Staff and Small Group Leadership – First, make sure your staff and leadership team are on board. They may not have had access to their members' information before, so Access ACS and Church Life could be incredible to them. Access ACS lets them mark attendance, manage rosters, email or text group members, complete outreach follow ups, update information on group members, and schedule and recruit volunteers.

Be sure the group leaders understand the need for Access ACS and aren't just going along for the ride. Your group leaders will be the cheerleaders for Access ACS, both for their small group members as well as the rest of the congregation.

It's a good idea to have a training session for your staff and leadership, since they will pass their Access ACS knowledge on to their small group members. You could also create a checklist of tasks for them to do when they first log into Access ACS. Staff and leadership team members should understand how to update personal information, send an email to the group, complete a connection, and mark attendance.

Active Members - You'll need to actively market Access ACS to your members so they understand why they should be on board and use it.

The tasks active members complete in Access ACS are a bit different than leaders. Active members will register for events, obtain tax statements, find available small groups, and give electronically.

Event Registration and Online Giving should be set up well before your launch. When members log in for the first time and see they can register for events or give, they will be more likely to engage with Access ACS.

To get people in your church to start using Access ACS, create an Access ACS launch team.

Each launch point in Access ACS can benefit from a launch team to make that launch a success. Launch team members can demonstrate how to sign in and use Access ACS at committee meetings, small group meetings, or other types of activities.

The launch team can get involved with the church, and church's members and attendees can learn how to go online and use Access ACS. To give your members easy access to Access ACS, create a member sign in page on your church's website. The Web Links in the Admin area contain a link your members can use to sign in.

#### To access your member sign in link

- 1. Point to Admin, then click Options.
- 2. Click the Web Links tab.
- 3. On the General tab, under Member Sign In Link, copy the URL. You can place this URL on your website or email it to members.

At the end of the year, upload your contribution tax statements online.

Create an instructional document (with screenshots) that explains exactly how they sign up and log in to get to the tax statement. You can email this document to your members or place a few around the church so members and attendees can pick up the instructions. Bulletin inserts are an effective way to gather e-mail addresses and help update address and phone information.

Use a bulletin insert during your Access ACS launch period. Recommend that members complete a form and place it in the offering plate during the service. Ushers can quickly gather the forms and submit them to the church office.

Using inserts for the entire promotion period should reach about 75-80% of your membership. If you also use ACS Connections, you can track and send prayer requests.

Open the ACS Connections module and click **Define Lists**. Add an outward contact type called Prayer Request. You can also set up prayer teams and assign the appropriate people to each team. Make sure you remember to upload to Access ACS so that information displays on the Access ACS pages.

As you receive prayer requests, you can enter them into Access ACS so that the prayer teams can see who they should pray for. To enter prayer requests in Access ACS

- 1. Sign in to Access ACS and find the record of the person requesting the prayer.
- 2. At the top of the record, click Connections.
- At the top of the Connections page, click Assign New Connection.
   Select Outreach Connection and click Next.
- 5. On the Assign Outreach Connection page, choose the person or prayer team responsible for completing this prayer request and click Next.
- 6. Select and enter appropriate information. Make sure you select Prayer Request in the Description drop-down list. Click Next.
- 7. Review your selections and click Submit.
- 8. On the Admin tab, click Change Requests.
- 9. To upload your prayer request, select the outreach connection you created and click Apply Change Request.

Launching Access ACS is not a one-time event. You'll need to continuously maintain Access ACS to give leaders and members reasons to keep using the tool.

Add new events to sign up for, new groups, use connections, and make sure your group leaders mark attendance in Access ACS.

### **Text Messaging Opt-In API**

We have created an API you can insert into your Web site code that lets members enter their phone number, select a carrier, then submit for an invitation to join your texting program. This page contains the HTML code and JavaScript you need to insert to insert.

You have two options when it comes to inserting this functionality into your site.

- 1. You can copy and paste the JavaScript to your site from the Web Links page in Access ACS.
- 2. You can copy and paste HTML code into your site. Note

The simplest way to utilize this feature is to use the JavaScript method. If you want to customize the code before you use it, use the HTML method.

The details of how to perform both of these procedures are outlined below.

### Inserting the JavaScript

Go to Admin>Options>Web Links. At the bottom of the page, copy the Text Messaging Opt-in Script and place it in the <br/>dody> of your HTML page.

### Inserting the HTML Code

Copy and paste the following code into the HTML for your site:

```
<!DOCTYPE html>
<html>
<head>
        <title>Opt-In Example</title>
        <stvle>
                #lblphone, #phonenumber, #providerlist { margin-right: 10px; }
                .popupcontainer { position: fixed; width: 100%; top: 0px; left: 0px; z-index: 2000; }
                .backdrop { background-color: #ccc; filter: alpha(opacity=70); opacity: 0.7; position: fixed; z-
index: 1080; top: 0px; left: 0px; width: 100%; height: 100%; }
                .verticalposition { position: fixed; top: 35%; left: 0px; width: 100%; z-index: 1090; }
                .popupwindow { margin-left: auto; margin-right: auto; width: 280px; padding: 10px; background:
white; border: 1px solid black; border-radius: 10px; -moz-border-radius: 10px; -webkit-border-radius: 10px; box-
shadow: black 5px 5px; -moz-box-shadow: black 5px 5px 5px; -webkit-box-shadow: black 5px 5px; }
                .popupbuttons { text-align: center; margin-top: 5px; }
        </stvle>
        <script src="https://ajax.googleapis.com/ajax/libs/jquery/1.7.1/jquery.min.js" type="text/javascript"><</pre>
/script>
        <script type="text/javascript">
                $(document).ready($.ajax({
                        url: "http://secure.accessacs.com/access/wsinterface/phoneauth.ashx?req=plist", //url
to get providers
                        dataType: 'jsonp',
                        success: function (result) {
                                $.each(result, function (j, prov) {
                                        var myoption = $("<option value='" + prov.ProviderID + "'>" + prov.
ProviderName + "</option>");
                                        myoption.appendTo("#providerlist");
                                });
                        }
                }));
                function ProcessOptIn() {
                        var MobilePhone = {
                                PhoneNumber: $("#phonenumber").first().val(),
                                ProviderID: $('#providerlist option:selected').first().val(),
                                MySiteNumber: ""//enter your site number here
                        };
                        $.ajax({
                                url: "http://secure.accessacs.com/access/wsinterface/phoneauth.ashx?req=optin",
//url to process optin
                                dataType: 'jsonp',
                                data: MobilePhone, //data from screen
                                success: function (result) {
                                        $('#output').empty();
                                        $.each(result, function (i, v) {
                                                $('#output').append(v);
```

```
});
                               }
                       });
                }
        </script>
</head>
<body>
       <label id="lblphone" for='phonenumber'>
               Phone Number:</label>
       <input id='phonenumber' type='text' />
       <select id='providerlist'>
               <option value='-1'>select a provider</option>
       </select>
       <input id='btnSendInvite' type='button' value='Send Invite' onclick='ProcessOptIn()' />
        <div id='divoutput' class="popupcontainer" style='display: none;'>
               <div class='backdrop'>
               </div>
               <div class="verticalposition">
                        <div class='popupwindow'>
                                <span id='output'></span>
                                <div class='popupbuttons'>
                                       <input id='btnphonepopupok' type='button' onclick='popupnoshow()'
value='OK' /></div>
                       </div>
               </div>
        </div>
```

# Access ACS Resources

### **Getting Started**

Two important resources for Access ACS administrators are the Getting Started Guide, which contains an outline to help you set up Access ACS for your organization, and the list of Access ACS Launch Tips .

You can customize Access ACS' look and feel to match the style of your website. You can upload your organization's logo and set the default colors. You can also customize the background, menu bar, title bar, grids, hyperlink, and button colors.

To learn more, see Work with Access ACS Themes.

Here are some promotional materials to introduce your members and attendees to Access ACS.

The newsletter inserts, pastor letter, flyer template, e-mail address reply card, and PowerPoint presentation are Microsoft® Word© documents that you can customize to meet your organization's needs.

- Newsletter Inserts Customize and insert this text into your weekly newsletters or bulletins to get the message out about the new benefits of
  membership at your church.
- Sample Pastor Letter Customize and mail this letter from your pastor before your launch. It explains the benefits of Access ACS and the importance of providing email addresses.
- Flyer Template Customize this flyer to get the message out about Access ACS throughout your launch.
- Poster Display this poster to get the message out about online event registration during your launch. Be sure to keep some Email Reply Cards close by.
- **PowerPoint Presentation** You can show a PowerPoint presentation during your services and worship times to get the message out about small groups, events, contributions, and volunteering.
- Email Address Reply Card Customize and use this reply card to gather email addresses. Place the cards near posters and flyers, and make them available during services and at the church office.

This Member Login Guide is designed to help your members log in to Access ACS.

You can customize the guide with your church's information, and the file has been set up in high resolution to produce high-quality results from your printer or an outside vendor.

You can print and display these above the computers at your church, send a copy out with promotional flyers, or email a copy to all of your members when they sign up.

### Small Groups

To learn more about setting up small groups, see Small Group Setup.

Here are some promotional materials for small groups.

You can customize the flyer template, e-mail address reply card, and PowerPoint presentation to meet your organization's needs.

- Flyer Template Customize and display this flyer to get the message out about Small Groups throughout your launch.
- Small Groups Poster Use this poster to get the message out about small groups. Display it prominently throughout your church and keep some Email Reply Cards close by.
- Small Groups PowerPoint Presentation Customize and present this PowerPoint Presentation during your services and or small group meetings to help members and leaders learn about the features in Access ACS.
- Small Groups Web Banner Insert this Small Groups Web Banner on your Web site to promote small groups before and during your launch.
- Email Address Reply Card Customize this Reply Card to gather email addresses. Place these cards in prominent locations in your church.

Here are some tips for launching small groups. If you'd like a one-on-one consultation, email our Implementation Specialists, or call them at 800.736.7425.

#### Planning

- 1. Form a team to plan the various steps necessary to start your small group ministry. Select a leader for small groups and get people with a vision for small group success involved.
- 2. Pick a date to launch your small groups. Avoid dates that clash with other important times such as Christmas or Vacation Bible School. Start promoting your small groups about a month before your launch date.

#### Promoting

- 1. Customize and use the small groups marketing materials to promote your groups. Make sure the poster, flyer, and reply cards are in prominent places around your church. If members and attendees haven't submitted or updated their information, make it is easy for them to do so.
- Promote small groups on your Web site. Display the Web banner and link it to a form to collect email addresses or suggestions for small groups.
   Keep reminding your church throughout the month before you launch. Run the small groups PowerPoint® Presentation at church events and include reminders in your newsletters.

#### After the Launch

- 1. Mail or email the Member Login details to everyone who signed up, and keep reply cards available.
- 2. Make sure all new members are educated on the benefits of Access ACS and are comfortable using it.

3. Keep promoting small groups. Run the PowerPoint presentations regularly, insert information into newsletters, and post testimonials from small group members on your Web site.

### **Events**

To learn about setting up events, see Set up and Work with Events.

Here are some promotional materials for event registration.

You can customize the flyer template, pastor letter, e-mail address reply card, and PowerPoint presentation to meet your organization's needs.

- Flyer Template Customize and display this flyer to get the message out about Event Registration.
- Event Registration Poster Use this poster to get the message out about Event Registration. Display it prominently throughout your church and keep some Email Reply Cards close by.
- Event Registration PowerPoint® Presentation Customize and show this presentation during your services and worship times to get the
  message out about the new ways your church can register and pay for events.
- Event Registration Web Banner Include this banner on your Web site to promote event registration during your launch.
- Email Address Reply Card Customize this Reply Card to gather email addresses. Place these cards in prominent locations in your church.

Here are some suggestions for launching event registration.

For one-on-one guidance and advice, contact our Implementation Specialists at implement@acstechnologies.com, or call 800.736.7425.

#### Planning

- 1. Create a team in charge of planning, promoting, and launching event registration. This team can be made up of members, leaders, and staff members who have a vision for how events could help your church.
- 2. Pick a date to launch. Avoid clashes with busy times of year, and use the month before to promote event registration and encourage members to sign up.
- 3. Consider promoting events alongside volunteering, since volunteers are always needed for events. When members sign-up for volunteering, they give information on their skills, gifts, and qualifications, and knowing this information can influence the types of events you hold.

#### Promoting

- 1. Review our events marketing materials. Make sure it's easy for everyone to get their email addresses to you. If you already have your members email addresses, make sure some reply cards are still available, as they can also be used to update information.
- 2. Make sure your members and attendees know your leadership stands behind Event Registration. Have your pastor address this before your launch.
- 3. Promote events on your Web site. You can display the Web banner on your site and link it to a form to collect email addresses or questions about skills and talents.
- 4. Keep reminding your church throughout the month before you launch. Run the events PowerPoint® Presentation and include reminders in your newsletters. After the Launch
- 1. Mail or email the Member Login details to everyone who signed up, and keep reply cards available for newcomers.
- 2. Make sure all new members are educated on the benefits of event registration and are comfortable using it.
- 3. Continue promoting event registration. You could post testimonials from event volunteers and the event leadership team on your Web site, as well as include a list of some of the events coming up and the ways members can help.

### Serving

To learn more about setting up serving and volunteers, see Set up and Work with Serving Opportunities and Manage Volunteers.

Here are some promotional materials for volunteering. You can download and customize these documents to meet your organization's needs.

- Volunteering Flyer Template Use this flyer to get the message out about Volunteering before and during your launch.
- Volunteer Poster Use this poster to get the message out about volunteering before and during your launch. Display it prominently throughout your church, and keep some Email Reply Cards close by.
- Volunteering PowerPoint Presentation Throughout your launch, customize and present this PowerPoint presentation to get the message out about volunteering.
- Volunteering Web Banner Insert this Volunteering Web Banner on your Web site. You can rotate it regularly with the other banners for event registration, online giving, and small groups.
- Your Email Address Reply Card Customize this Reply Card to gather email addresses. Place these cards in prominent locations in your church.

Here are suggestions for launching your volunteer program.

For one-on-one guidance, contact our Implementation Specialists at implement@acstechnologies.com, or give them a call at 800.736.7425.

#### Planning

- 1. Create a team in charge of planning, promoting, and launching your volunteer program. This team can include members, leaders, and staff who have a vision for how volunteering could help your church.
- 2. Host a leadership class to assess church members' talents, skills, and passions. They may not be aware that the skills they have. Let people know about the opportunities available to them through volunteering.

- 3. If you have small groups, use them to get the message out about volunteering. Encourage small groups to volunteer together and to explore what each member has to offer.
- 4. Pick a date to launch your volunteer ministry. Try to avoid clashes with other events, and use the month before to promote volunteering and member sign up.

#### Promoting

- 1. Review our volunteering marketing materials. Make sure that the poster, flyer, and reply cards are in prominent places in your church. Even if you already have your members' email addresses, make sure reply cards are still available so members can update information.
- 2. Promote volunteering on your Web site. You can display this Web banner on your site and link it to a form to collect email addresses or questions about skills and talents.
- 3. Remind your church throughout the month before you launch. Run the volunteering PowerPoint® Presentation at services and and include reminders in your newsletters.

#### After the Launch

- 1. Mail or email Member Login details to everyone who signed up, but keep reply cards available for those who missed out or need to update their information.
- 2. Make sure all new members are educated on the benefits of Access ACS and are comfortable using it.
- 3. Keep promoting volunteering. Post testimonials from volunteers and volunteer leaders on your Web site, and also include a list of some of the positions available and how to join.
- 4. When you have upcoming events, promote volunteering. Show the two PowerPoint presentations for volunteering and events side by side, place the flyers near each other, and use the banners on your Web site.
- 5. Screen all of your volunteers. Make sure that they have all of the proper training and qualifications that they need for their position, and run background checks on any volunteers who will be working with children.
- 6. Train your volunteers effectively in the church and its vision, the value of volunteering, the role of volunteering in their own growth as individuals, and the significance of their own volunteer role

### **Online Giving**

To learn more about online giving, see the Online Giving New User Checklist and Setting up Online Giving.

Here are some promotional materials for online giving. You can download and customize these documents to meet your organization's needs.

- Contributions Flyer Template Use this flyer to promote online giving.
- Online Giving Poster Use this poster to get the message out about contributing online. Be sure to keep some Email Reply Cards close by.
- Contributions PowerPoint® Presentation To get the message out about online giving options, customize and present this Contributions PowerPoint® Presentation during your services.
- Online Giving Web Banner Include this Web Banner on your Web site to promote online giving during your launch.
- Email Address Reply Card Customize and use this Reply Card to gather everyone's email addresses.